# **Latitude 7320 Detachable**

Service Manual

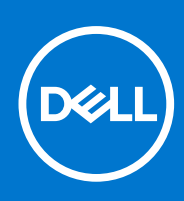

**Regulatory Model: T04H Regulatory Type: T04H001 March 2021 Rev. A00**

#### Notes, cautions, and warnings

**NOTE:** A NOTE indicates important information that helps you make better use of your product.

**CAUTION: A CAUTION indicates either potential damage to hardware or loss of data and tells you how to avoid the problem.**

**WARNING: A WARNING indicates a potential for property damage, personal injury, or death.**

© 2021 Dell Inc. or its subsidiaries. All rights reserved. Dell, EMC, and other trademarks are trademarks of Dell Inc. or its subsidiaries. Other trademarks may be trademarks of their respective owners.

# **Contents**

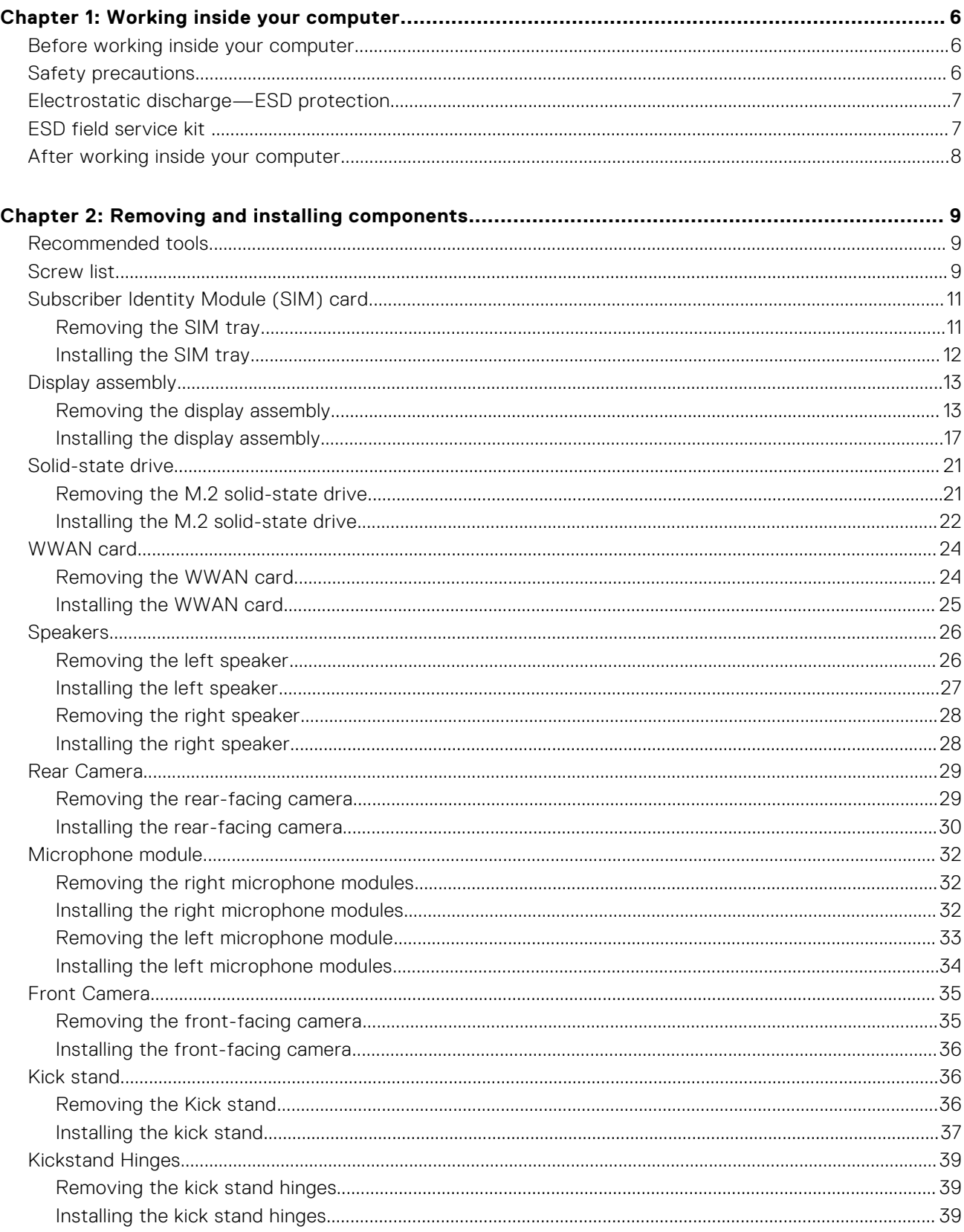

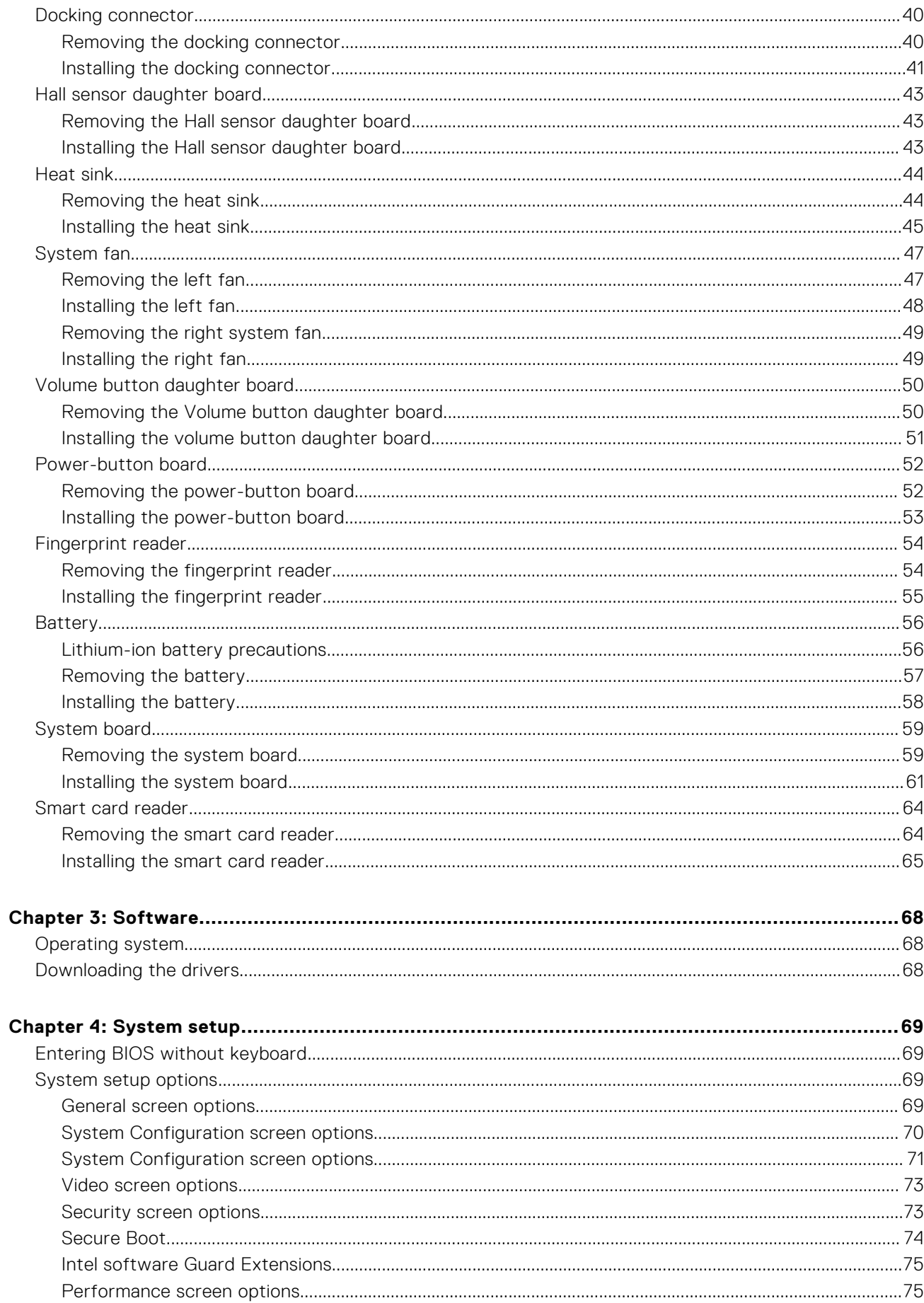

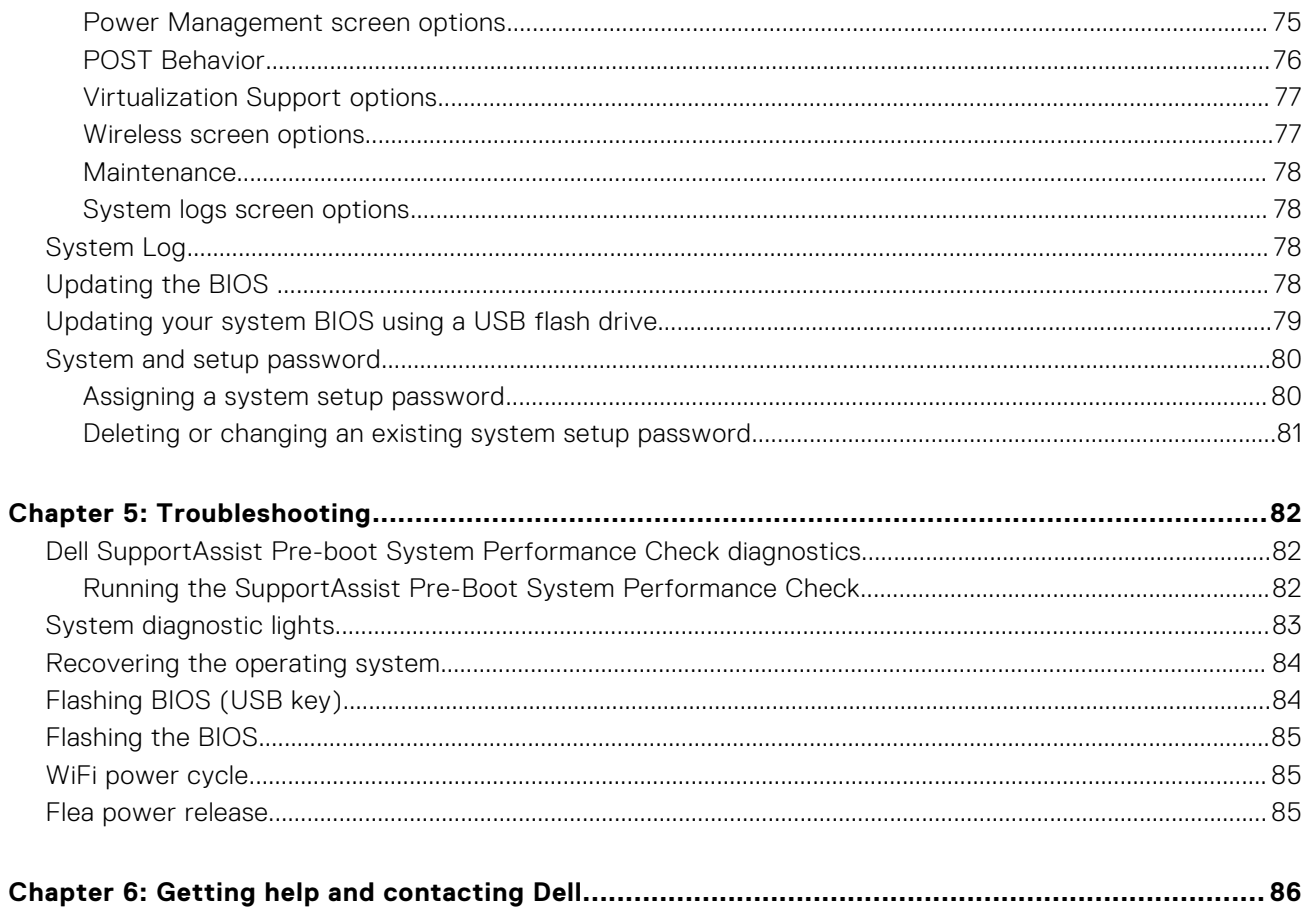

# **Working inside your computer**

**1**

#### <span id="page-5-0"></span>**Topics:**

- Before working inside your computer
- Safety precautions
- [Electrostatic discharge—ESD protection](#page-6-0)
- [ESD field service kit](#page-6-0)
- [After working inside your computer](#page-7-0)

## **Before working inside your computer**

#### **About this task**

**NOTE:** The images in this document may differ from your computer depending on the configuration you ordered.

#### **Steps**

- 1. Save and close all open files and exit all open applications.
- 2. Shut down your computer. Click **Start** > **Power** > **Shut down**.
	- **(i)** NOTE: If you are using a different operating system, see the documentation of your operating system for shut-down instructions.
- 3. Disconnect your computer and all attached devices from their electrical outlets.
- 4. Disconnect all attached network devices and peripherals, such as keyboard, mouse, and monitor from your computer.
	- **CAUTION: To disconnect a network cable, first unplug the cable from your computer and then unplug the cable from the network device.**
- 5. Remove any media card and optical disc from your computer, if applicable.

## **Safety precautions**

The safety precautions chapter details the primary steps to be taken before performing any disassembly instructions.

Observe the following safety precautions before you perform any installation or break/fix procedures involving disassembly or reassembly:

- Turn off the system and all attached peripherals.
- Disconnect the system and all attached peripherals from AC power.
- Disconnect all network cables, telephone, and telecommunications lines from the system.
- Use an ESD field service kit when working inside any tabletnotebookdesktop to avoid electrostatic discharge (ESD) damage.
- After removing any system component, carefully place the removed component on an anti-static mat.
- Wear shoes with non-conductive rubber soles to reduce the chance of getting electrocuted.

### Standby power

Dell products with standby power must be unplugged before you open the case. Systems that incorporate standby power are essentially powered while turned off. The internal power enables the system to be remotely turned on (wake on LAN) and suspended into a sleep mode and has other advanced power management features.

<span id="page-6-0"></span>Unplugging, pressing and holding the power button for 15 seconds should discharge residual power in the system board. Remove the battery from tablets.notebooks.

### **Bonding**

Bonding is a method for connecting two or more grounding conductors to the same electrical potential. This is done through the use of a field service electrostatic discharge (ESD) kit. When connecting a bonding wire, ensure that it is connected to bare metal and never to a painted or non-metal surface. The wrist strap should be secure and in full contact with your skin, and ensure that you remove all jewelry such as watches, bracelets, or rings prior to bonding yourself and the equipment.

## **Electrostatic discharge—ESD protection**

ESD is a major concern when you handle electronic components, especially sensitive components such as expansion cards, processors, memory DIMMs, and system boards. Very slight charges can damage circuits in ways that may not be obvious, such as intermittent problems or a shortened product life span. As the industry pushes for lower power requirements and increased density, ESD protection is an increasing concern.

Due to the increased density of semiconductors used in recent Dell products, the sensitivity to static damage is now higher than in previous Dell products. For this reason, some previously approved methods of handling parts are no longer applicable.

Two recognized types of ESD damage are catastrophic and intermittent failures.

- **Catastrophic** Catastrophic failures represent approximately 20 percent of ESD-related failures. The damage causes an immediate and complete loss of device functionality. An example of catastrophic failure is a memory DIMM that has received a static shock and immediately generates a "No POST/No Video" symptom with a beep code emitted for missing or nonfunctional memory.
- **Intermittent** Intermittent failures represent approximately 80 percent of ESD-related failures. The high rate of intermittent failures means that most of the time when damage occurs, it is not immediately recognizable. The DIMM receives a static shock, but the tracing is merely weakened and does not immediately produce outward symptoms related to the damage. The weakened trace may take weeks or months to melt, and in the meantime may cause degradation of memory integrity, intermittent memory errors, etc.

The more difficult type of damage to recognize and troubleshoot is the intermittent (also called latent or "walking wounded") failure.

Perform the following steps to prevent ESD damage:

- Use a wired ESD wrist strap that is properly grounded. The use of wireless anti-static straps is no longer allowed; they do not provide adequate protection. Touching the chassis before handling parts does not ensure adequate ESD protection on parts with increased sensitivity to ESD damage.
- Handle all static-sensitive components in a static-safe area. If possible, use anti-static floor pads and workbench pads.
- When unpacking a static-sensitive component from its shipping carton, do not remove the component from the anti-static packing material until you are ready to install the component. Before unwrapping the anti-static packaging, ensure that you discharge static electricity from your body.
- Before transporting a static-sensitive component, place it in an anti-static container or packaging.

## **ESD field service kit**

The unmonitored Field Service kit is the most commonly used service kit. Each Field Service kit includes three main components: anti-static mat, wrist strap, and bonding wire.

### Components of an ESD field service kit

The components of an ESD field service kit are:

- **Anti-Static Mat** The anti-static mat is dissipative and parts can be placed on it during service procedures. When using an anti-static mat, your wrist strap should be snug and the bonding wire should be connected to the mat and to any bare metal on the system being worked on. Once deployed properly, service parts can be removed from the ESD bag and placed directly on the mat. ESD-sensitive items are safe in your hand, on the ESD mat, in the system, or inside a bag.
- Wrist Strap and Bonding Wire The wrist strap and bonding wire can be either directly connected between your wrist and bare metal on the hardware if the ESD mat is not required, or connected to the anti-static mat to protect hardware that is temporarily placed on the mat. The physical connection of the wrist strap and bonding wire between your skin, the ESD

<span id="page-7-0"></span>mat, and the hardware is known as bonding. Use only Field Service kits with a wrist strap, mat, and bonding wire. Never use wireless wrist straps. Always be aware that the internal wires of a wrist strap are prone to damage from normal wear and tear, and must be checked regularly with a wrist strap tester in order to avoid accidental ESD hardware damage. It is recommended to test the wrist strap and bonding wire at least once per week.

- **ESD Wrist Strap Tester** The wires inside of an ESD strap are prone to damage over time. When using an unmonitored kit, it is a best practice to regularly test the strap prior to each service call, and at a minimum, test once per week. A wrist strap tester is the best method for doing this test. If you do not have your own wrist strap tester, check with your regional office to find out if they have one. To perform the test, plug the wrist-strap's bonding-wire into the tester while it is strapped to your wrist and push the button to test. A green LED is lit if the test is successful; a red LED is lit and an alarm sounds if the test fails.
- **Insulator Elements** It is critical to keep ESD sensitive devices, such as plastic heat sink casings, away from internal parts that are insulators and often highly charged.
- **Working Environment**  Before deploying the ESD Field Service kit, assess the situation at the customer location. For example, deploying the kit for a server environment is different than for a desktop or portable environment. Servers are typically installed in a rack within a data center; desktops or portables are typically placed on office desks or cubicles. Always look for a large open flat work area that is free of clutter and large enough to deploy the ESD kit with additional space to accommodate the type of system that is being repaired. The workspace should also be free of insulators that can cause an ESD event. On the work area, insulators such as Styrofoam and other plastics should always be moved at least 12 inches or 30 centimeters away from sensitive parts before physically handling any hardware components.
- **ESD Packaging** All ESD-sensitive devices must be shipped and received in static-safe packaging. Metal, static-shielded bags are preferred. However, you should always return the damaged part using the same ESD bag and packaging that the new part arrived in. The ESD bag should be folded over and taped shut and all the same foam packing material should be used in the original box that the new part arrived in. ESD-sensitive devices should be removed from packaging only at an ESD-protected work surface, and parts should never be placed on top of the ESD bag because only the inside of the bag is shielded. Always place parts in your hand, on the ESD mat, in the system, or inside an anti-static bag.
- **Transporting Sensitive Components** When transporting ESD sensitive components such as replacement parts or parts to be returned to Dell, it is critical to place these parts in anti-static bags for safe transport.

### ESD protection summary

It is recommended that all field service technicians use the traditional wired ESD grounding wrist strap and protective anti-static mat at all times when servicing Dell products. In addition, it is critical that technicians keep sensitive parts separate from all insulator parts while performing service and that they use anti-static bags for transporting sensitive components.

## **After working inside your computer**

#### **About this task**

**CAUTION: Leaving stray or loose screws inside your computer may severely damage your computer.**

#### **Steps**

- 1. Replace all screws and ensure that no stray screws remain inside your computer.
- 2. Connect any external devices, peripherals, or cables you removed before working on your computer.
- 3. Replace any media cards, discs, or any other parts that you removed before working on your computer.
- 4. Connect your computer and all attached devices to their electrical outlets.
- 5. Turn on your computer.

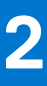

# **Removing and installing components**

<span id="page-8-0"></span>**NOTE:** The images in this document may differ from your computer depending on the configuration you ordered.

#### **Topics:**

- Recommended tools
- **Screw list**
- [Subscriber Identity Module \(SIM\) card](#page-10-0)
- [Display assembly](#page-12-0)
- [Solid-state drive](#page-20-0)
- [WWAN card](#page-23-0)
- **[Speakers](#page-25-0)**
- [Rear Camera](#page-28-0)
- [Microphone module](#page-31-0)
- [Front Camera](#page-34-0)
- [Kick stand](#page-35-0)
- **[Kickstand Hinges](#page-38-0)**
- [Docking connector](#page-39-0)
- [Hall sensor daughter board](#page-42-0)
- [Heat sink](#page-43-0)
- [System fan](#page-46-0)
- [Volume button daughter board](#page-49-0)
- [Power-button board](#page-51-0)
- [Fingerprint reader](#page-53-0)
- **[Battery](#page-55-0)**
- [System board](#page-58-0)
- [Smart card reader](#page-63-0)

## **Recommended tools**

The procedures in this document may require the following tools:

- Phillips screwdriver #0
- Plastic scribe

## **Screw list**

- **NOTE:** When removing screws from a component, it is recommended to note the screw type, the quantity of screws, and then place them in a screw storage box. This is to ensure that the correct number of screws and correct screw type is restored when the component is replaced.
- **(i)** NOTE: Some systems have magnetic surfaces. Ensure that the screws are not left attached to such surface when replacing a component.

**NOTE:** Screw color may vary with the configuration ordered.

#### **Table 1. Latitude 5520Precision 3560 screw list**

#### **Table 1. Latitude 5520Precision 3560 screw list**

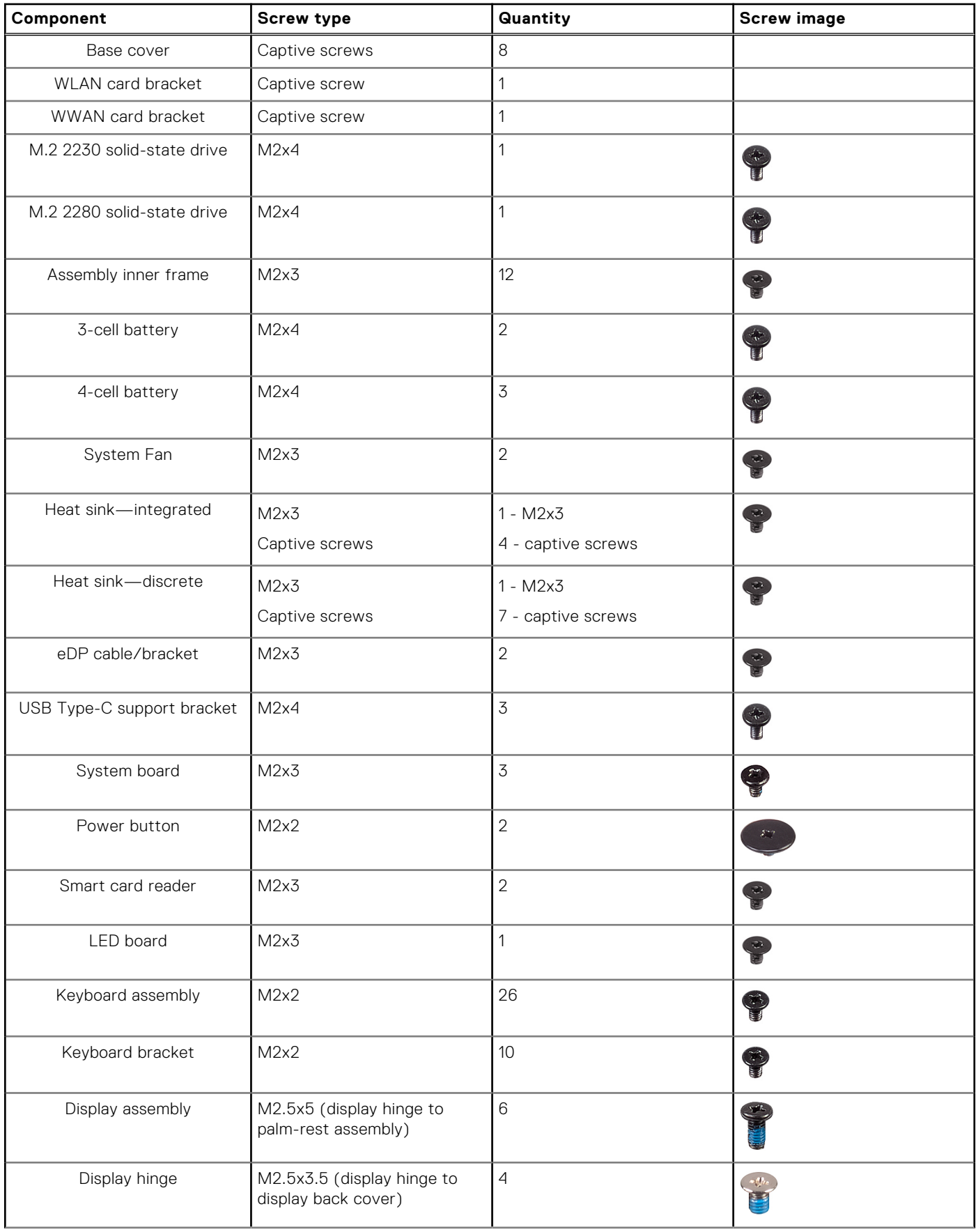

#### <span id="page-10-0"></span>**Table 1. Latitude 5520Precision 3560 screw list**

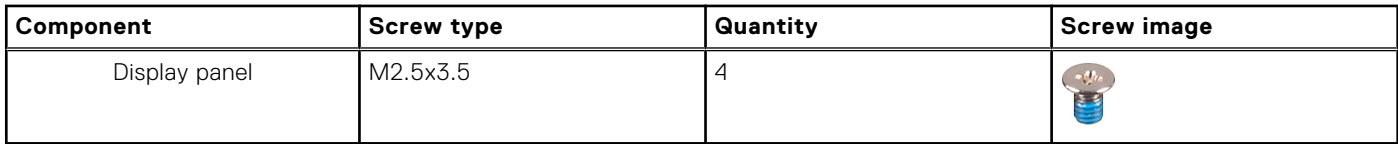

## **Subscriber Identity Module (SIM) card**

### **Removing the SIM tray**

#### **Prerequisites**

- 1. Follow the procedure in [Before working inside your computer](#page-5-0).
- **(i)** NOTE: SIM card or SIM card tray removal is only available on systems that are shipped with WWAN module. The procedure for removal is only applicable for systems that are shipped with a WWAN module.

**CAUTION: Removing the SIM card with the computer turned on, may cause data loss or damage to the card. Ensure that your computer is turned off or the network connections are disabled.**

#### **About this task**

The following images indicate the location of the SIM card and provide a visual representation of the removal procedure.

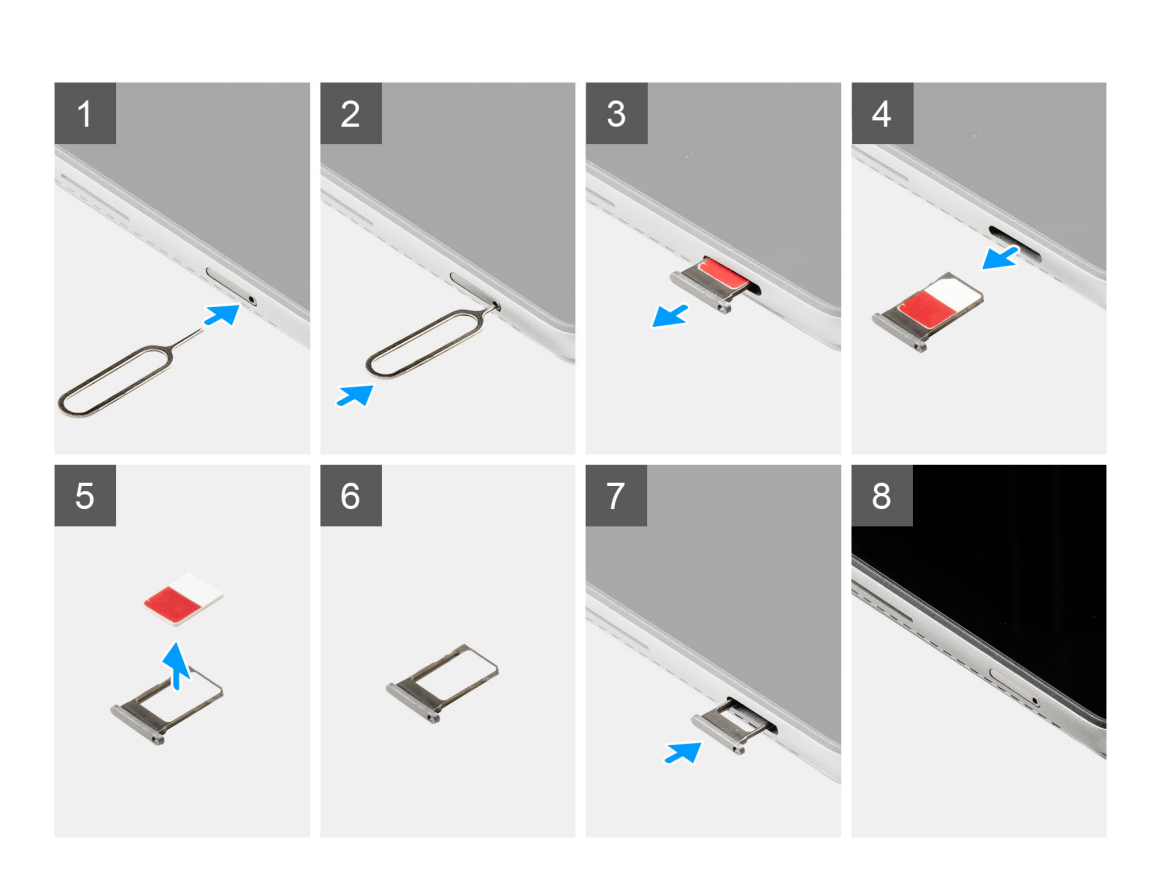

- <span id="page-11-0"></span>1. Insert a pin into the hole of the SIM card slot.
- 2. Push the pin inward to release the SIM card tray
- 3. Slide the SIM card tray out of the slot in the computer.
- 4. Remove the SIM card from the SIM card tray.
- 5. Slide the SIM card tray into the slot, until it clicks into place.

## **Installing the SIM tray**

#### **Prerequisites**

If you are replacing a component, remove the existing component before performing the installation procedure.

**(i)** NOTE: SIM card or SIM card tray removal is only available on systems that are shipped with WWAN module. Hence, removing procedure is only applicable for systems that are shipped with WWAN module.

#### **About this task**

The following image indicates the location of the SIM card and provides a visual representation of the installation procedure.

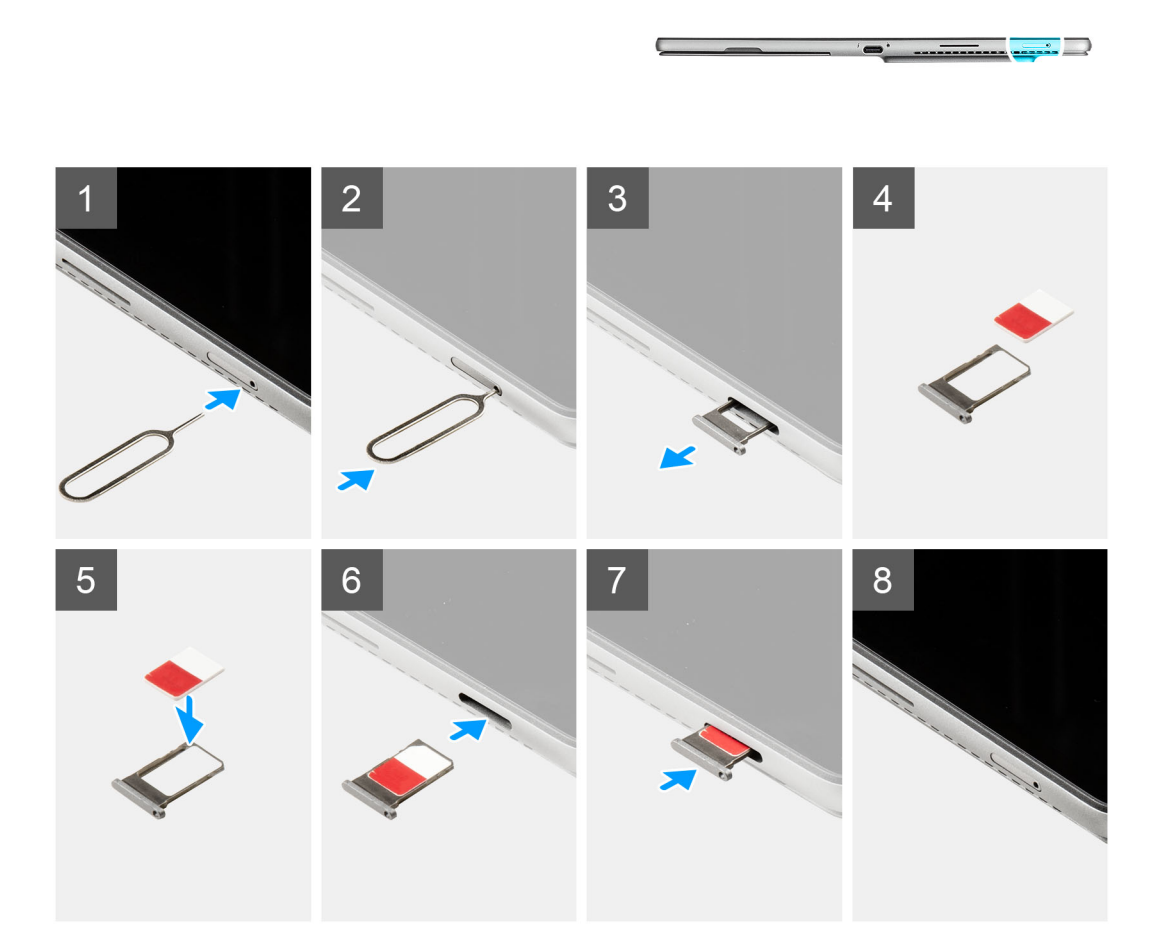

#### **Steps**

- 1. Insert a pin into the hole of the SIM card tray and push inward to release the tray.
- 2. Slide the SIM card tray out of the slot on the computer.
- 3. Place the SIM card into the SIM card tray with the metallic contact facing down.
- <span id="page-12-0"></span>4. Align the SIM card tray with the slot in the computer and carefully slide it in.
- 5. Slide the SIM card tray into the slot, until it clicks into place.

#### **Next steps**

1. Follow the procedure in [After working inside your computer](#page-7-0).

## **Display assembly**

## **Removing the display assembly**

#### **Prerequisites**

- 1. Follow the procedure in [Before working inside your system](#page-5-0).
- 2. Remove the [SIM tray](#page-10-0).

#### **About this task**

The following images indicate the location of the display assembly and provide a visual representation of the removal procedure.

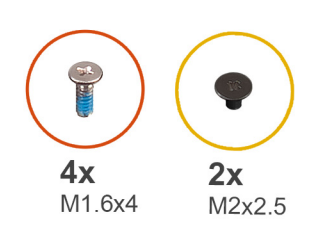

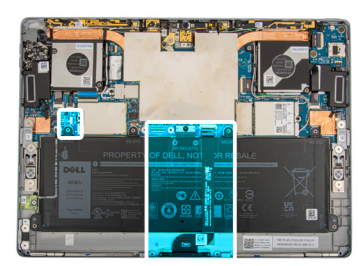

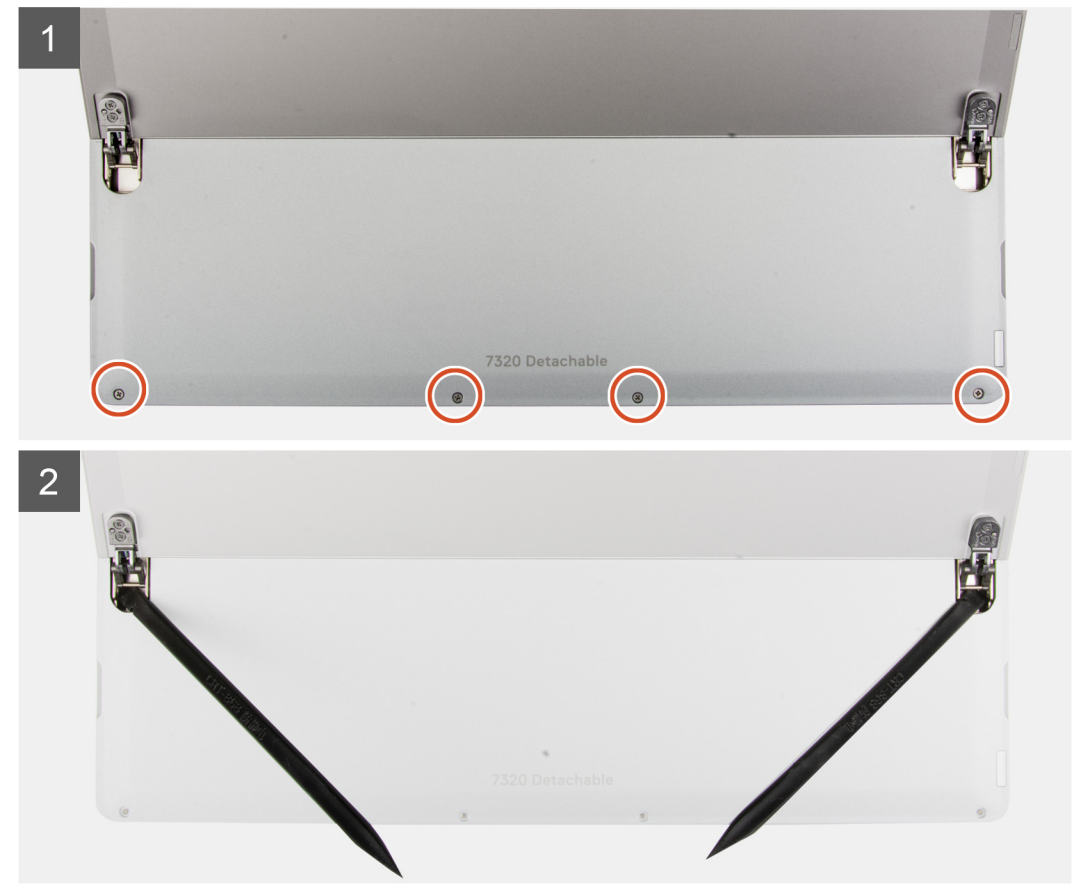

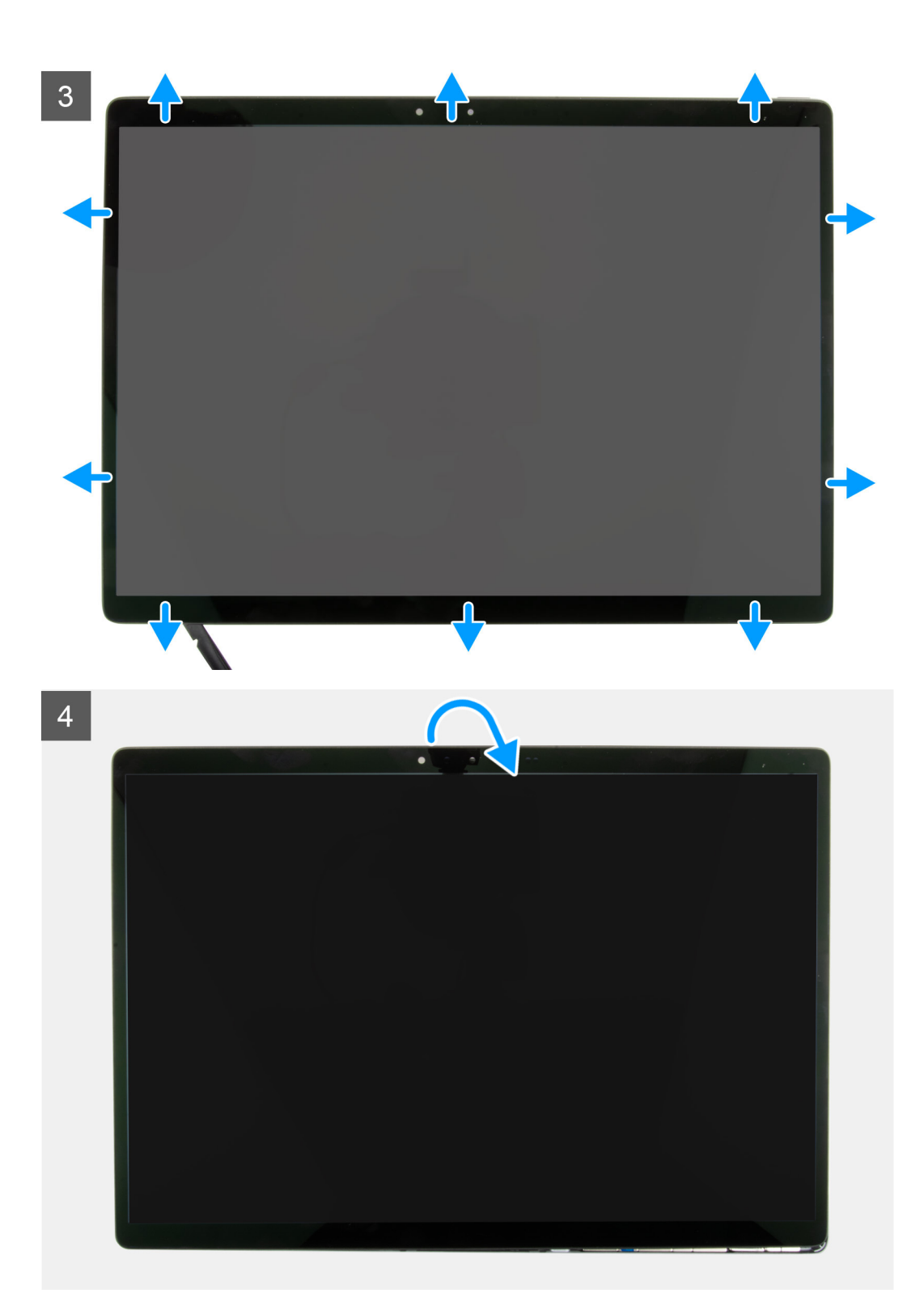

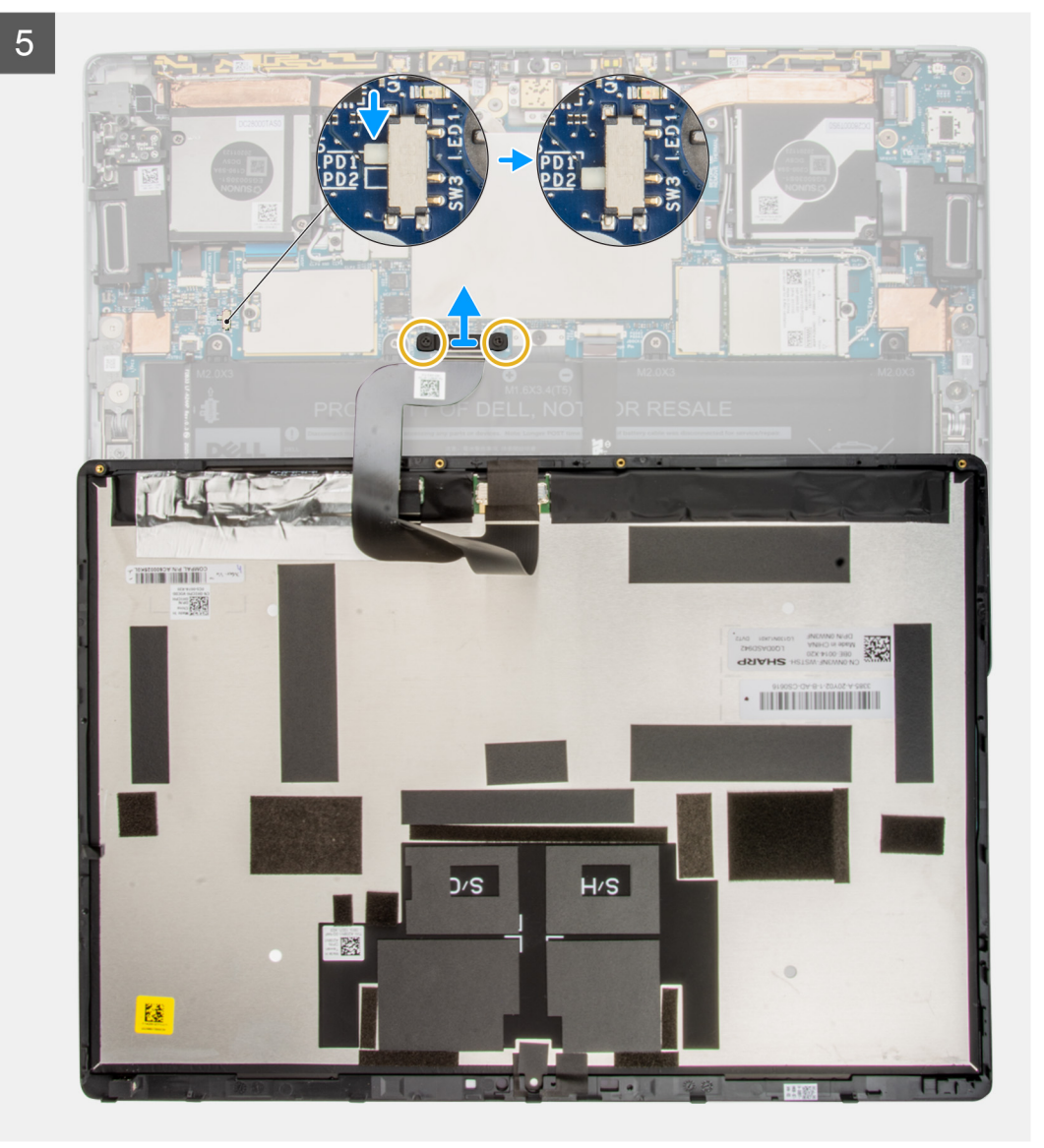

 $\overline{5}$  $\bullet$  $\overline{a}$ Latitude ¥.  $S/H$  $S/C$ 

#### **Steps**

1. Open the kick stand to the widest possible angle, the system will power on.

ś

**(i) NOTE:** The Latitude 7320 Detachable has an automatic power-on feature. The system powers on anytime the kick stand is opened. Follow the below steps to ensure that the system does not power on while the performing replacement procedures.

圖 **THE THE BELLET** 

- 2. With the kick stand open, shut down the computer using the operating system.
- 3. Place the system on a padded surface with the display assembly facing down.

 $\begin{bmatrix} \text{minimize} & \text{minimize} & \text{min$ 

#### <span id="page-16-0"></span><sup>4.</sup> A CAUTION: Make sure that the system has already been powered off before removing the screws.

Remove the four (M1.6x4) screws securing the display panel to the display back cover.

- 5. Using a plastic scribe, push the two release holes next to the kick stand hinges to loosen the display assembly from the display back cover.
- 6. Close the kick stand and flip the computer over with the display facing upwards.
- 7. Using a plastic scribe, pry open the display panel from the bottom-left or bottom-right corner.
- 8. Work your way around the top and remaining sides of the display panel.
- 9. Gently flip open the display assembly from the top edge and lay the display panel assembly face down.

#### **ALCAUTION: Do NOT pull the display panel away from the base while the display panel is still connected to the system board.**

- 10. Slide the power switch on the system board from "PD1" to "PD2".
	- **NOTE:** After switching the power switch off, an LED indicator next to the switch will illuminate red, indicating that power has been cut-off from the computer.
- 11. Remove the two (M2x2.5) screws that secure the display cable bracket to the system board.
- 12. Remove the display cable bracket from the computer.
- 13. Disconnect the display cable from the system board and remove the display assembly from the computer.

### **Installing the display assembly**

#### **Prerequisites**

If you are replacing a component, remove the existing component before performing the installation procedure.

#### **About this task**

The following image indicates the location of the display assembly and provides a visual representation of the installation procedure.

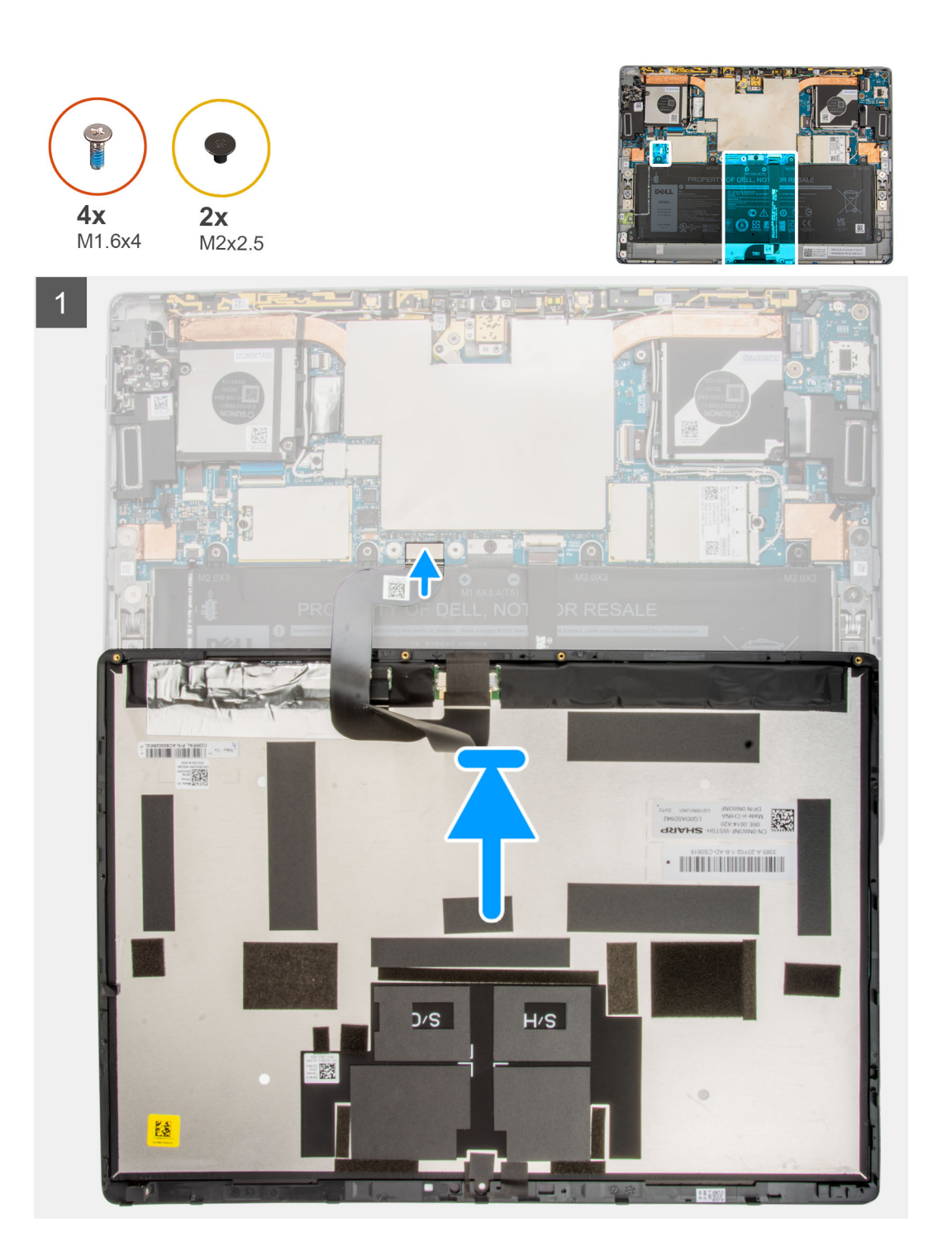

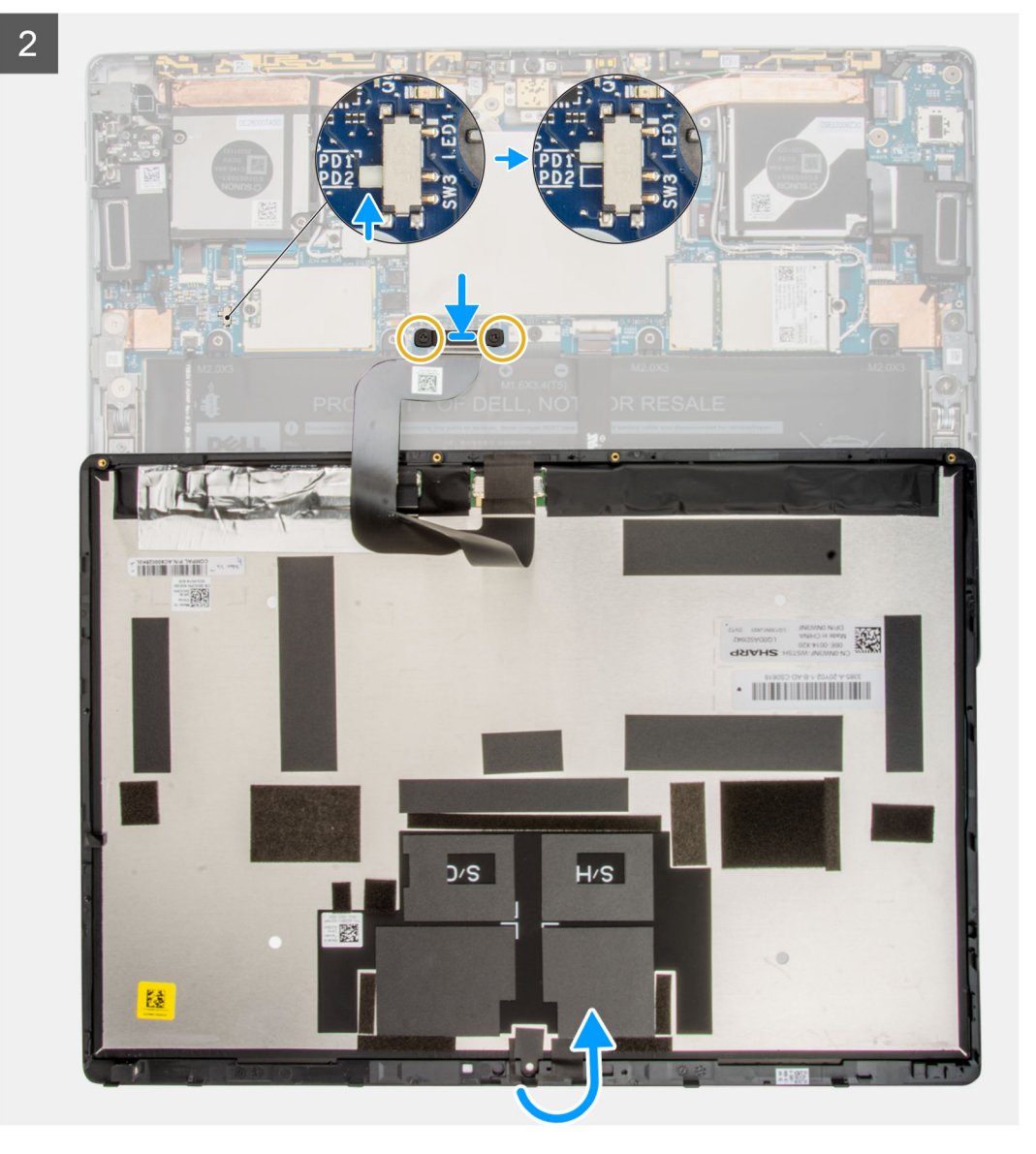

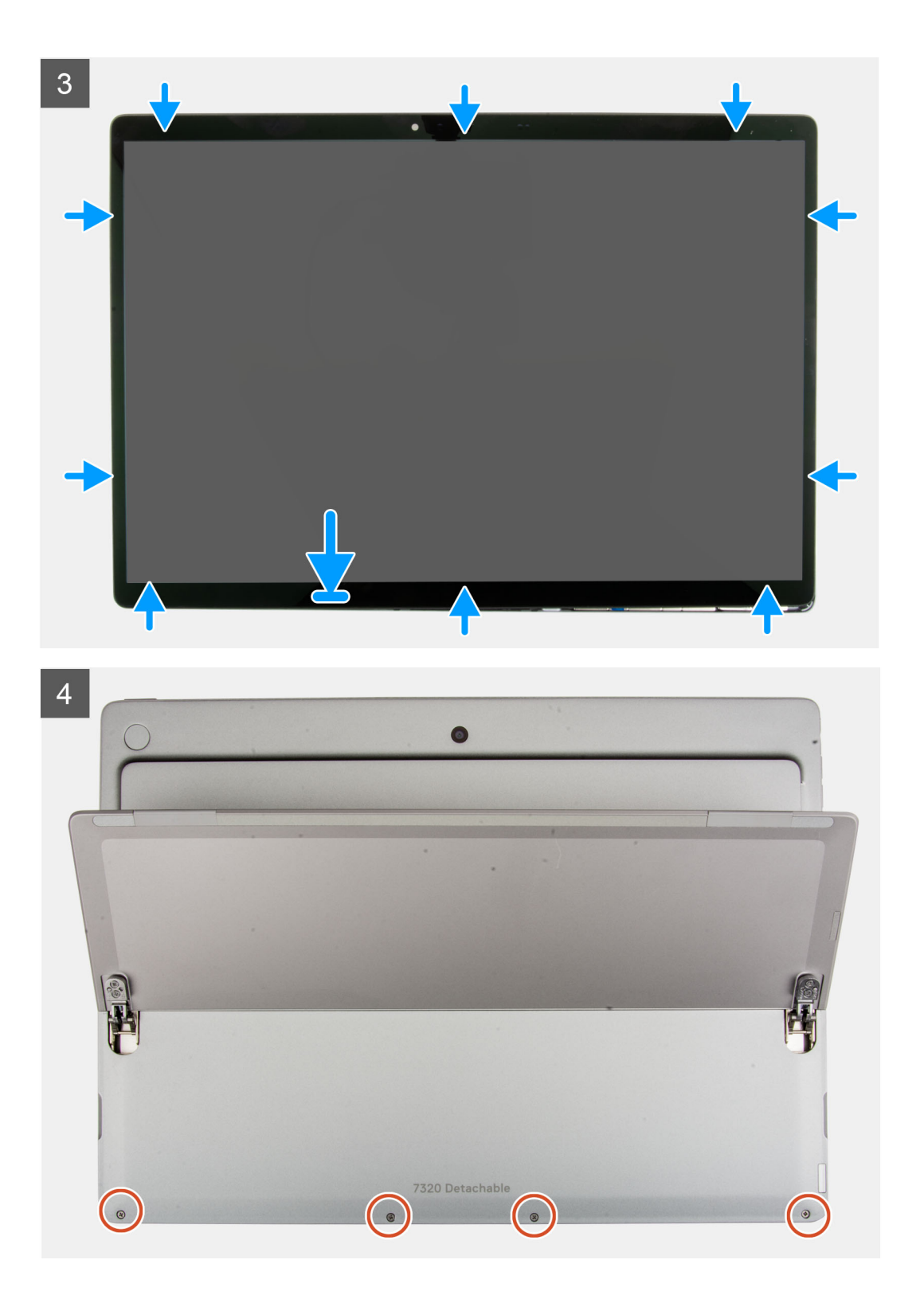

<span id="page-20-0"></span>5

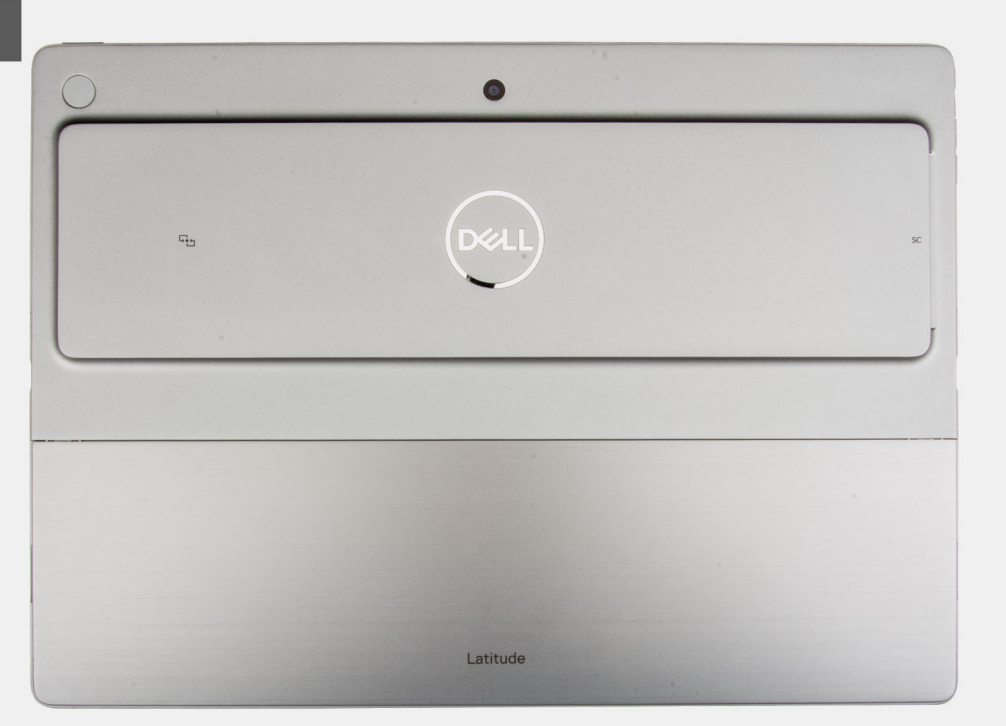

#### **Steps**

- 1. Place the display assembly face down on a padded surface just below the computer.
- 2. Connect the display cable to the connector on the system board.
- 3. Align and place the display cable bracket and place it on the display cable connector.
- 4. Replace the two (M2x2.5) screws that secure the display cable bracket to the system board.
- 5. Slide the power switch on the system board from "PD2" to "PD1".

**NOTE:** After switching the power switch to the "ON" position the LED indicator next to the switch will stop illuminating, indicating that power has been restored to the computer.

- 6. Gently flip the display assembly on to the computer.
- 7. Align and slide the bottom of the display assembly into the computer.
- 8. Gently press along the edges of the display assembly until it snaps into place.
- 9. Replace the four screws (M1.6x4) that secure the display panel to the display back cover.
- 10. Close the kick stand.

#### **Next steps**

- 1. Install the [SIM tray.](#page-11-0)
- 2. Follow the procedure in [After working inside your computer](#page-7-0).

## **Solid-state drive**

### **Removing the M.2 solid-state drive**

#### **Prerequisites**

- 1. Follow the procedure in [Before working inside your computer](#page-5-0).
- 2. Remove the [SIM tray](#page-10-0).
- **3.** Remove the [display assembly](#page-12-0).

#### <span id="page-21-0"></span>**About this task**

The following images indicate the location of the M.2 solid-state drive and provide a visual representation of the removal procedure.

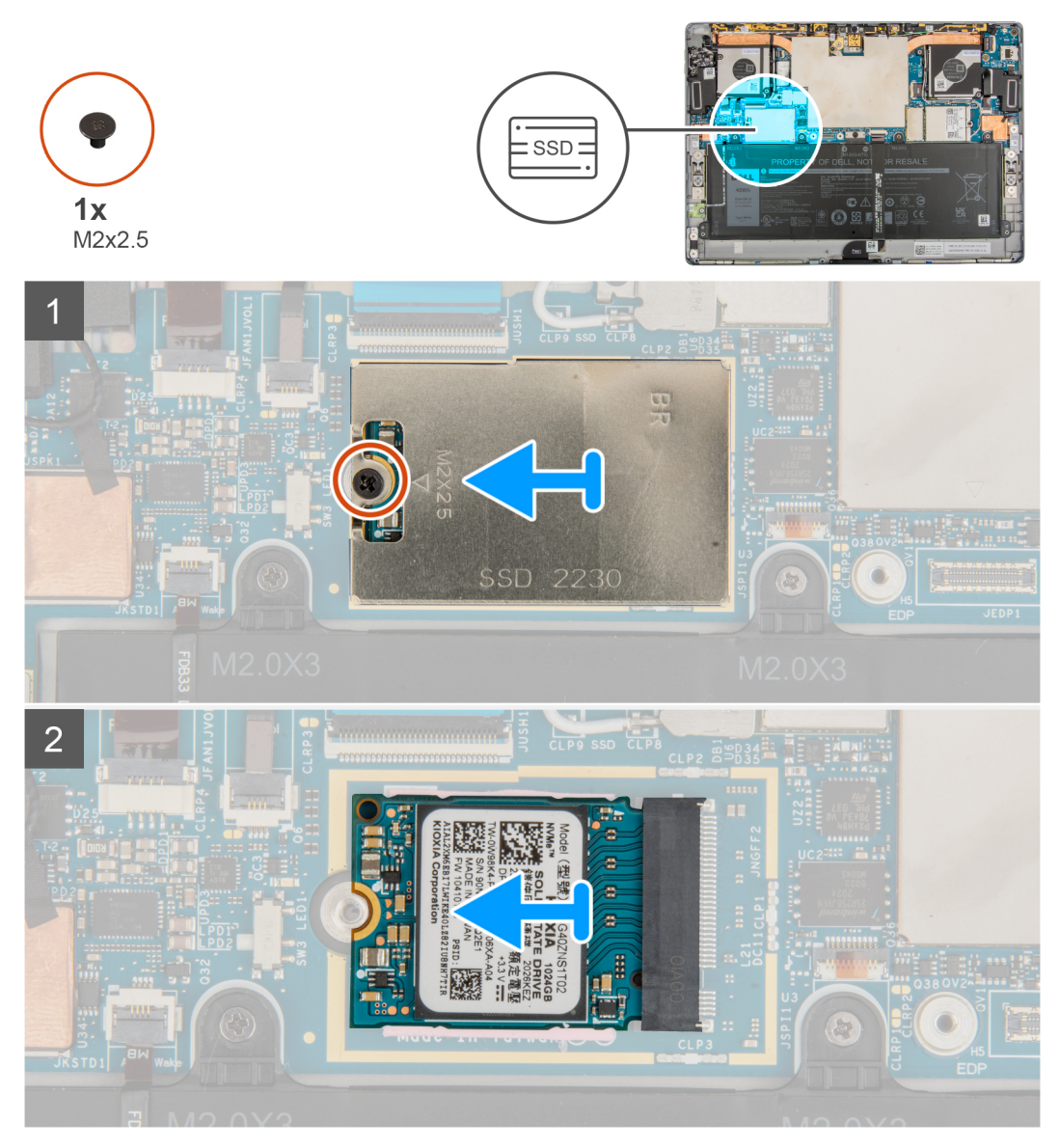

#### **Steps**

- 1. Remove the single (M2x2.5) screw securing the M.2 solid-state drive shield in place.
- 2. Remove the M.2 solid-state drive shield from the computer.
	- **NOTE:** If the thermal pad located under the M.2 SSD gets detached from the system board, re-adhere it to the system board.
- 3. Slide the M.2 solid-state drive out the computer.

### **Installing the M.2 solid-state drive**

#### **Prerequisites**

If you are replacing a component, remove the existing component before performing the installation procedure.

#### **About this task**

The following image indicates the location of the M.2 solid-state drive and provides a visual representation of the installation procedure.

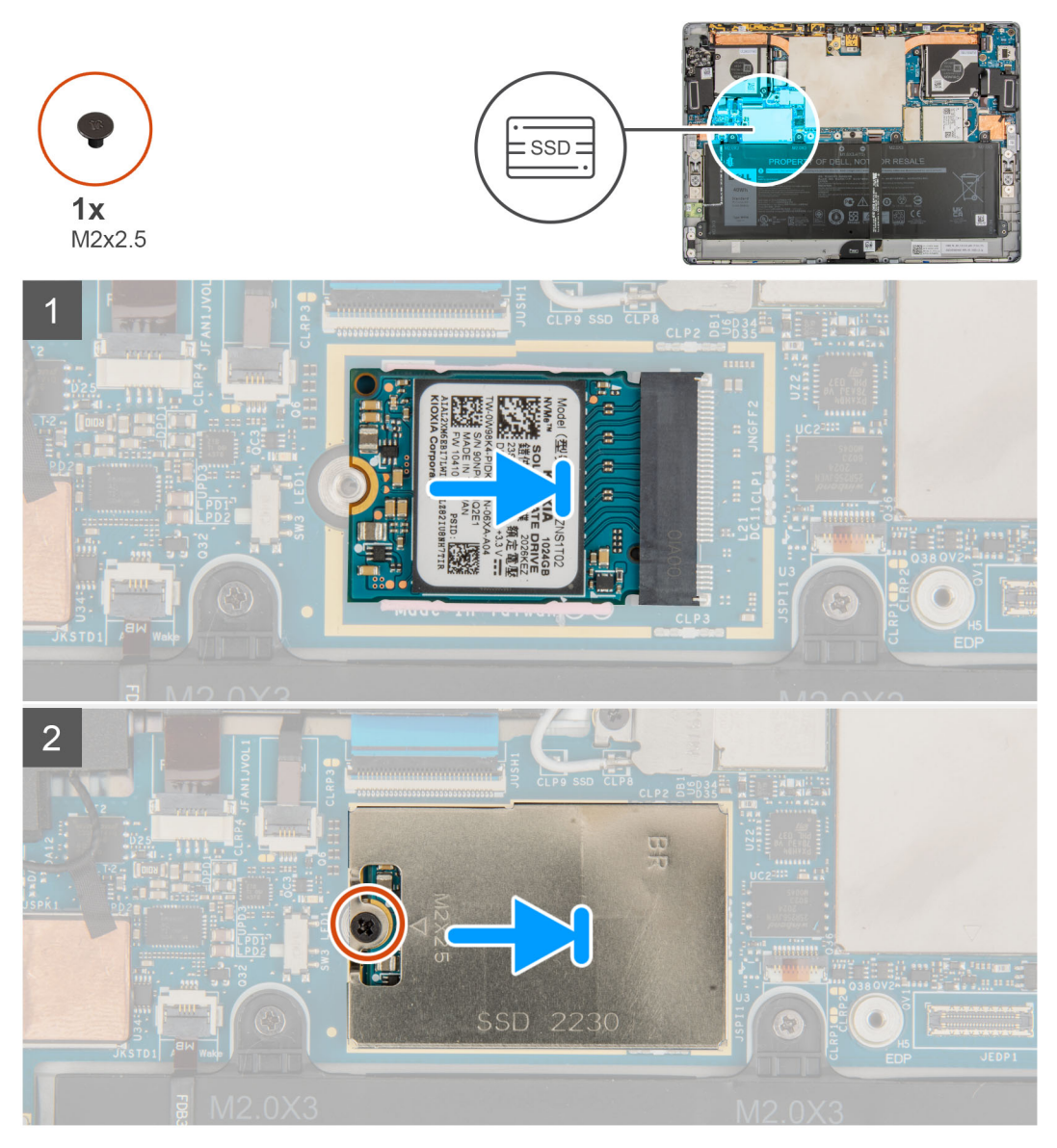

#### **Steps**

- 1. Align the notch on the M.2 solid-state drive with the tab on the M.2 solid-state drive slot on the system board.
- 2. Slide the M.2 solid-state drive into the M.2 solid-state drive slot on the system board..
- 3. Align and place the M.2 solid-state drive shielding cover on the M.2 solid-state drive.

**NOTE:** Ensure the shielding cover is placed on the guiding clips of the system board.

4. Replace the single (M2x2.5) that secures the M.2 solid-state drive shield to the system board.

#### **Next steps**

- 1. Install the [display assembly](#page-16-0).
- 2. Install the [SIM tray.](#page-11-0)
- 3. Follow the procedure in [After working inside your computer](#page-7-0).

## <span id="page-23-0"></span>**WWAN card**

## **Removing the WWAN card**

#### **Prerequisites**

- 1. Follow the procedure in [Before working inside your computer](#page-5-0).
- 2. Remove the [SIM tray](#page-10-0).
- **3.** Remove the [display assembly](#page-12-0).

#### **About this task**

The following image indicates the location of the WWAN card and provide a visual representation of the removal procedure.

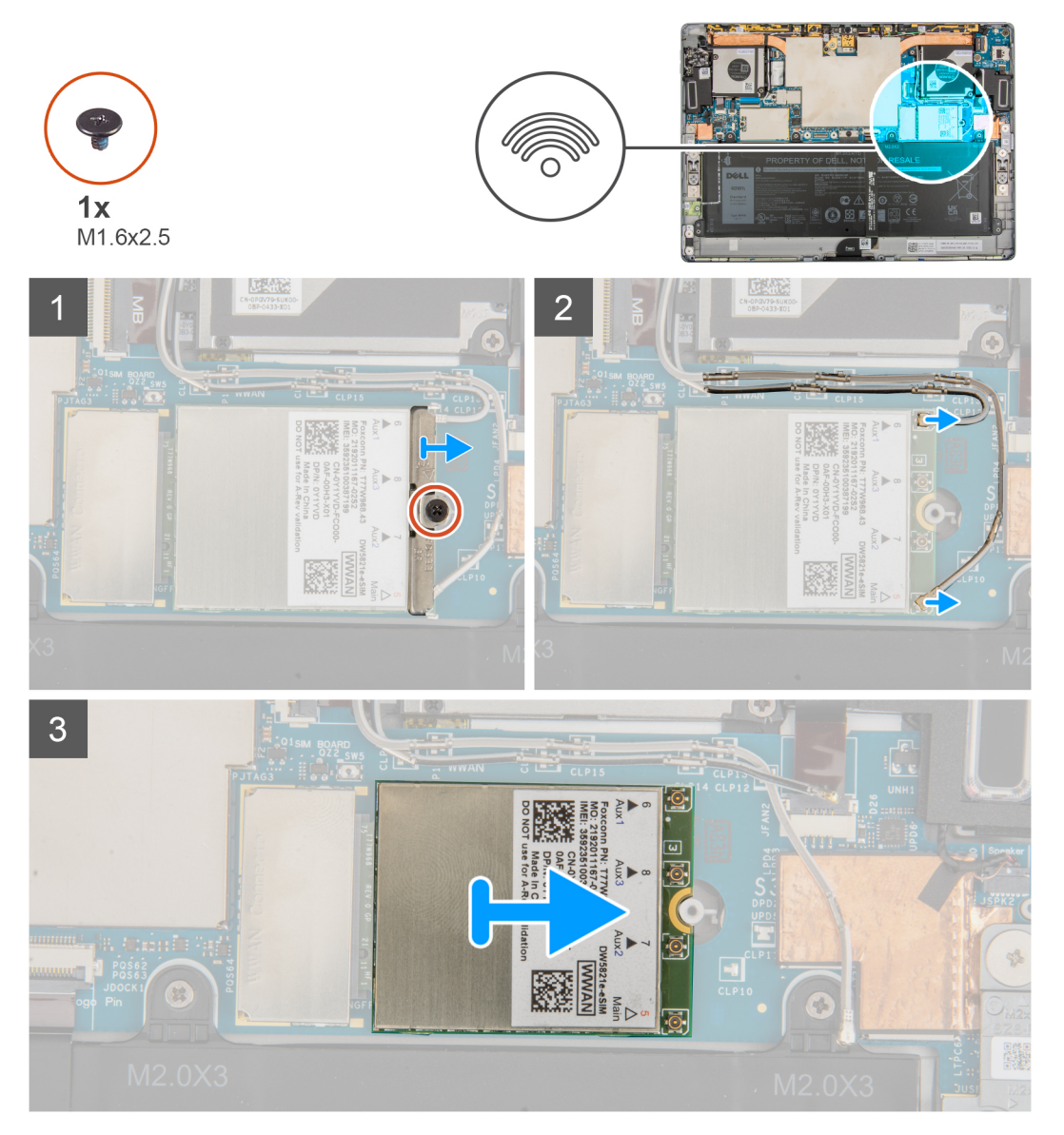

#### **Steps**

- 1. Loosen the single captive screw that secures the WWAN card bracket to the WWAN card.
- 2. Slide and remove the WWAN card bracket off the WWAN card.
- 3. Disconnect the antenna cables from the WWAN card.
- 4. Slide and remove the WWAN card from the WWAN card slot.

## <span id="page-24-0"></span>**Installing the WWAN card**

#### **Prerequisites**

If you are replacing a component, remove the existing component before performing the installation procedure.

#### **About this task**

The following image indicates the location of the WWAN card and provides a visual representation of the installation procedure.

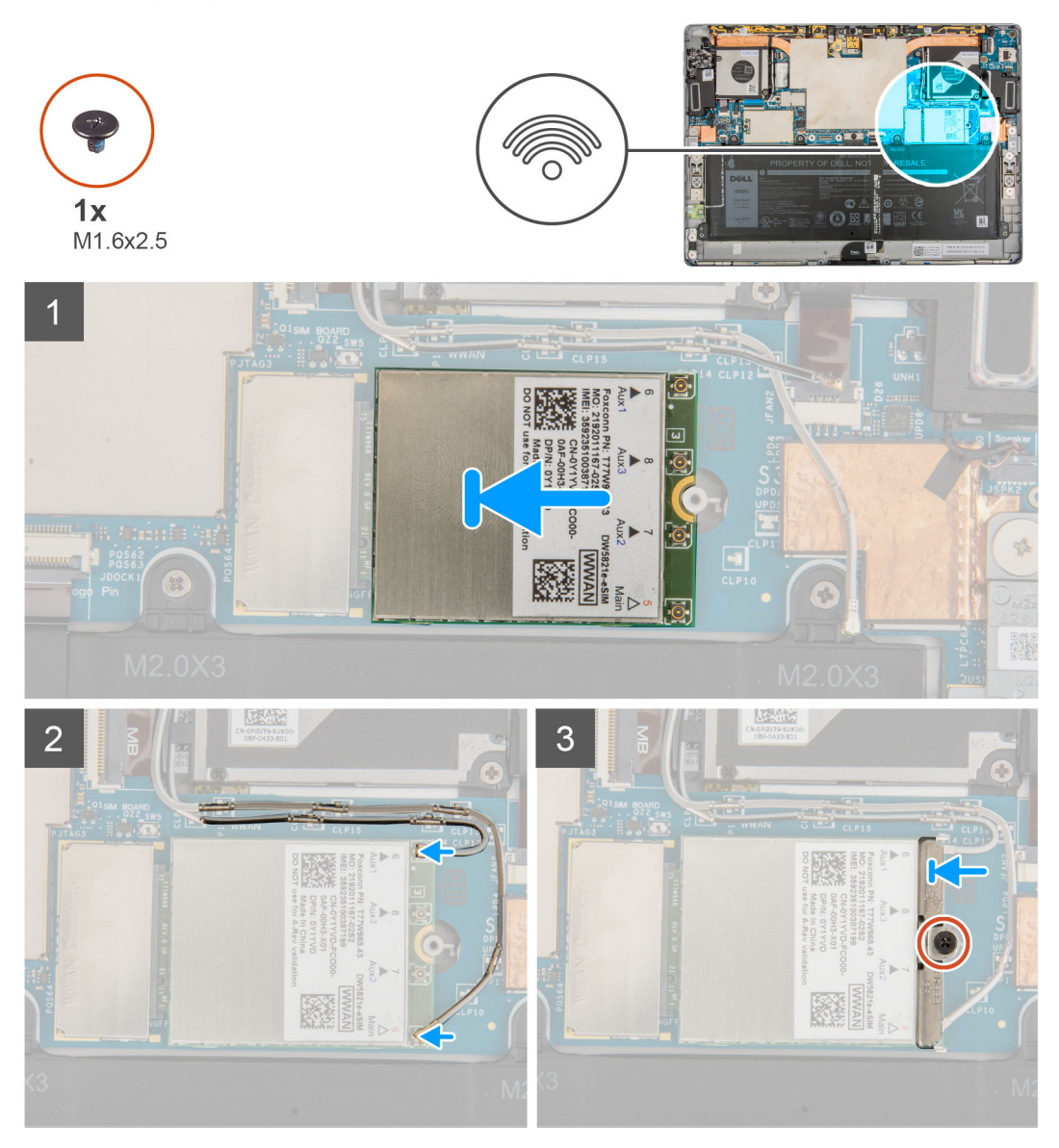

#### **Steps**

- 1. Align the notch on the WWAN card with the tab on the WWAN slot on the system board.
- 2. Slide the WWAN card at an angle into the WWAN slot on the system board.
- 3. Connect the antenna cables to the WWAN card.

The following table provides the antenna-cable color scheme:

#### **Table 2. Antenna-cable color scheme**

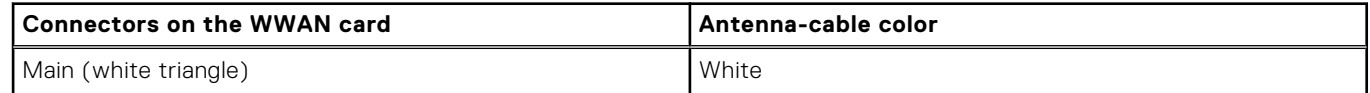

#### <span id="page-25-0"></span>**Table 2. Antenna-cable color scheme**

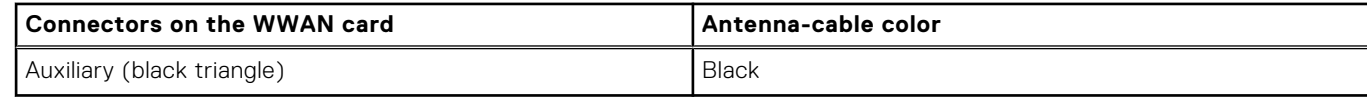

- 4. Place the WWAN card bracket on the antenna connectors of the WWAN card.
- 5. Tighten the single captive screw to secure the WWAN bracket to the WWAN card.

#### **Next steps**

- 1. Install the [display assembly](#page-16-0).
- 2. Install the [SIM tray.](#page-11-0)
- 3. Follow the procedure in [After working inside your computer](#page-7-0).

## **Speakers**

## **Removing the left speaker**

#### **Prerequisites**

- 1. Follow the procedure in [Before working inside your computer](#page-5-0).
- 2. Remove the [SIM tray](#page-10-0).
- **3.** Remove the [display assembly](#page-12-0).

#### **About this task**

The following images indicate the location of the left speaker and provide a visual representation of the removal procedure.

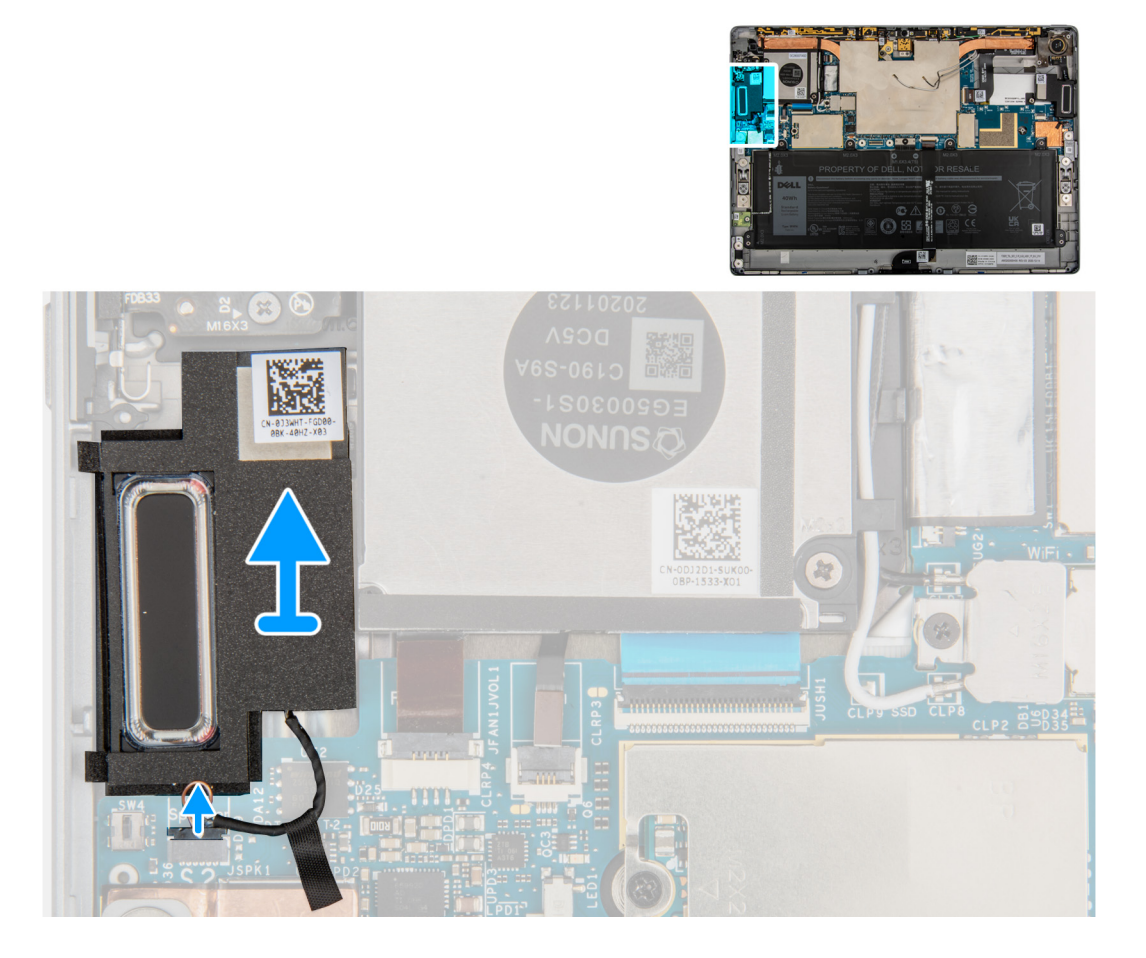

- <span id="page-26-0"></span>1. Disconnect the speaker cable from the connector on system board.
- 2. Lift the speakers along with the cable off the system board.

### **Installing the left speaker**

#### **Prerequisites**

If you are replacing a component, remove the existing component before performing the installation procedure.

#### **About this task**

The following image indicates the location of the left speaker and provides a visual representation of the installation procedure.

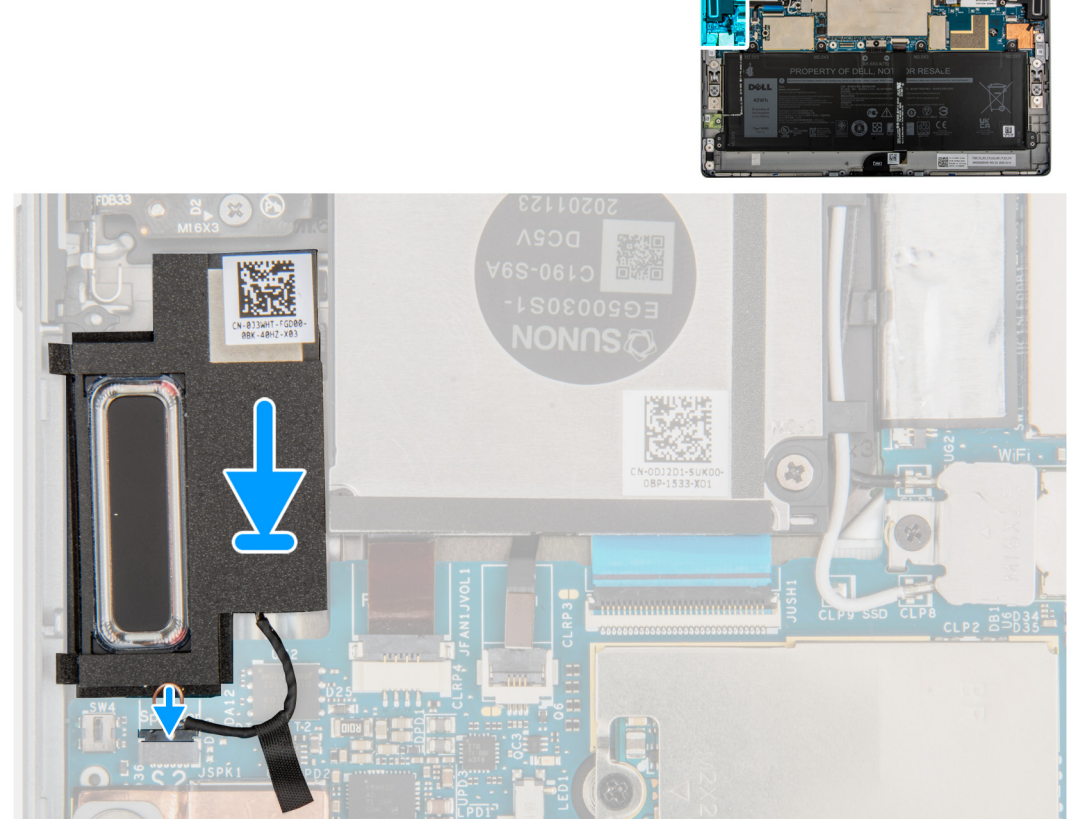

]

#### **Steps**

- 1. Align and place the speakers in its slot on the system board.
- 2. Reconnect the left speaker cable to the connector on the system board.

#### **Next steps**

- 1. Install the [display assembly](#page-16-0).
- 2. Install the [SIM tray.](#page-11-0)
- 3. Follow the procedure in [After working inside your computer](#page-7-0).

## <span id="page-27-0"></span>**Removing the right speaker**

#### **Prerequisites**

- 1. Follow the procedure in [Before working inside your computer](#page-5-0).
- 2. Remove the [SIM tray](#page-10-0).
- **3.** Remove the [display assembly](#page-12-0).

#### **About this task**

The following images indicate the location of the right speaker and provide a visual representation of the removal procedure.

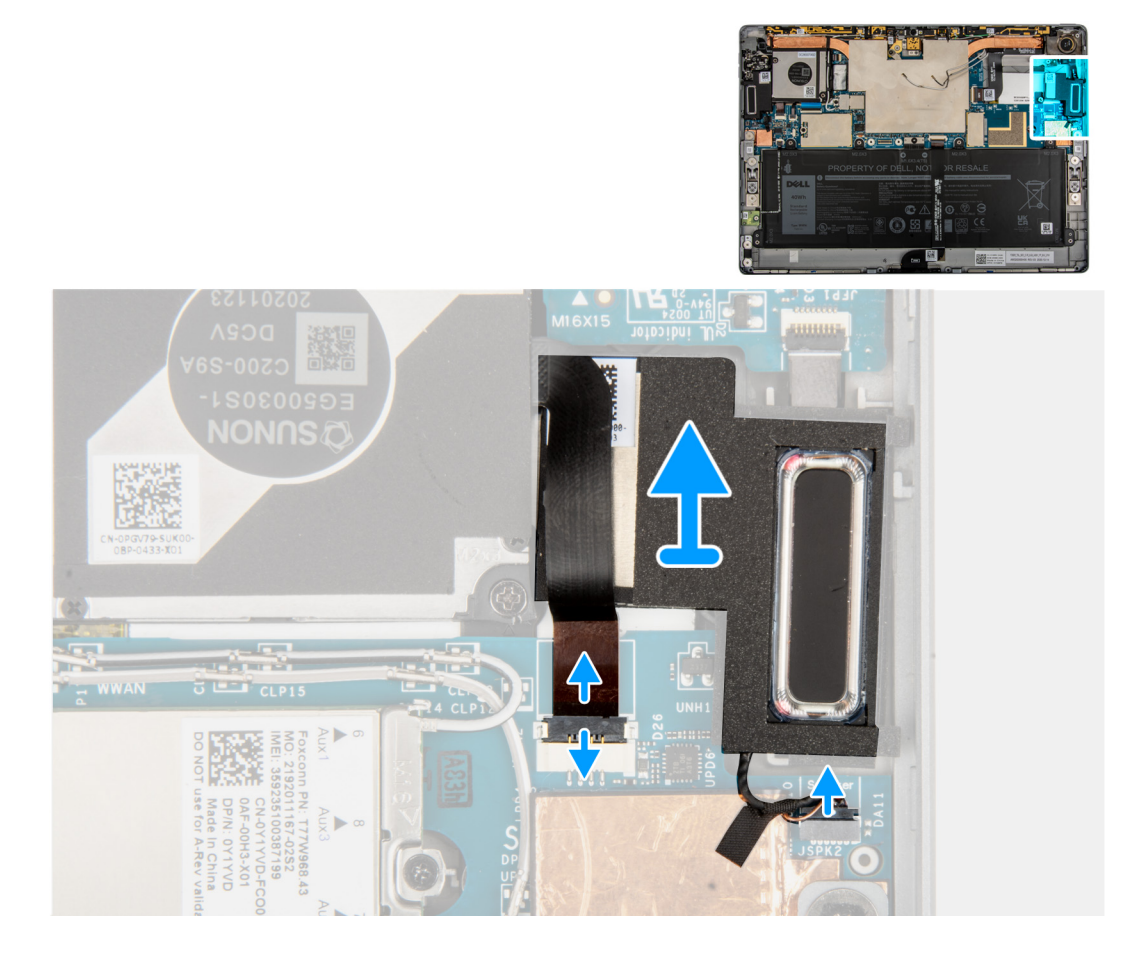

#### **Steps**

- 1. Disconnect the right fan FPC and speaker cable from the connector on system board.
- 2. Lift the speakers along with the cable off the system board.

### **Installing the right speaker**

#### **Prerequisites**

If you are replacing a component, remove the existing component before performing the installation procedure.

#### **About this task**

The following image indicates the location of the right speaker and provides a visual representation of the installation procedure.

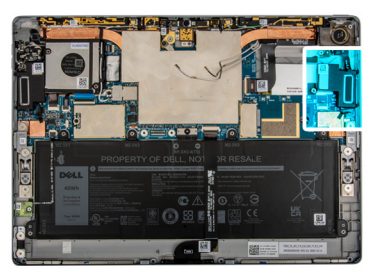

<span id="page-28-0"></span>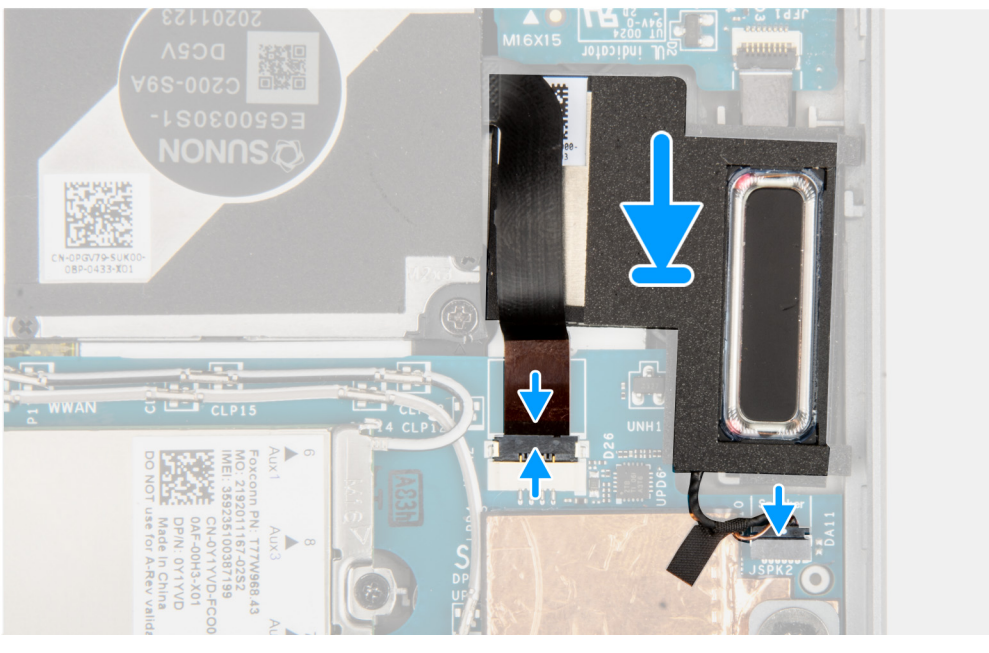

### ]

#### **Steps**

- 1. Align and place the speaker in its slot on the system board.
- 2. Reconnect the fan FPC and left speaker cable to the connector on the system board.

#### **Next steps**

- 1. Install the [display assembly](#page-16-0).
- 2. Install the [SIM tray.](#page-11-0)
- 3. Follow the procedure in [After working inside your computer](#page-7-0).

## **Rear Camera**

### **Removing the rear-facing camera**

#### **Prerequisites**

- 1. Follow the procedure in [Before working inside your computer](#page-5-0).
- 2. Remove the [SIM tray](#page-10-0)
- **3.** Remove the [display assembly](#page-12-0).

#### **About this task**

The following images indicate the location of the rear-facing camera module and provide a visual representation of the removal procedure.

<span id="page-29-0"></span>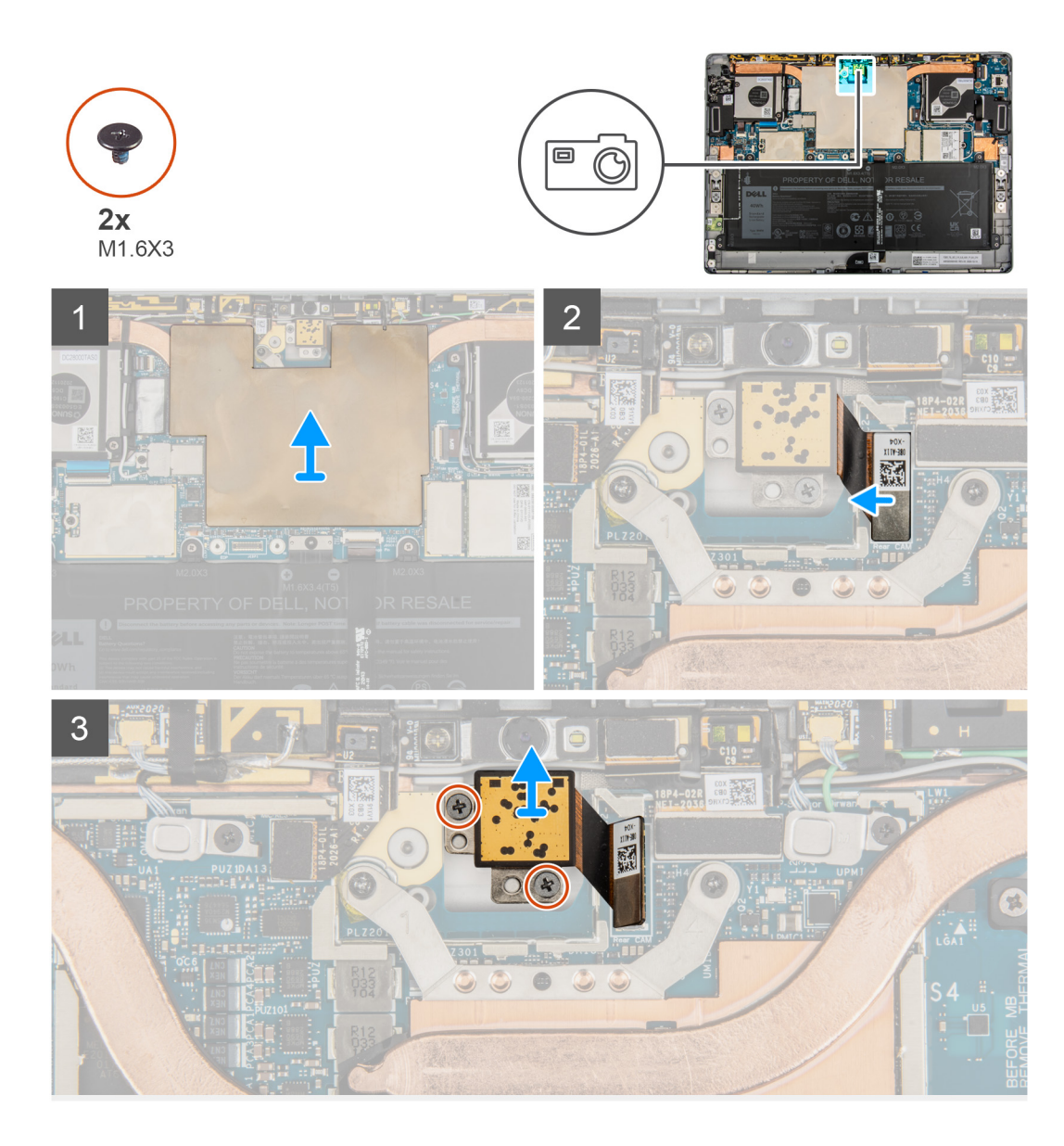

- 1. Lift the system board shield off the system board.
- 2. Disconnect the rear-facing camera FPC from the connector on the system board.
- 3. Remove the two (M1.6x3) screws that secure the rear-facing camera in place.
- 4. Lift the rear-facing camera out of the system.

### **Installing the rear-facing camera**

#### **Prerequisites**

If you are replacing a component, remove the existing component before performing the installation procedure.

#### **About this task**

The following image indicates the location of the rear-facing camera module and provides a visual representation of the installation procedure.

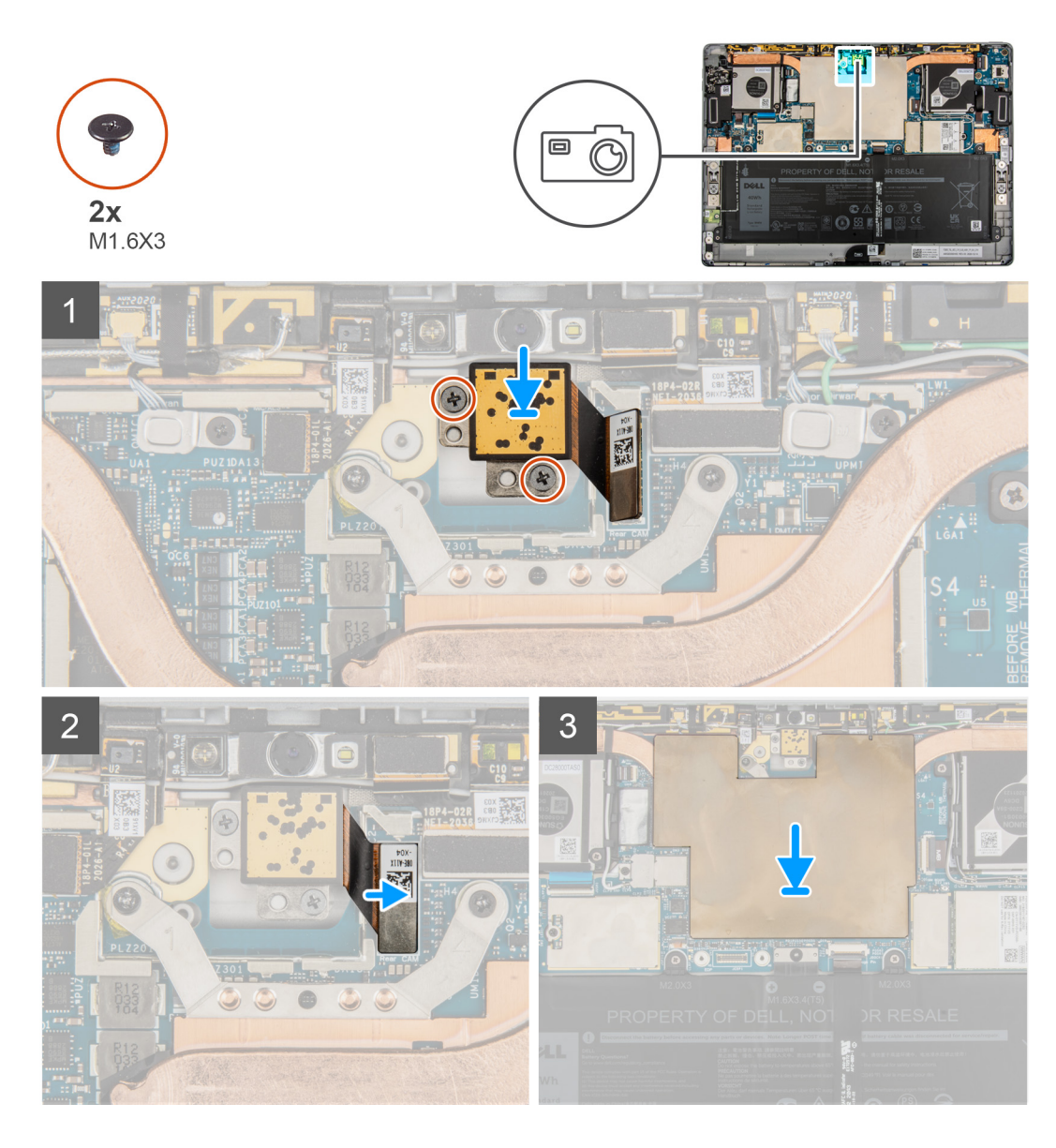

- 1. Align and place the rear-facing camera into the slot on the display back cover.
- 2. Replace the two (M1.6x3) that secure the rear-facing camera to the display back cover.
- 3. Connect the rear-facing camera FPC to the connector on the system board.
- 4. Place the system board shield on the system board and gently press until it snaps it into place.

#### **Next steps**

- 1. Install the [display assembly](#page-16-0).
- 2. Install the [SIM tray.](#page-11-0)
- 3. Follow the procedure in [After working inside your computer](#page-7-0).

## <span id="page-31-0"></span>**Microphone module**

## **Removing the right microphone modules**

#### **Prerequisites**

- 1. Follow the procedure in [Before working inside your computer](#page-5-0).
- 2. Remove the [SIM tray](#page-10-0)
- **3.** Remove the [display assembly](#page-12-0).

#### **About this task**

The following images indicate the location of the right microphone module and provide a visual representation of the removal procedure.

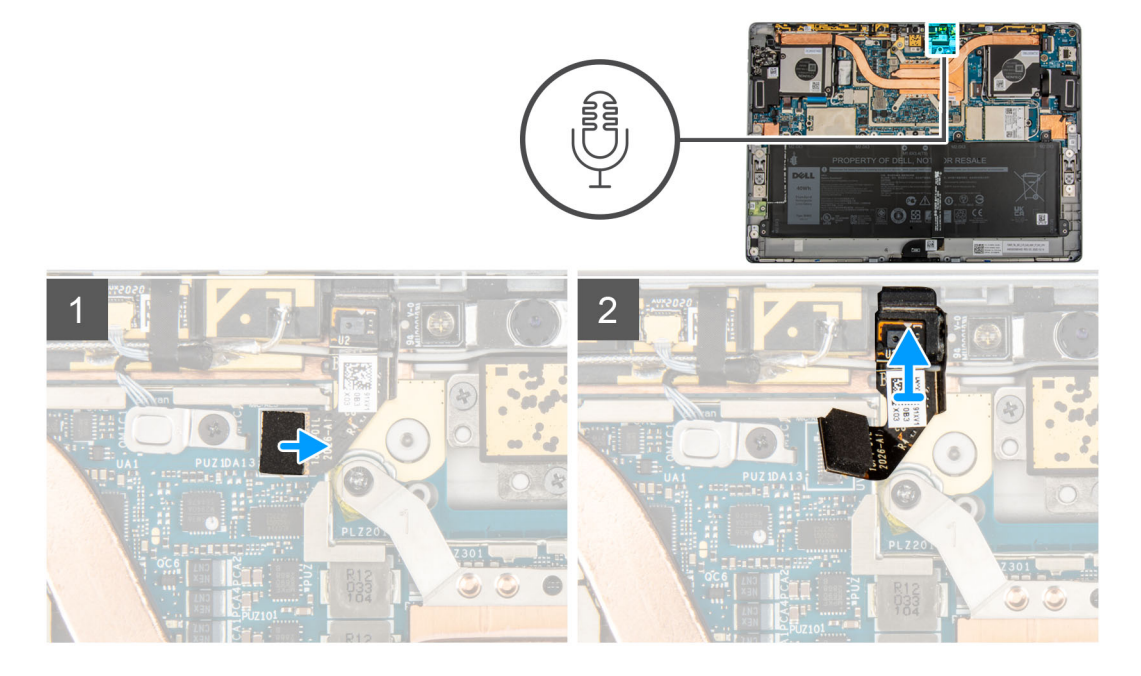

#### **Steps**

- 1. Lift the system board shield off the system board.
- 2. Disconnect the right microphone module from the front-facing camera module.
- 3. Disconnect the right microphone module FPC.
- 4. Lift the right microphone module out of the system.

### **Installing the right microphone modules**

#### **Prerequisites**

If you are replacing a component, remove the existing component before performing the installation procedure.

#### **About this task**

The following image indicates the location of the right microphone module and provides a visual representation of the installation procedure.

<span id="page-32-0"></span>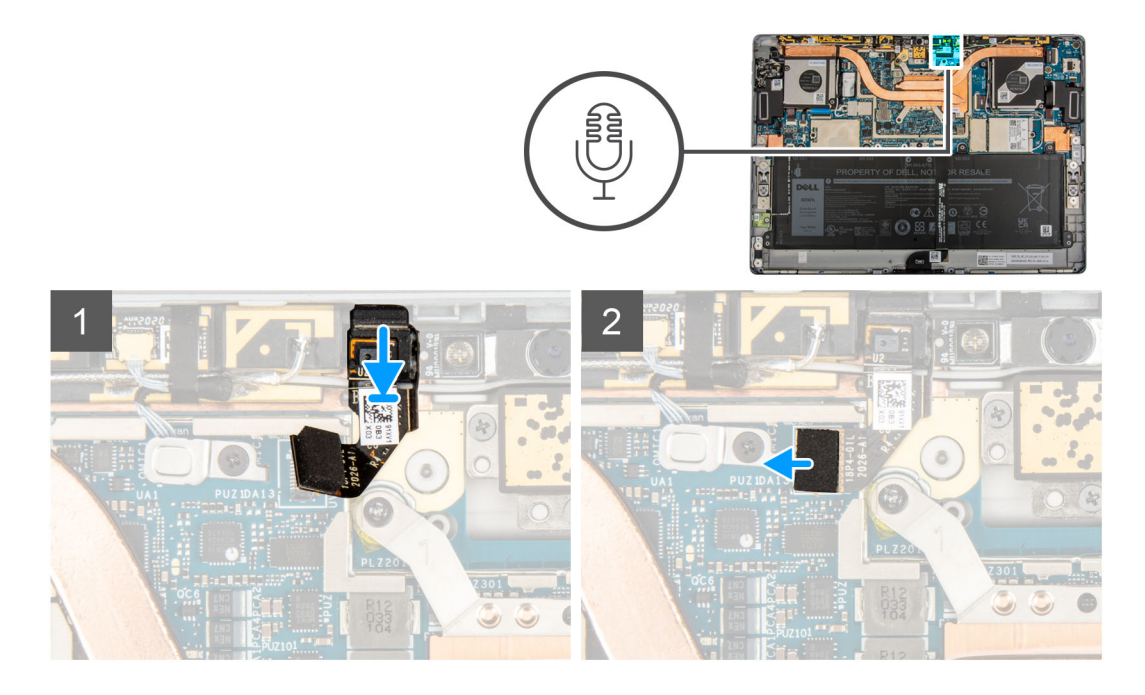

- 1. Align and place the right microphone into the slot on the display back cover.
- 2. Connect the right microphone module to the front-facing camera module.

**(i)** NOTE: The right microphone module must be connected to both the front-facing camera and system board. Failure to make both of these connections will result in the front-facing camera not working..

- 3. Connect the right microphone module FPC to the connector on the system board.
- 4. Place the system board shield on the system board and gently press until it snaps it into place.

#### **Next steps**

- 1. Install the [display assembly](#page-16-0).
- 2. Install the [SIM tray.](#page-11-0)
- **3.** Follow the procedure in [After working inside your computer](#page-7-0).

### **Removing the left microphone module**

#### **Prerequisites**

- 1. Follow the procedure in [Before working inside your computer](#page-5-0).
- 2. Remove the [SIM tray](#page-10-0)
- 3. Remove the [display assembly](#page-12-0).

#### **About this task**

The following images indicate the location of the left microphone module and provide a visual representation of the removal procedure.

<span id="page-33-0"></span>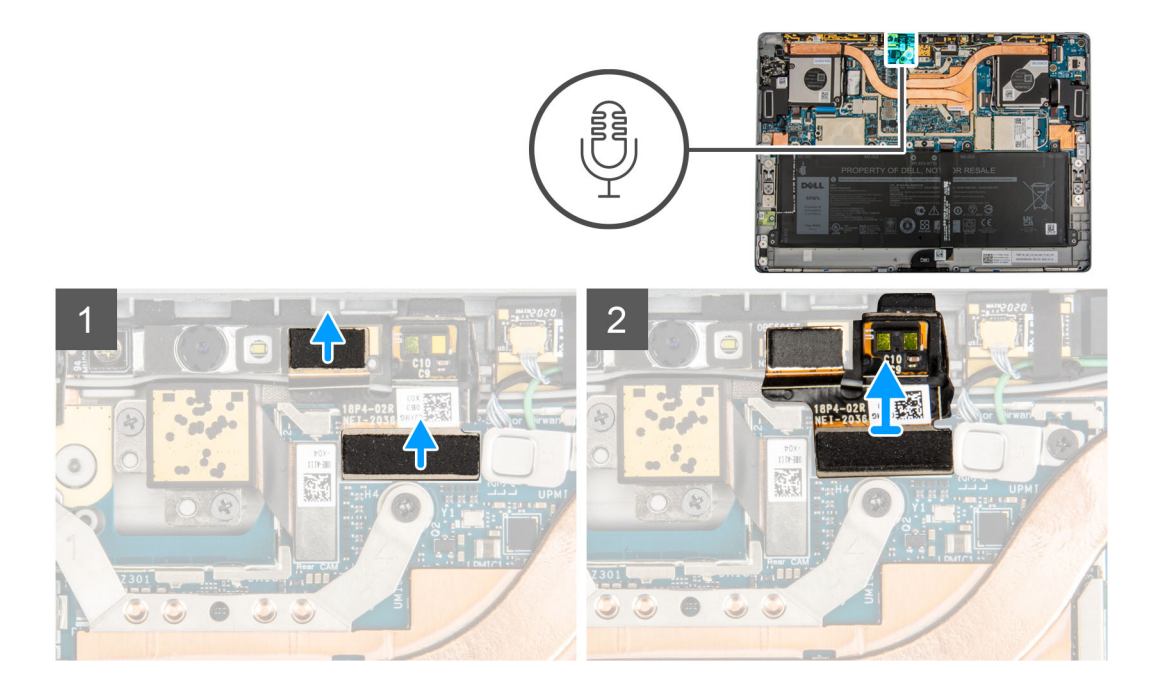

- 1. Lift the system board shield off the system board.
- 2. Disconnect the left microphone module FPC.
- 3. Lift the left microphone module out of the system.

### **Installing the left microphone modules**

#### **Prerequisites**

If you are replacing a component, remove the existing component before performing the installation procedure.

#### **About this task**

The following image indicates the location of the left microphone module and provides a visual representation of the installation procedure.

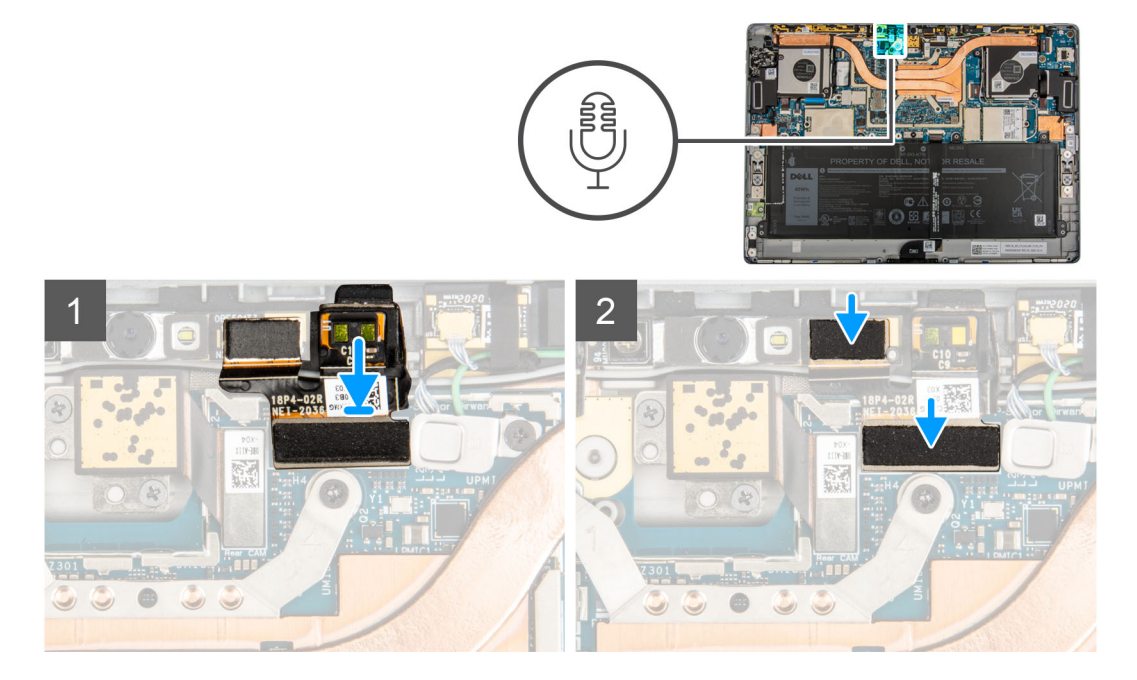

- <span id="page-34-0"></span>1. Align and place the left microphone into the slot on the display back cover.
- 2. Connect the left microphone module FPC to the connector on the system board.
- 3. Place the system board shield on the system board and gently press until it snaps it into place.

#### **Next steps**

- 1. Install the [display assembly](#page-16-0).
- 2. Install the [SIM tray.](#page-11-0)
- **3.** Follow the procedure in [After working inside your computer](#page-7-0).

## **Front Camera**

### **Removing the front-facing camera**

#### **Prerequisites**

- 1. Follow the procedure in [Before working inside your computer](#page-5-0).
- 2. Remove the [SIM tray](#page-10-0)
- 3. Remove the [display assembly](#page-12-0).
- 4. Remove the [microphone modules.](#page-31-0)

#### **About this task**

The following images indicate the location of the front-facing camera module and provide a visual representation of the removal procedure.

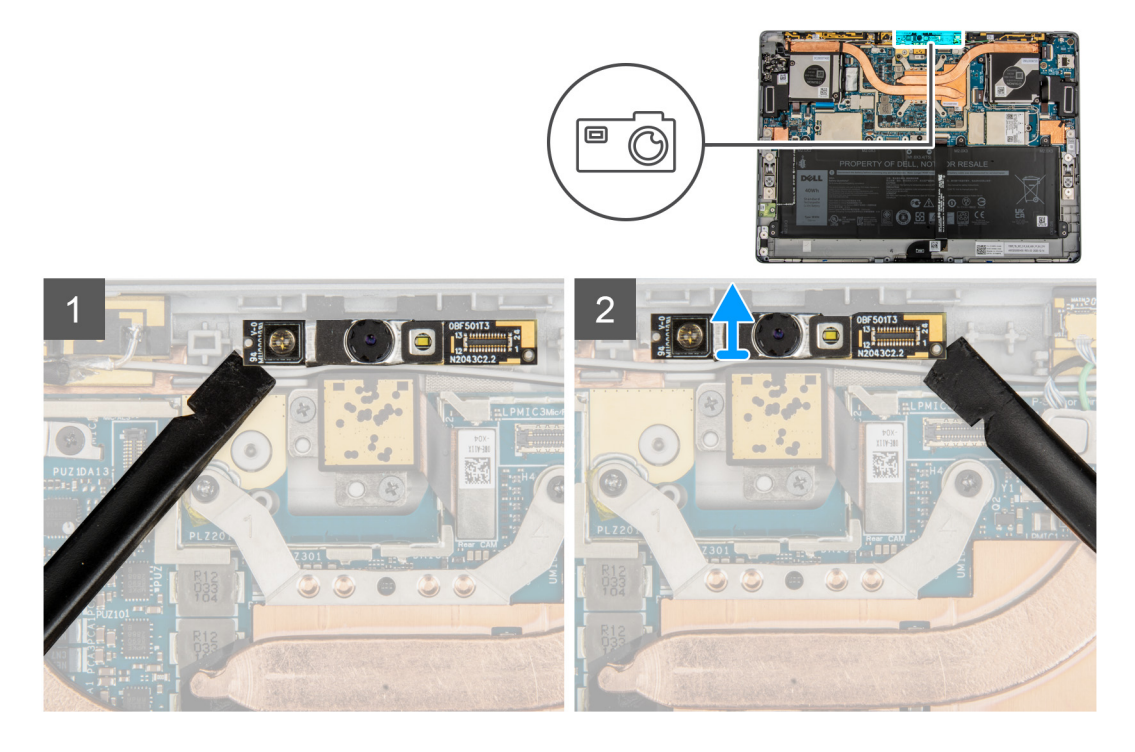

#### **Steps**

- 1. Using a plastic scribe, gently pry off the left and right side of the front-facing module.
- 2. Lift the front-facing camera out of the system.
	- **NOTE:** If the thermal pad located under the front-facing camera gets detached from the back cover, re-adhere it to the back cover.

## <span id="page-35-0"></span>**Installing the front-facing camera**

#### **Prerequisites**

If you are replacing a component, remove the existing component before performing the installation procedure.

#### **About this task**

The following image indicates the location of the front-facing camera module and provides a visual representation of the installation procedure.

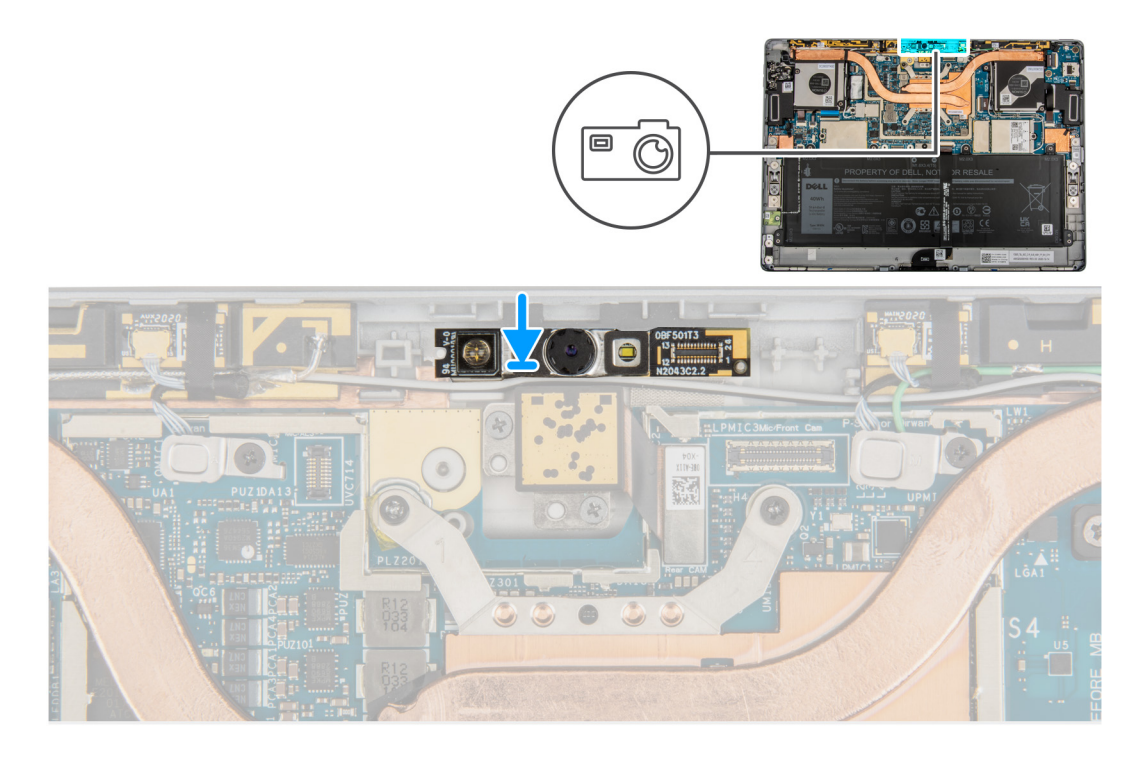

#### **Steps**

- 1. Align and place the front-facing camera into the slot on the display back cover.
- 2. Gently press the edges of the front-facing camera and seat it in place

#### **Next steps**

- 1. Install the [microphone modules](#page-31-0).
- 2. Install the [display assembly](#page-16-0).
- 3. Install the [SIM tray.](#page-11-0)
- 4. Follow the procedure in [After working inside your computer](#page-7-0).

## **Kick stand**

### **Removing the Kick stand**

#### **Prerequisites**

- 1. Follow the procedure in [Before working inside your computer](#page-5-0).
- 2. Remove the [SIM tray](#page-10-0).
- 3. Remove the [display assembly](#page-12-0).
### <span id="page-36-0"></span>**About this task**

The following images indicate the location of the kick stand and provide a visual representation of the removal procedure.

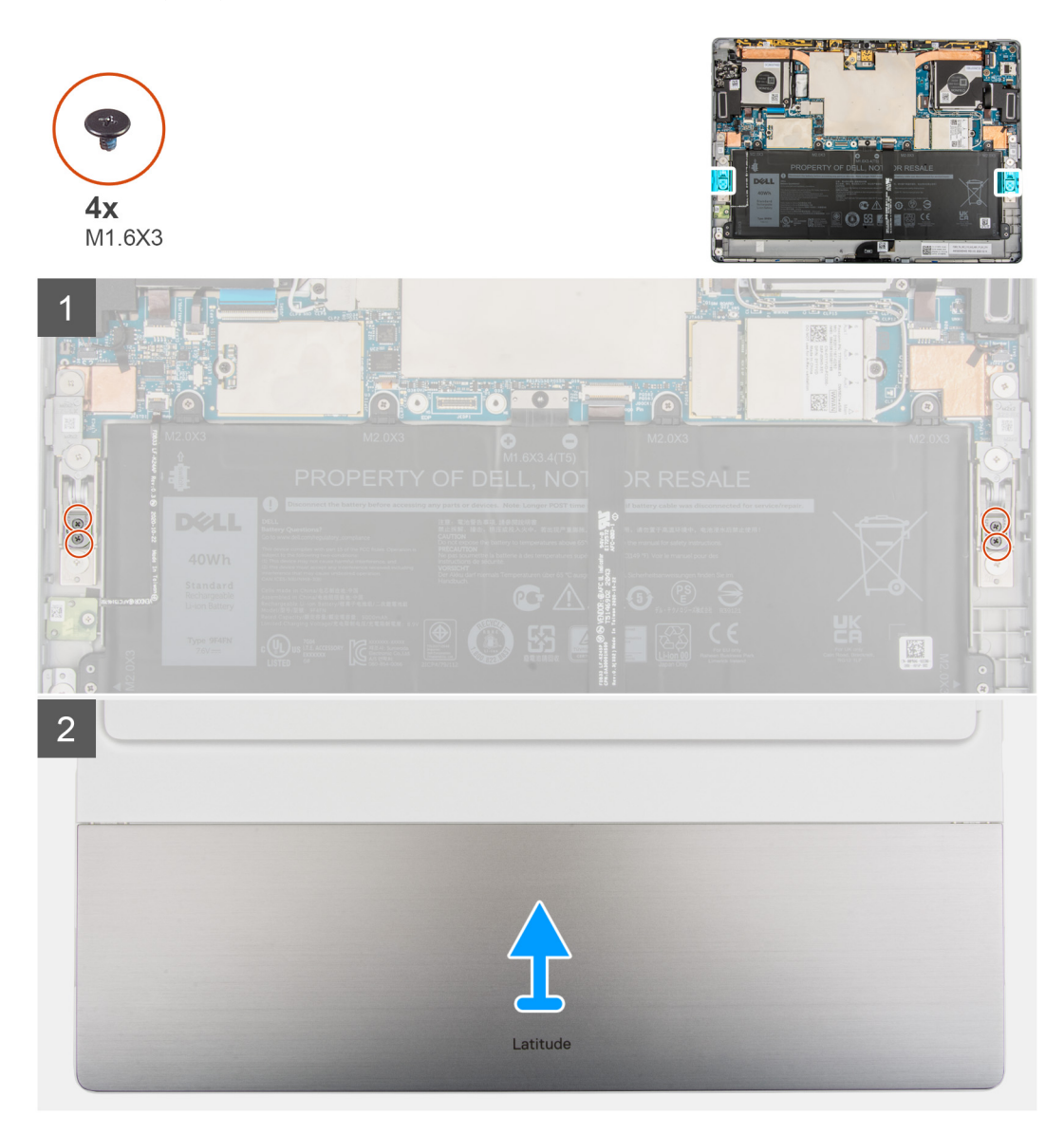

### **Steps**

- 1. Remove the four (M1.6x3) screws that secure the kick stand to the kick stand hinges.
- 2. Flip the system over and lift the kick stand away from the system.

## **Installing the kick stand**

### **Prerequisites**

If you are replacing a component, remove the existing component before performing the installation procedure.

### **About this task**

The following images indicate the location of the kick stand and provide a visual representation of the installation procedure.

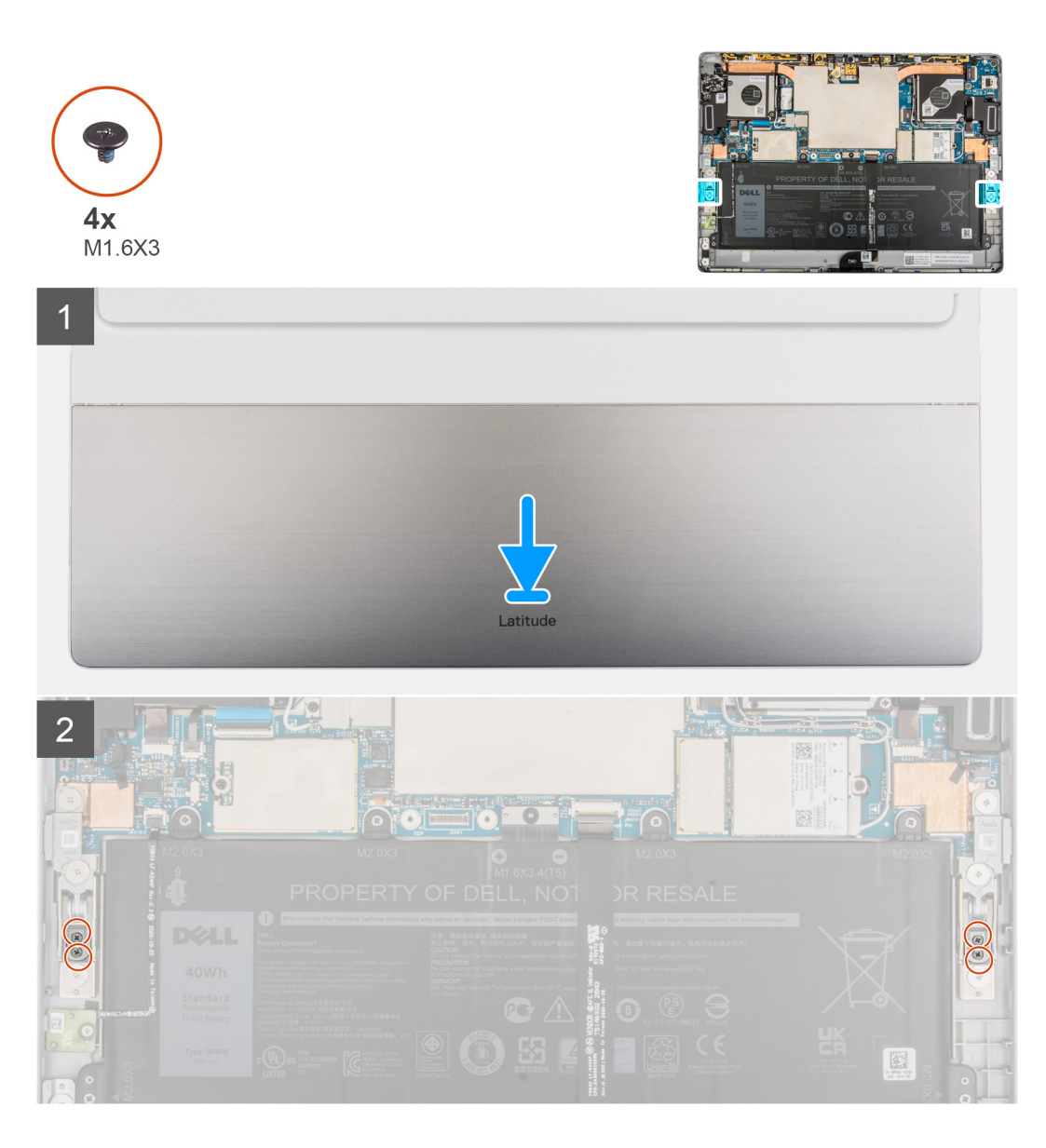

1. Align the screw holes on the kick stand with the screw holes on the frame, and flip the system.

**(i)** NOTE: Ensure that the pins on the kick stand are inserted into the alignment holes on the kick stand hinges.

2. Replace the four (M1.6x3) screws that secure the kick stand to the kick stand hinges.

### **Next steps**

- 1. Install the [display assembly](#page-16-0).
- 2. Install the [SIM tray.](#page-11-0)
- 3. Follow the procedure in [After working inside your computer](#page-7-0).

## <span id="page-38-0"></span>**Kickstand Hinges**

## **Removing the kick stand hinges**

### **Prerequisites**

- 1. Follow the procedure in [Before working inside your computer](#page-5-0).
- 2. Remove the [SIM tray](#page-10-0).
- **3.** Remove the [display assembly](#page-12-0).
- 4. Remove the [kick stand](#page-35-0).

### **About this task**

The following images indicate the location of the kick stand hinges and provide a visual representation of the removal procedure.

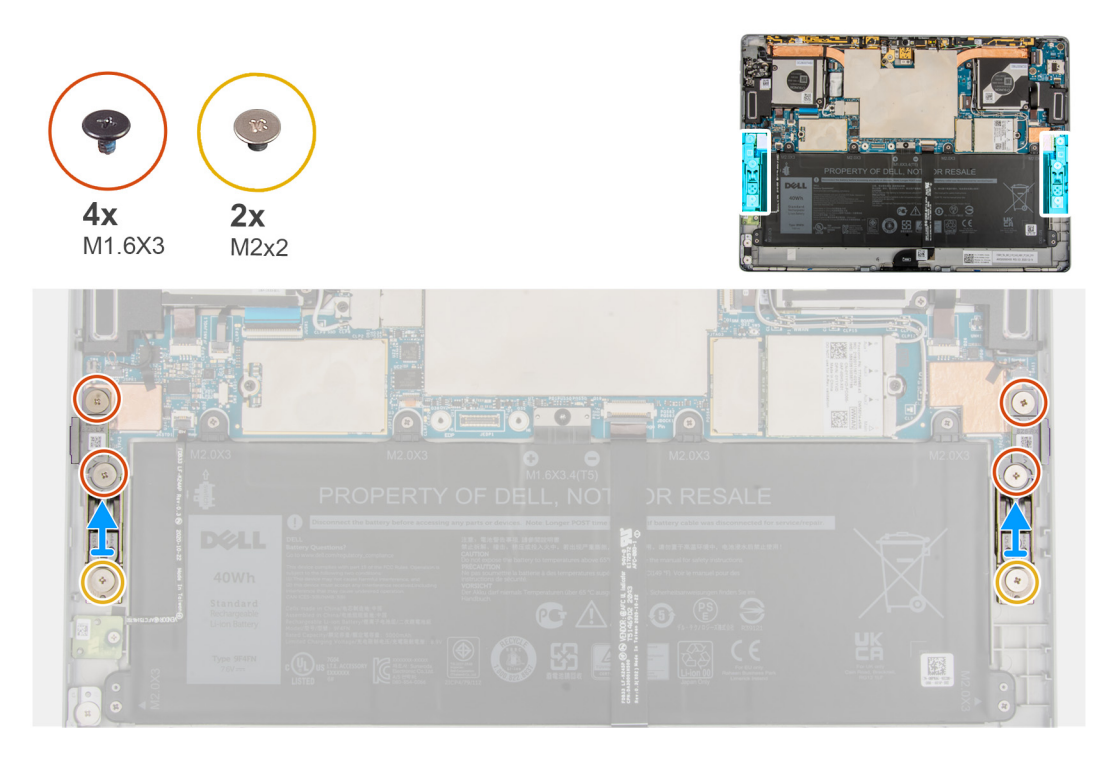

#### **Steps**

- 1. Remove the six (M2x2) screws that secure the kick stand hinges to the frame .
- 2. Lift the kick stand hinges out of the computer.

## **Installing the kick stand hinges**

### **Prerequisites**

If you are replacing a component, remove the existing component before performing the installation procedure.

### **About this task**

The following images indicate the location of the kick stand hinges and provide a visual representation of the installation procedure.

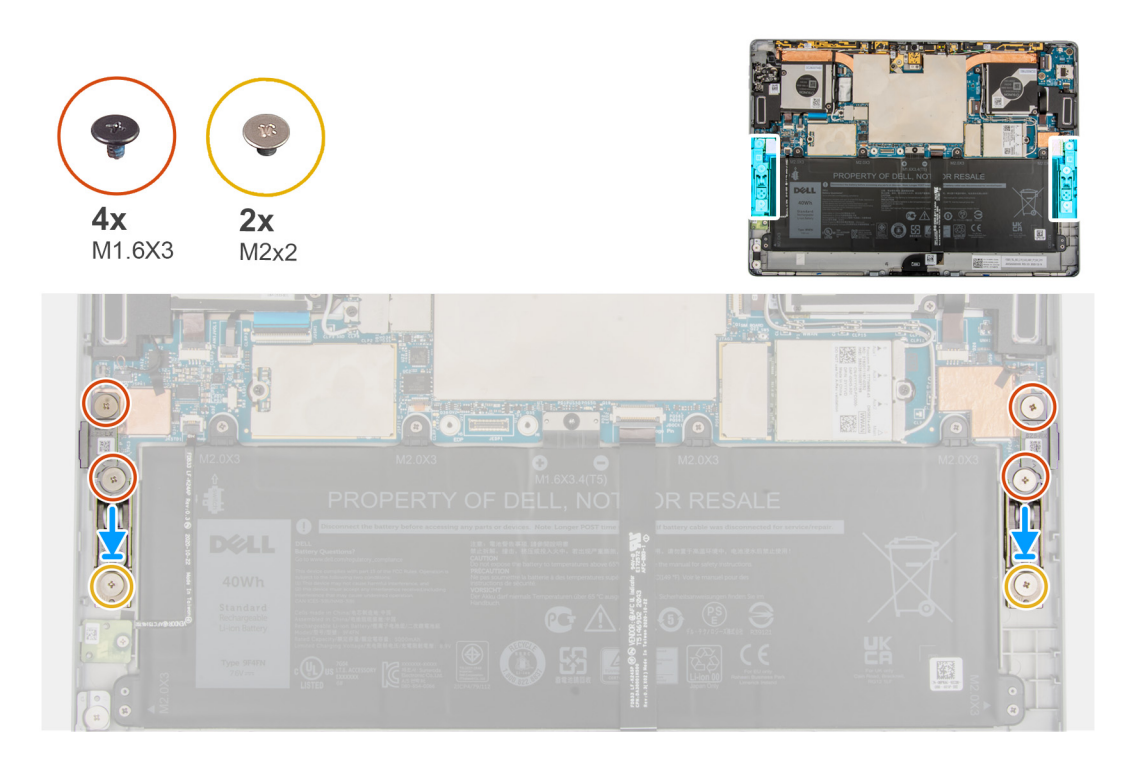

- 1. Align the screw holes on the kick stand hinges with the screw holes on the frame.
- 2. Replace the six (M2x2) screws that secure the Kick stand hinges to the frame.

#### **Next steps**

- 1. Install the [kick stand](#page-36-0).
- 2. Install the [display assembly](#page-16-0).
- 3. Install the [SIM card.](#page-11-0)
- 4. Follow the procedure in [After working inside your computer](#page-7-0).

## **Docking connector**

## **Removing the docking connector**

### **Prerequisites**

- 1. Follow the procedure in [Before working inside your computer](#page-5-0).
- 2. Remove the [SIM tray](#page-10-0).
- 3. Remove the [display assembly](#page-12-0).

#### **About this task**

The following images indicate the location of the docking connector and provide a visual representation of the removal procedure.

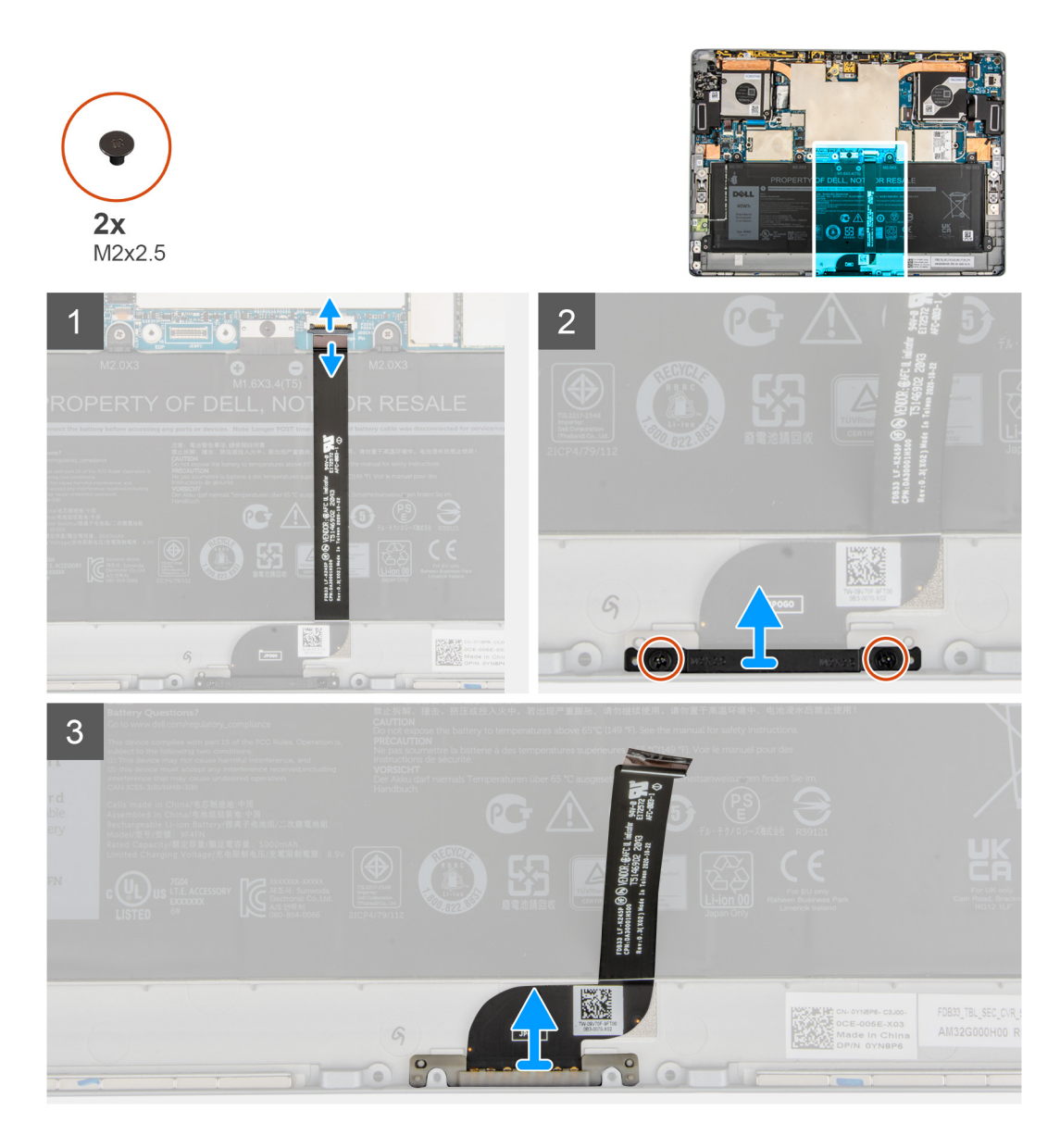

- 1. Open the latch and disconnect the docking connector FPC from the connector on the system board.
- 2. Peel the docking connector from the battery.
- 3. Remove the two (M2x2) screws that secure the docking connector bracket to the frame.
- 4. Lft the docking connector bracket and slide the docking connector out of the computer.

## **Installing the docking connector**

### **Prerequisites**

If you are replacing a component, remove the existing component before performing the installation procedure.

### **About this task**

The following image indicates the location of the docking connector and provides a visual representation of the installation procedure.

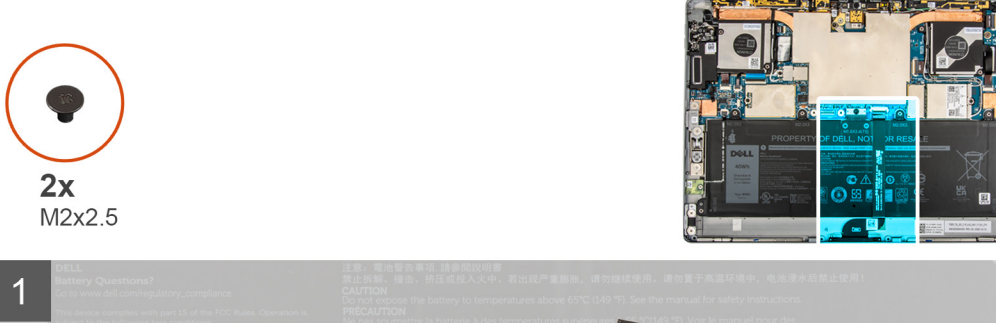

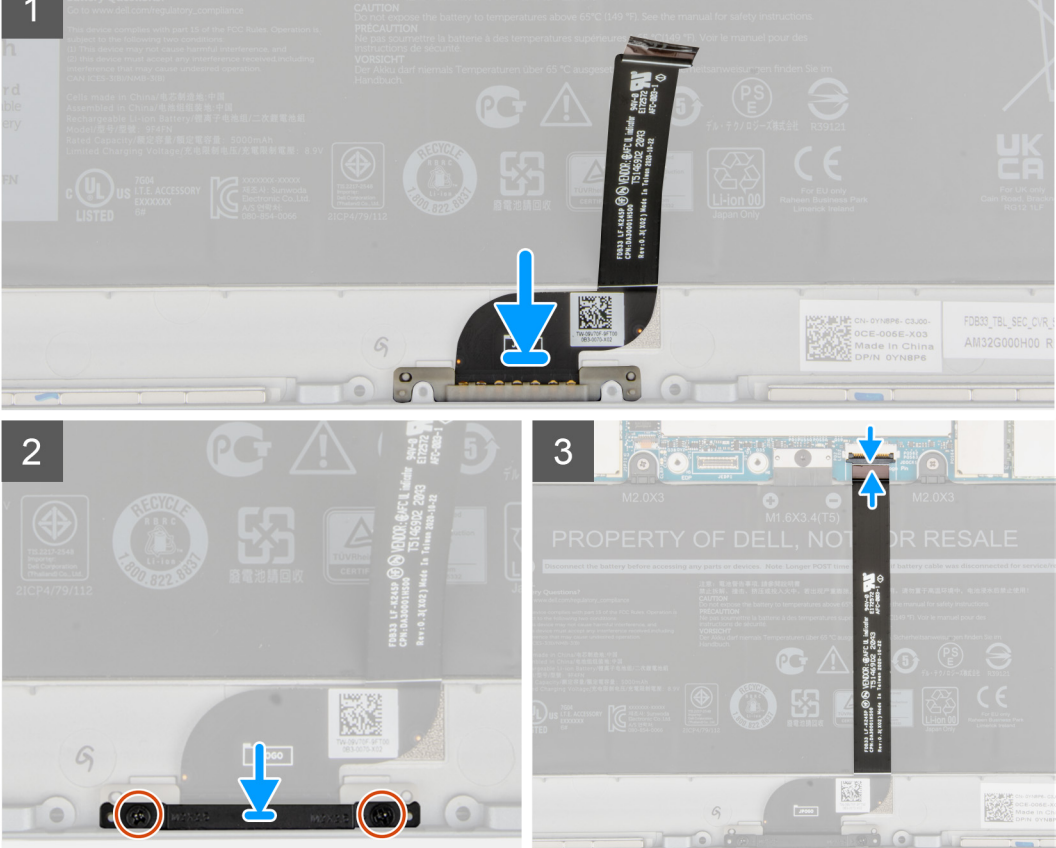

- 1. Align and place docking connector into slot on the frame.
- 2. Align and place the docking connector bracket on the docking connector.
- 3. Replace the two (M2x2) screws to secure the docking connector bracket to the frame.
- 4. Affix the docking connector FPC to the battery.
- 5. Connect the docking connector FPC to the connector on the system board and close the latch.

### **Next steps**

- 1. Install the [display assembly](#page-16-0).
- 2. Install the [SIM tray.](#page-11-0)
- **3.** Follow the procedure in [After working inside your computer](#page-7-0).

## **Hall sensor daughter board**

## **Removing the Hall sensor daughter board**

### **Prerequisites**

- 1. Follow the procedure in [Before working inside your computer](#page-5-0).
- 2. Remove the [SIM tray](#page-10-0).
- **3.** Remove the [display assembly](#page-12-0).

### **About this task**

The following images indicate the location of the Hall sensor daughter board and provide a visual representation of the removal procedure.

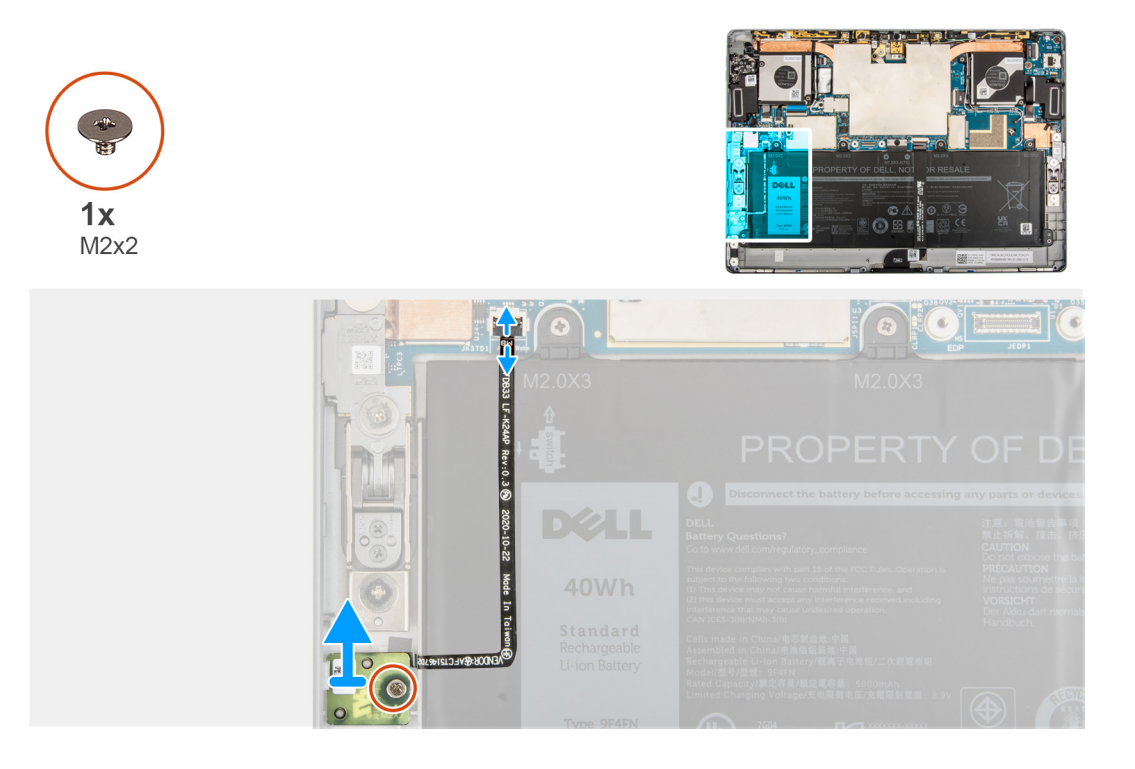

### **Steps**

- 1. Disconnect the Hall sensor daughter board FPC from the connector on the system board.
- 2. Gently peel back the Hall sensor daughter board FPC from the battery .
- 3. Remove the single  $(M2x2)$  screw that secures the Hall sensor daughter board to the frame.
- 4. Lift the Hall sensor daughter board out of the computer.

### **Installing the Hall sensor daughter board**

#### **About this task**

The following images indicate the location of the Hall sensor daughter board and provide a visual representation of the removal procedure.

<span id="page-43-0"></span>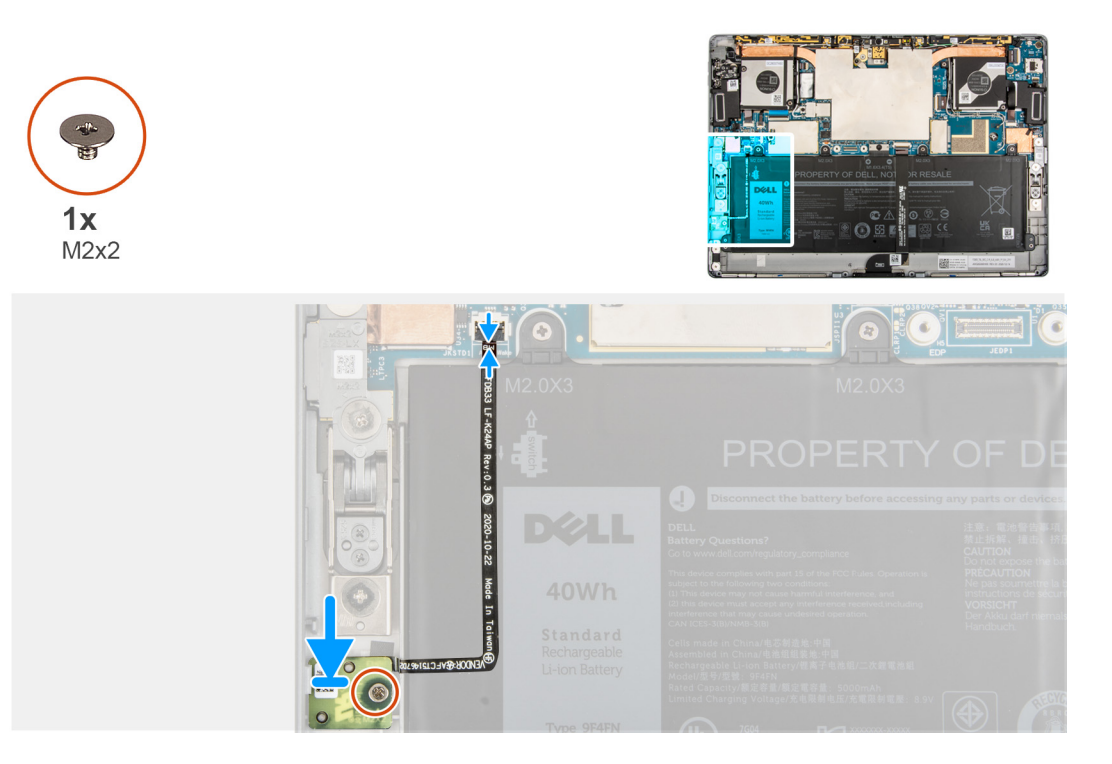

- 1. Align and place the Hall sensor daughter board into the slot on the frame.
- 2. Replace the single (M2x2) that secures the Hall sensor daughter board to the frame.
- 3. Affix the Hall sensor daughter board FPC to the battery.
- 4. Connect the Hall sensor daughter board FPC to the connector on the system board and close the latch.

### **Next steps**

- 1. Install the [display assembly](#page-16-0).
- 2. Install the [SIM tray.](#page-11-0)
- **3.** Follow the procedure in [After working inside your computer](#page-7-0).

## **Heat sink**

## **Removing the heat sink**

### **Prerequisites**

1. Follow the procedure in [before working inside your computer](#page-5-0).

**CAUTION: The heat sink may become hot during normal operation. Allow sufficient time for the heat sink to cool before you touch it.**

- 2. Remove the [SIM card](#page-10-0).
- **3.** Remove the [display assemly](#page-12-0).

### **About this task**

The following image indicates the location of the heat sink and provides a visual representation of the removal procedure.

<span id="page-44-0"></span>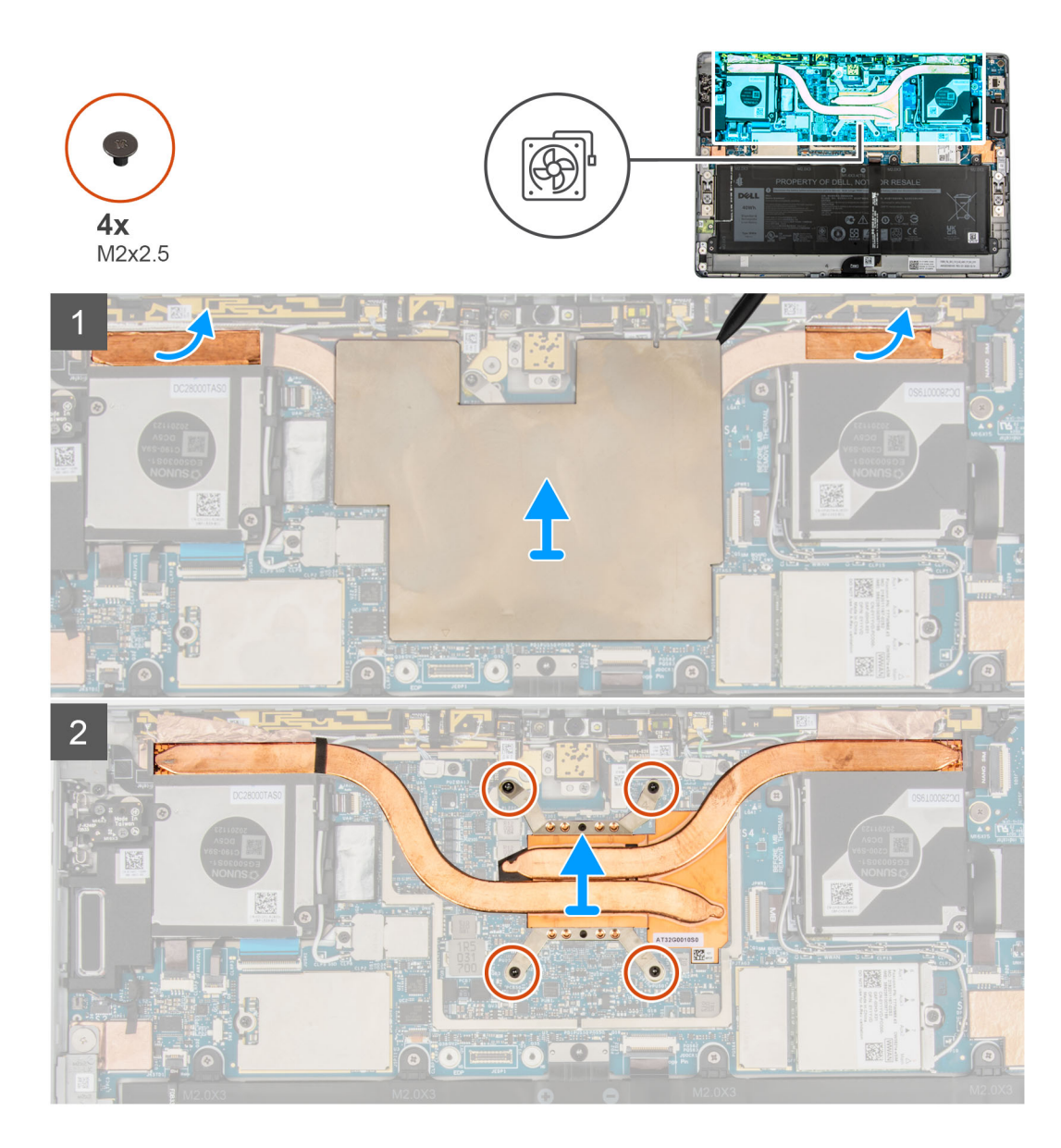

- 1. Lift the system board shielding cover from the system board.
- 2. Peel back the WLAN antenna grounding foil and WWAN antenna grounding foil from the heat sink..
- 3. Loosen the four captive screws that secure the heat sink as per their callout.
- 4. Lift the heat sink out of the system.

## **Installing the heat sink**

### **Prerequisites**

If you are replacing a component, remove the existing component before performing the installation procedure.

### **About this task**

The following image indicates the location of the heat sink and provides a visual representation of the installation procedure.

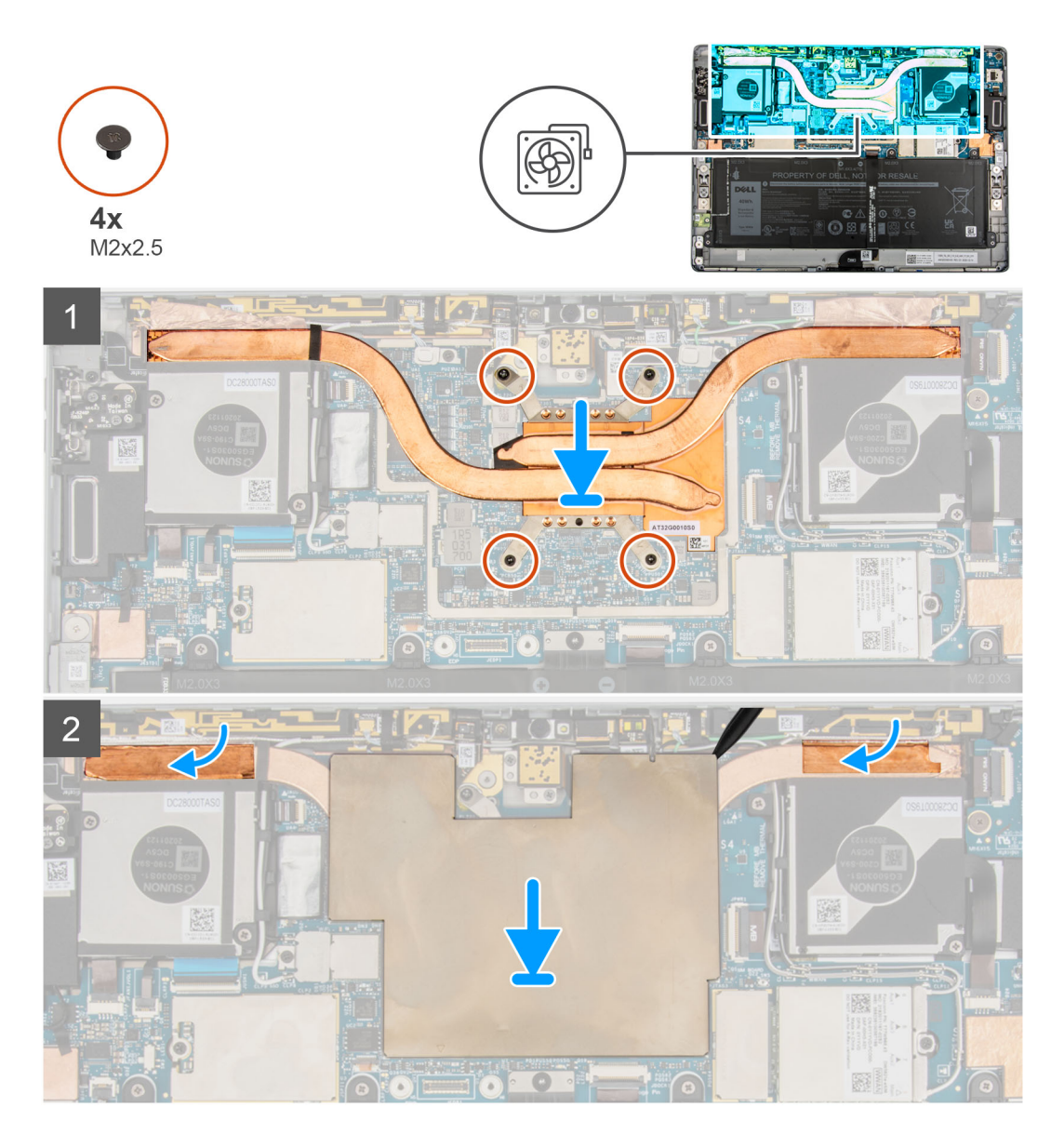

- 1. Align the screw holes on the heat sink with the screw holes on the system board.
- 2. Tighten the four captive screws that secure the heat sink to the system board as per their callout.
- 3. Affix the WLAN antenna grounding foil and WWAN antenna grounding foil to the heat sink.
- 4. Place the system board shielding cover on the system board and gently press until it snaps it into place.

### **Next steps**

- 1. Install the [display assembly](#page-16-0).
- 2. Install the [SIM card.](#page-11-0)
- 3. Follow the procedure in [After working inside your computer](#page-7-0).

## <span id="page-46-0"></span>**System fan**

## **Removing the left fan**

### **Prerequisites**

- 1. Follow the procedure in [Before working inside your computer](#page-5-0).
- 2. Remove the [SIM tray](#page-10-0).
- 3. Remove the [display assembly](#page-12-0).

### **About this task**

The following images indicate the location of the left fan and provide a visual representation of the removal procedure.

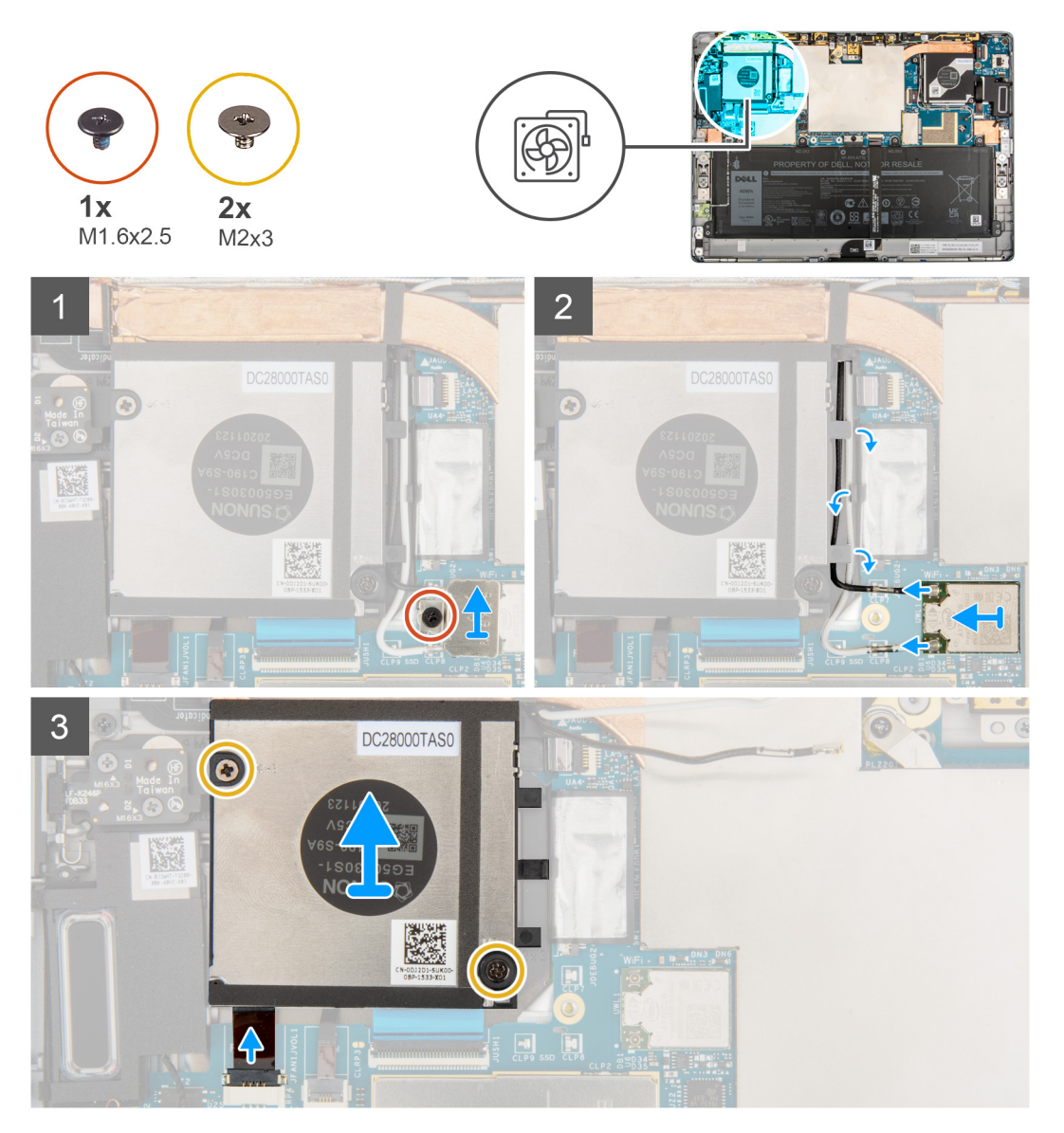

### **Steps**

- 1. Loosen the single captive screw that secures the WLAN bracket to the system board.
- 2. Lift the WLAN bracket out of the computer.
- 3. Disconnect and unroute the WLAN antennas from the routing clips on the fan case.
- 4. Remove the two (M2x3) screws that secure the left system fan to the frame.
- <span id="page-47-0"></span>5. Disconnect the left system fan FPC from the connector on the system board.
- 6. Lift the left fan out of the computer.

## **Installing the left fan**

### **Prerequisites**

If you are replacing a component, remove the existing component before performing the installation procedure.

### **About this task**

The following image indicates the location of the left fan and provide a visual representation of the installation procedure.

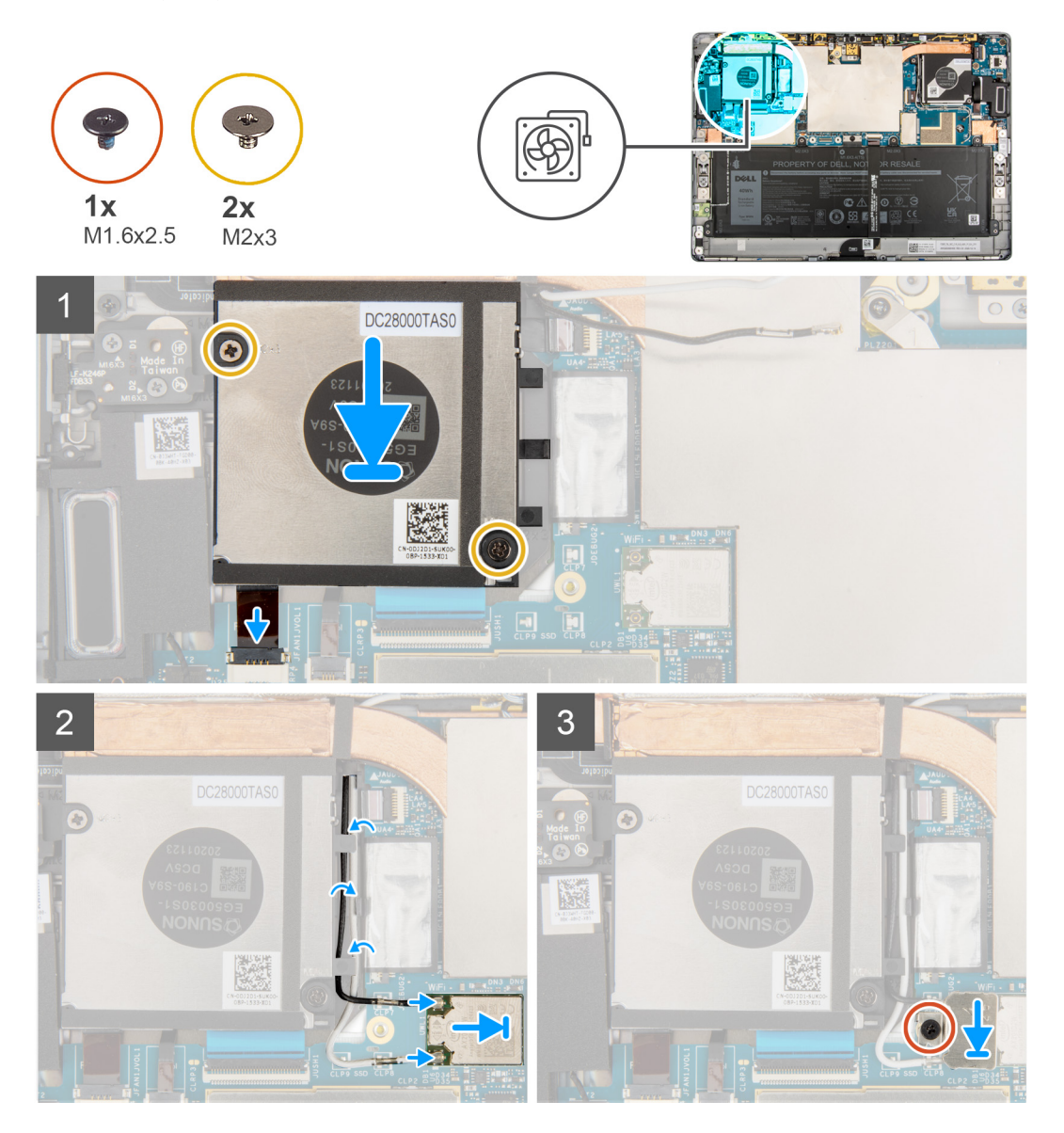

### **Steps**

- 1. Align the screw holes on the left system fan with the screw holes on the frame.
- 2. Replace the two screws (M2x3) to secure the system fan to the frame.
- 3. Connect the left system fan FPC to the connector on the system board.
- 4. Route the WLAN antenna cable through the routing pin on the fan case.
- 5. Connect the WLAN antenna to the connectors on the WLAN card.
- 6. Place the WLAN card bracket on the WLAN card.

<span id="page-48-0"></span>7. Tighten the single captive screw that secures the WLAN card bracket to the system board.

### **Next steps**

- 1. Install the [display assembly](#page-16-0).
- 2. Install the [SIM tray.](#page-11-0)
- **3.** Follow the procedure in [After working inside your computer](#page-7-0).

## **Removing the right system fan**

### **Prerequisites**

- 1. Follow the procedure in [Before working inside your computer](#page-5-0).
- 2. Remove the [SIM card](#page-10-0).
- 3. Remove the [display assembly](#page-12-0).

### **About this task**

The following images indicate the location of the right system fan and provide a visual representation of the removal procedure.

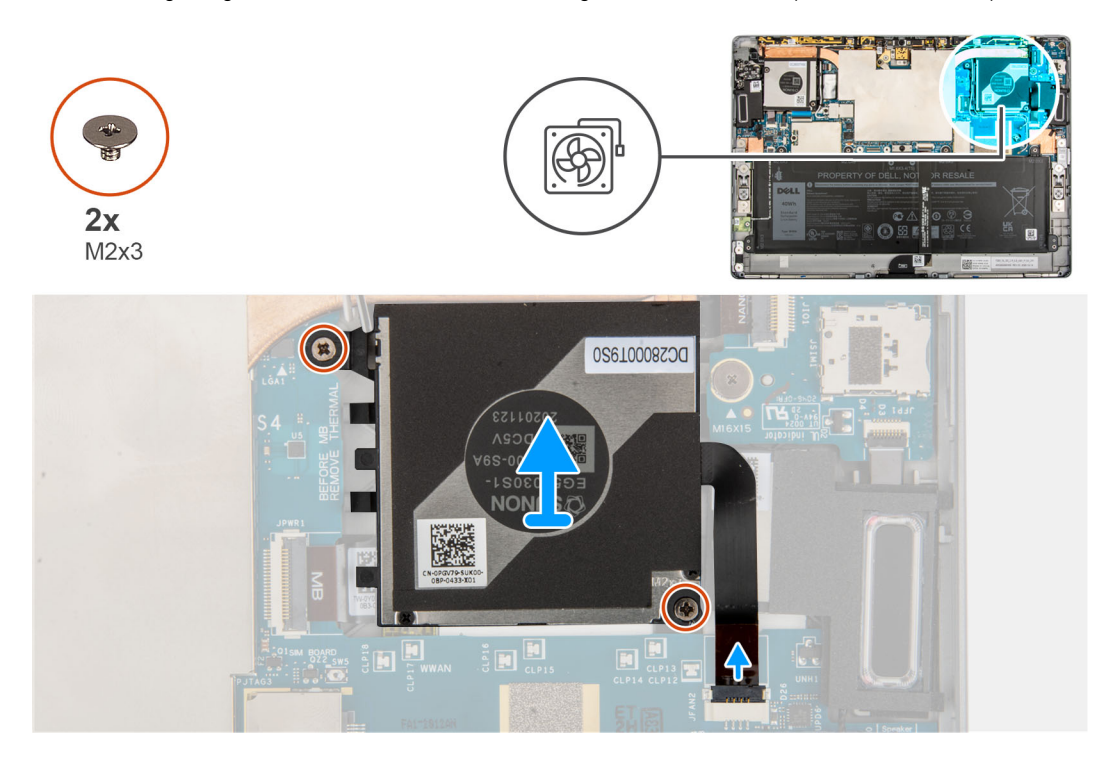

#### **Steps**

- 1. Remove the two (M2x3) screws that secure the right system fan to the frame.
- 2. Disconnect the right system fan FPC from the connector on the system board.
- 3. Lift the right system fan out of the system.

## **Installing the right fan**

### **Prerequisites**

If you are replacing a component, remove the existing component before performing the installation procedure.

### **About this task**

The following image indicates the location of the right fan and provide a visual representation of the installation procedure.

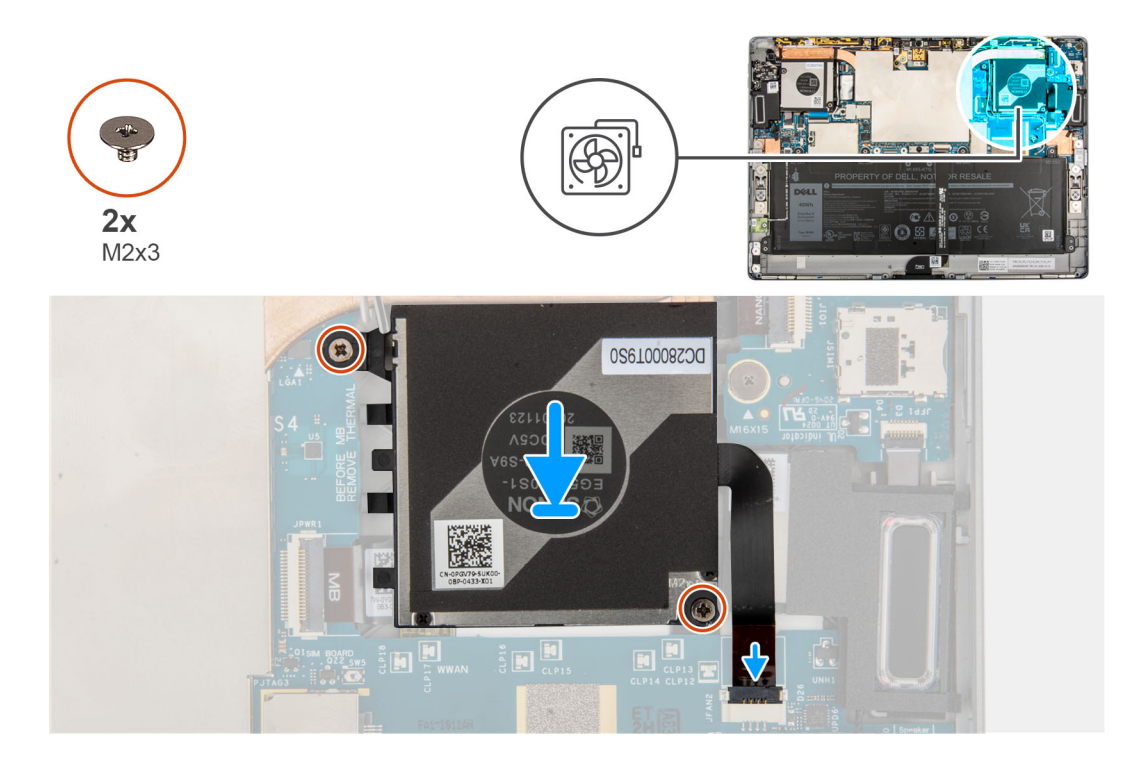

- 1. Align the screw holes on the right system fan with the screw holes on the frame.
- 2. Replace the two screws (M2x3) to secure the right system fan to the frame.
- 3. Connect the right system fan FPC to the connector on the system board.

### **Next steps**

- 1. Install the [display assembly](#page-16-0).
- 2. Install the [SIM card.](#page-11-0)
- 3. Follow the procedure in [After working inside your computer](#page-7-0).

## **Volume button daughter board**

## **Removing the Volume button daughter board**

### **Prerequisites**

- 1. Follow the procedure in [Before working inside your computer](#page-5-0).
- 2. Remove the [SIM tray](#page-10-0).
- 3. Remove the [display assembly](#page-12-0).
- 4. Remove the [WWAN card](#page-23-0).
- 5. Remove the [left system fan](#page-46-0).

### **About this task**

The following images indicate the location of the Volume button daughter board and provide a visual representation of the removal procedure.

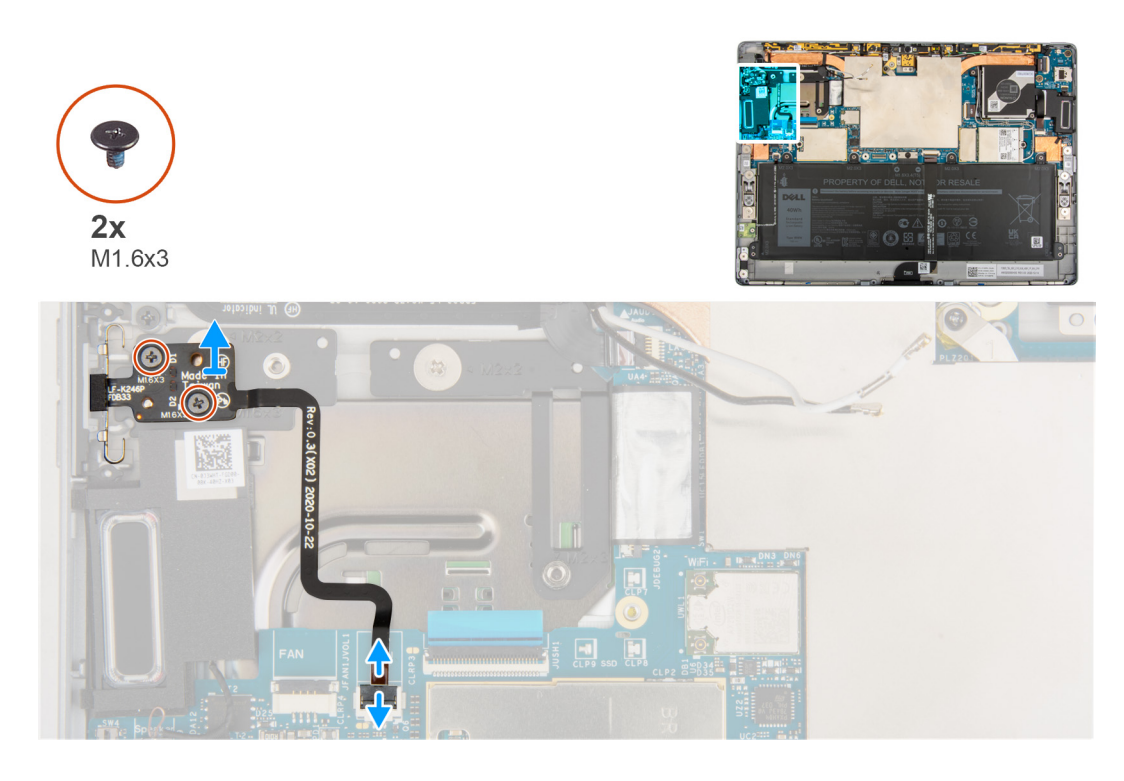

- 1. Open the latch and disconnect the volume button daughter board FPC from the system board.
- 2. Remove the two (M1.6x3) screws that secure the volume button daughter board to system board.
- 3. Lift the volume button daughter board out of the system.

### **Installing the volume button daughter board**

### **Prerequisites**

If you are replacing a component, remove the existing component before performing the installation procedure.

### **About this task**

The following image indicates the location of the volume button daughter board and provides a visual representation of the installation procedure.

<span id="page-51-0"></span>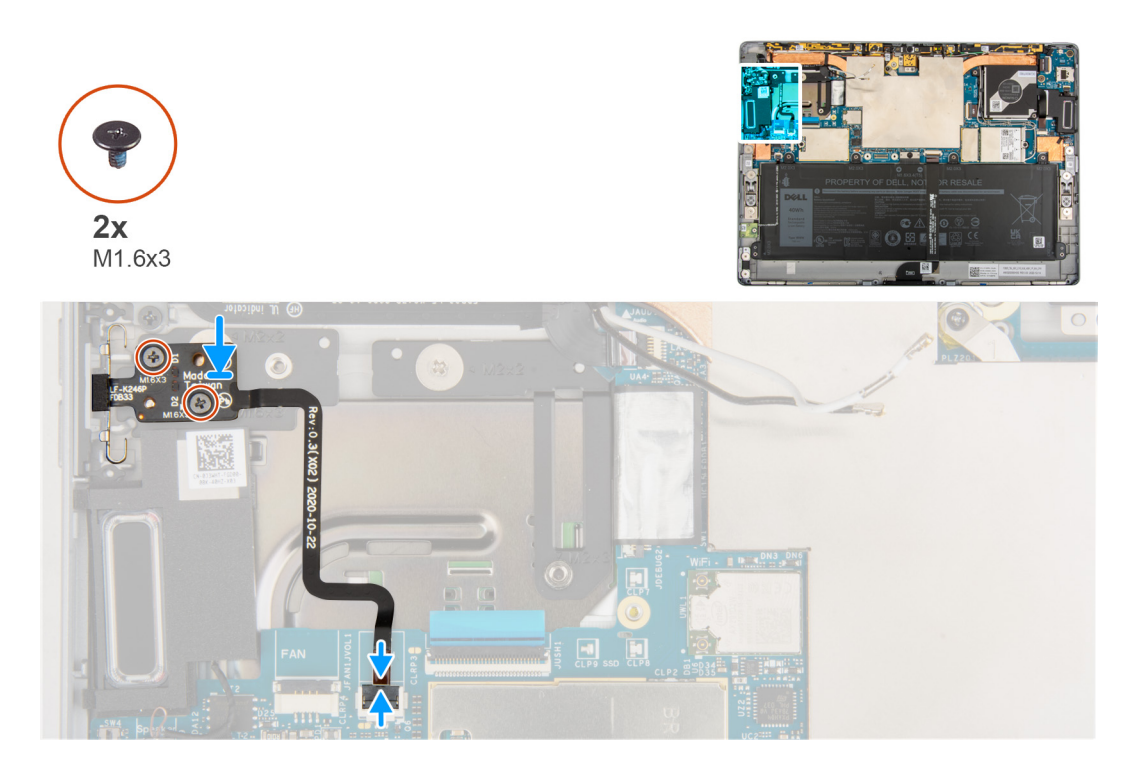

1. Align and place the volume button daughter board on the system board.

**NOTE:** When installing the volume button daughter board, fully insert the power button module into its compartment, and then press the volume buttons to check whether the daughter board is correctly installed.

- 2. Replace the two (M1.6x3) screws that secure the volume daughter board to the system board.
- 3. Connect the volume daughter board FPC to the connector on the system board and close the latch.

### **Next steps**

- 1. Install the [left system fan](#page-47-0).
- 2. Install the [WWAN card](#page-24-0).
- 3. Install the [display assembly](#page-16-0).
- 4. Install the [SIM tray.](#page-11-0)
- 5. Follow the procedure in [After working inside your computer](#page-7-0).

## **Power-button board**

### **Removing the power-button board**

### **Prerequisites**

- 1. Follow the procedure in [Before working inside your computer](#page-5-0).
- 2. Remove the [SIM tray](#page-10-0).
- **3.** Remove the [display assembly](#page-12-0).
- 4. Remove the [WWAN card](#page-23-0).
- **5.** Remove the [right system fan.](#page-48-0)

#### **About this task**

The following images indicate the location of the power-button board and provide a visual representation of the removal procedure.

<span id="page-52-0"></span>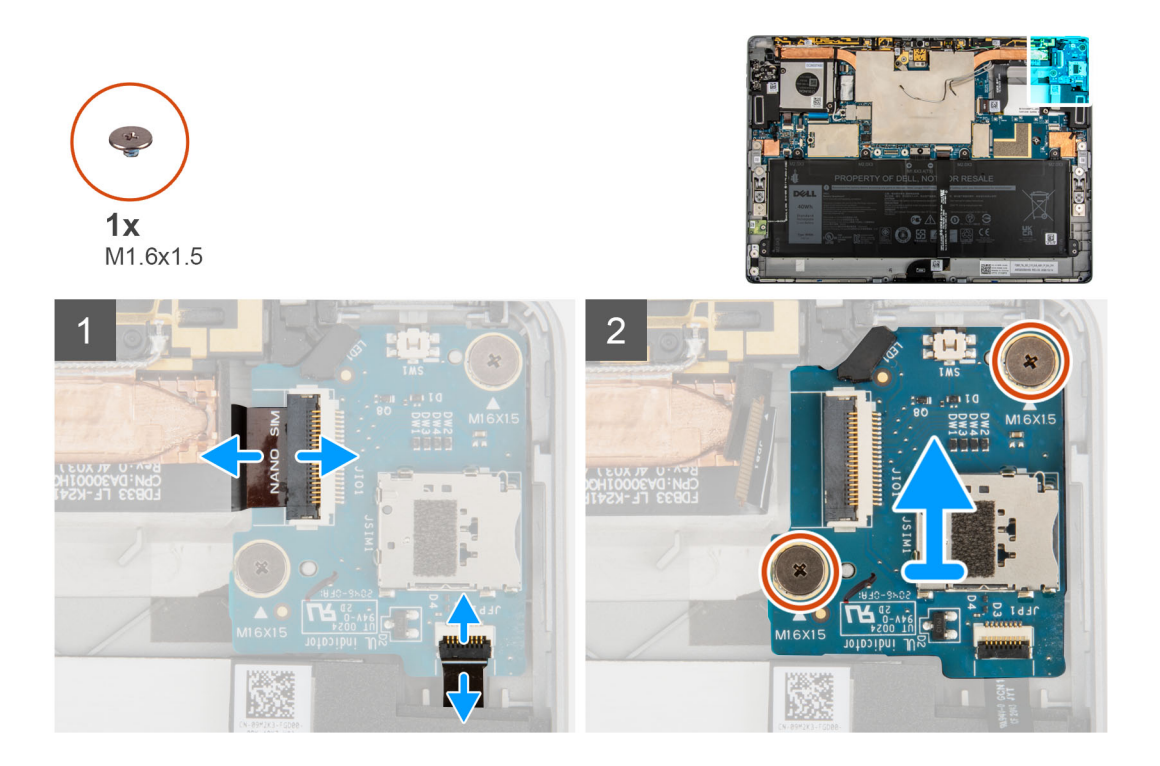

- 1. Open the latch and disconnect the power-button daughter board FPC and the fingerprint reader FFC from the power-button daughter board.
- 2. Remove the two (M1.6x1.5) screws that secure the power-button daughter board to the frame..
- 3. Lift the power-button daughter board out of the system.

### **Installing the power-button board**

### **About this task**

The following images indicate the location of the power-button board and provide a visual representation of the installation procedure.

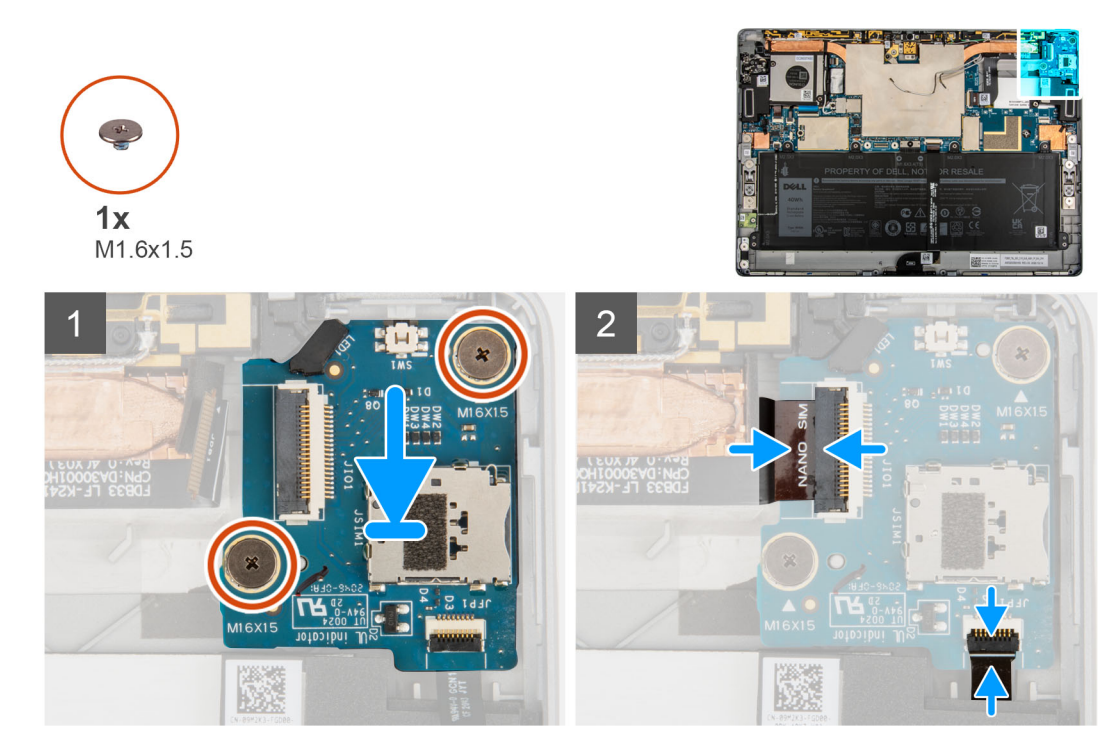

- 1. Align and place the power-button board on the frame.
- 2. Replace the two screws (M1.6x1.5) that secure the power-button board to the frame.
- 3. Connect the power-button daughter board FPC and the fingerprint reader FFC to the power-button daughter board

### **Next steps**

- 1. Install the [right system fan](#page-48-0).
- 2. Install the [WWAN card](#page-24-0).
- 3. Install the [display assembly](#page-16-0).
- 4. Install the [SIM tray.](#page-11-0)
- 5. Follow the procedure in [After working inside your computer](#page-7-0).

## **Fingerprint reader**

## **Removing the fingerprint reader**

### **Prerequisites**

- 1. Follow the procedure in [Before working inside your computer](#page-5-0).
- 2. Remove the [SIM tray](#page-10-0).
- 3. Remove the [display assembly](#page-12-0).
- 4. Remove the [WWAN card](#page-23-0).
- **5.** Remove the [right system fan.](#page-48-0)
- 6. Remove the[power-button board](#page-51-0)

### **About this task**

The following images indicate the location of the fingerprint reader and provide a visual representation of the removal procedure.

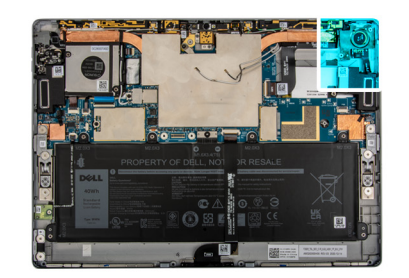

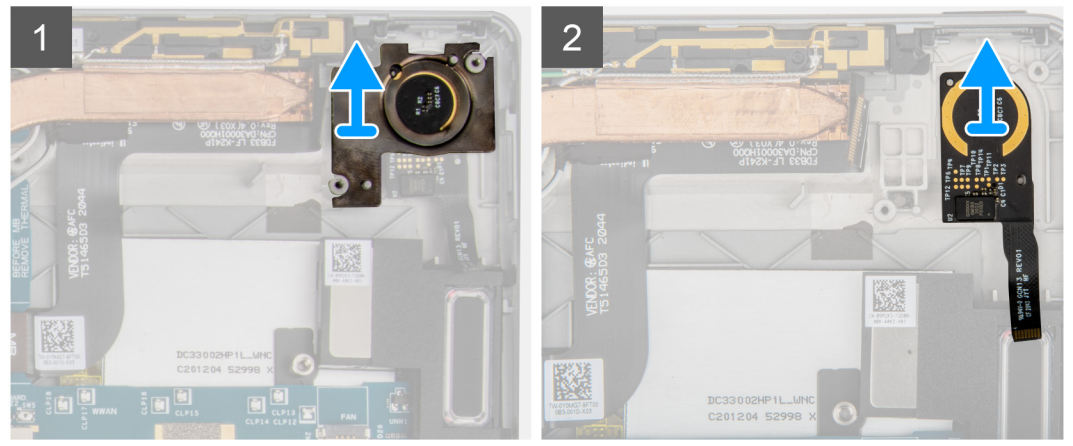

- 1. Peel and remove the fingerprint reader bracket.
	- **(i)** NOTE: If the fingerprint bracket located under the power button daughter board gets detached from the back cover, re-install it onto the back cover.
- 2. Lift the fingerprint reader out of the system.

## **Installing the fingerprint reader**

### **About this task**

The following images indicate the location of the fingerprint reader and provide a visual representation of the installation procedure.

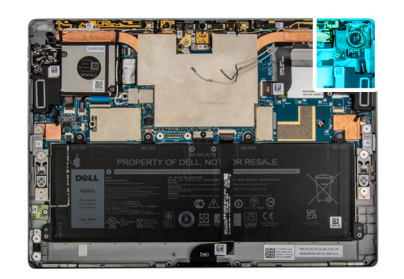

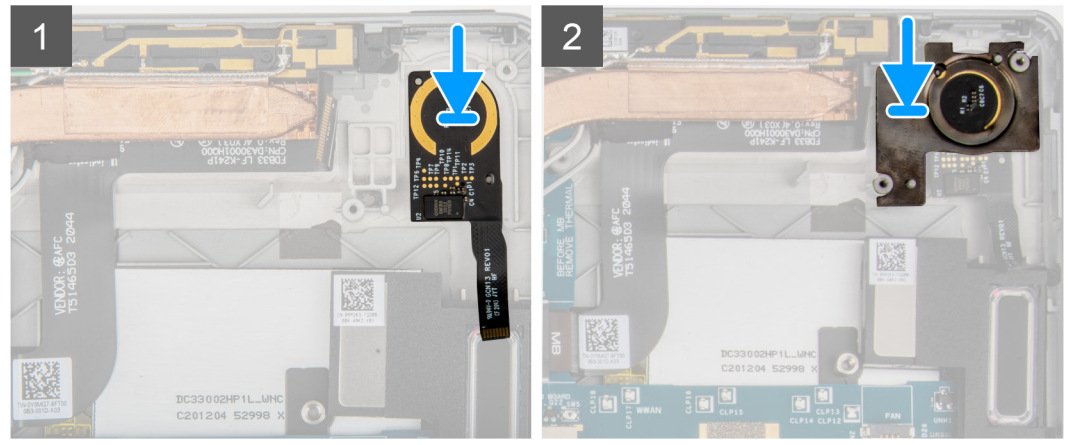

- 1. Align and place the fingerprint reader on the frame.
- 2. Replace the fingerprint reader bracket on the finger print reader.

#### **Next steps**

- 1. Install the [power-button daughter board](#page-52-0).
- 2. Install the [right system fan](#page-48-0).
- 3. Install the [WWAN card](#page-24-0).
- 4. Install the [display assembly](#page-16-0).
- 5. Install the [SIM tray.](#page-11-0)
- 6. Follow the procedure in [After working inside your computer](#page-7-0).

## **Battery**

### **Lithium-ion battery precautions**

### **CAUTION:**

- **● Exercise caution when handling Lithium-ion batteries.**
- **● Discharge the battery completely before removing it. Disconnect the AC power adapter from the system and operate the computer solely on battery power—the battery is fully discharged when the computer no longer turns on when the power button is pressed.**
- **● Do not crush, drop, mutilate, or penetrate the battery with foreign objects.**
- **● Do not expose the battery to high temperatures, or disassemble battery packs and cells.**
- **● Do not apply pressure to the surface of the battery.**
- **● Do not bend the battery.**
- **● Do not use tools of any kind to pry on or against the battery.**
- **● Ensure any screws during the servicing of this product are not lost or misplaced, to prevent accidental puncture or damage to the battery and other system components.**
- <span id="page-56-0"></span>**● If the battery gets stuck inside your computer as a result of swelling, do not try to release it as puncturing, bending, or crushing a lithium-ion battery can be dangerous. In such an instance, contact Dell technical support for assistance. See [www.dell.com/contactdell](https://www.dell.com/support).**
- **● Always purchase genuine batteries from [www.dell.com](https://www.dell.com) or authorized Dell partners and resellers.**

## **Removing the battery**

### **Prerequisites**

- 1. Follow the procedure in [Before working inside your computer](#page-5-0).
- 2. Remove the [SIM tray](#page-10-0).
- **3.** Remove the [display assembly](#page-12-0).

### **About this task**

The following images indicate the location of the battery and provide a visual representation of the removal procedure.

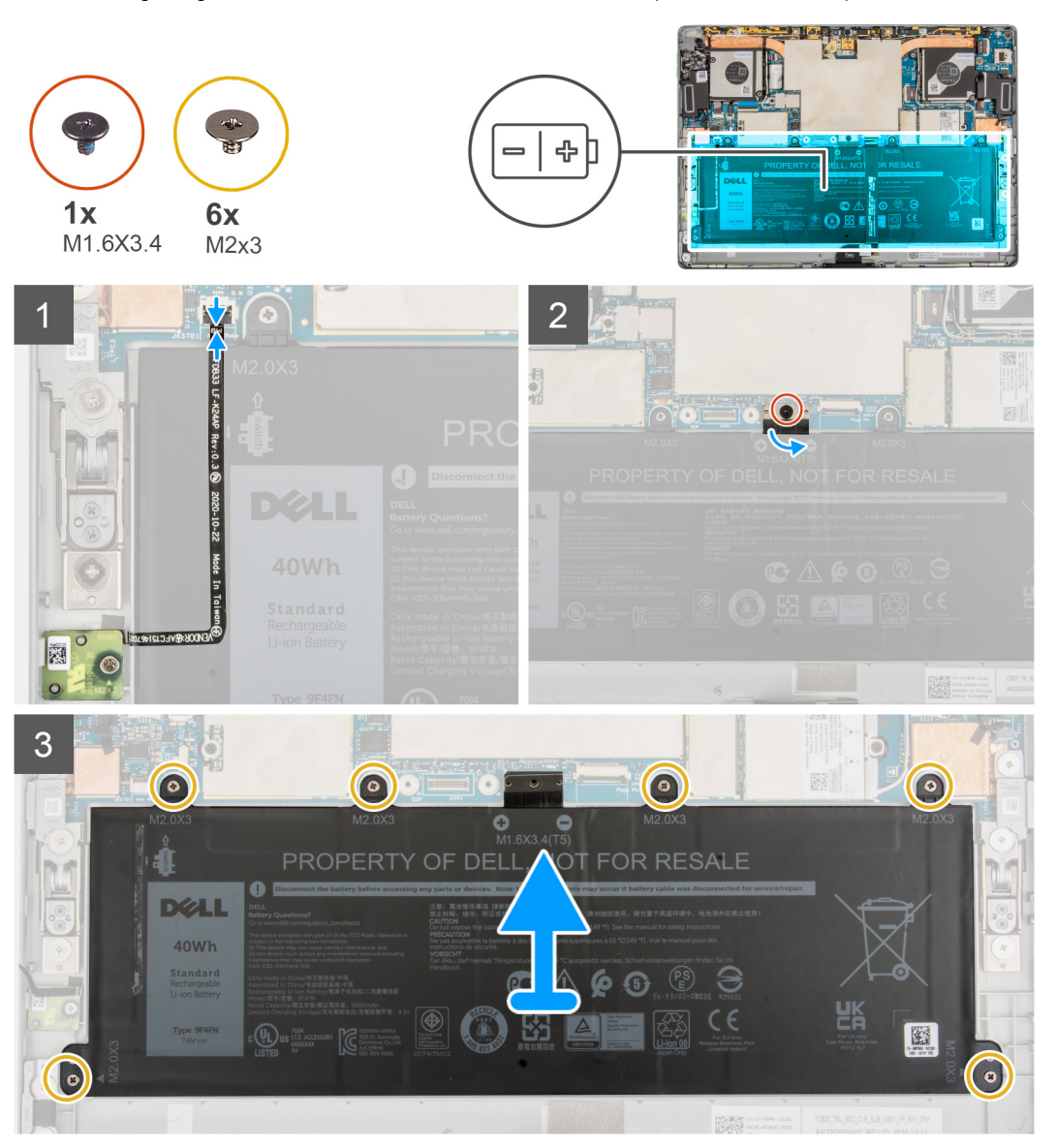

### **Steps**

- 1. Disconnect and carefully peel back the HALL sensor daughter board FPC and docking connector FPC from the battery..
- 2. Remove the single (M1.6x3.4) screw that secures the battery cable connector to the system board.
- <span id="page-57-0"></span>3. Disconnect the battery cable connector from the system board.
- 4. Remove the six (M2x3) screws that secure the battery to the frame.
- 5. Lift the battery out of the system.

### **Installing the battery**

### **Prerequisites**

If you are replacing a component, remove the existing component before performing the installation procedure.

### **About this task**

The following image indicates the location of the battery and provides a visual representation of the installation procedure.

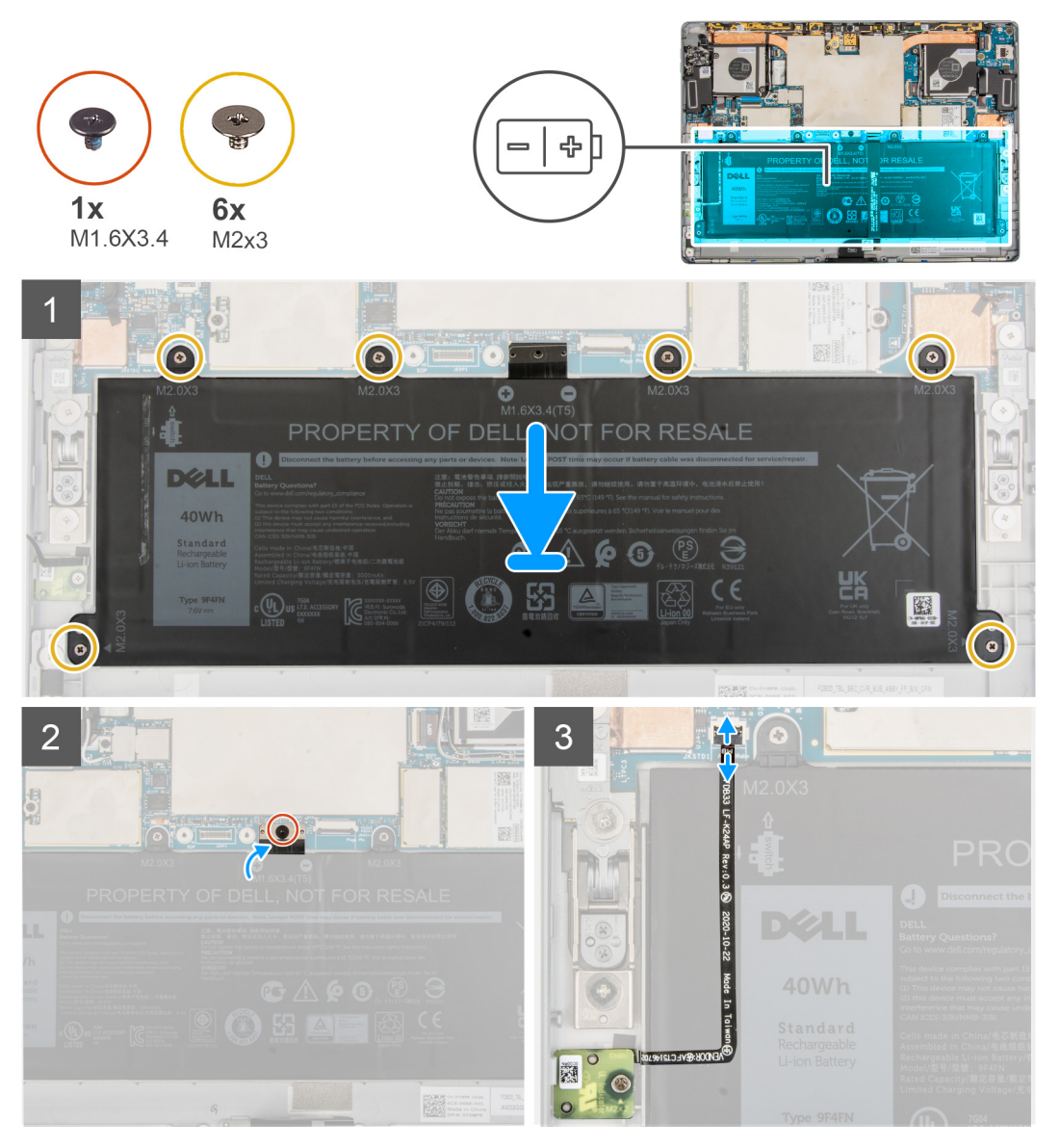

### **Steps**

- 1. Align and place the battery into the system.
- 2. Replace the six (M2x3) screws that secure the battery to the frame.
- 3. Connect the battery cable to the system board.
- 4. Replace the single (M1.6x3.4) screw that secures the battery cable connector to the system board.
- 5. Affix the HALL sensor daughter board FPC and docking connector FPC on the battery.

<span id="page-58-0"></span>6. Connect the HALL sensor daughter board FPC and docking connector FPC to the connector on the system board and close the latch.

### **Next steps**

- 1. Install the [display assembly](#page-16-0).
- 2. Install the [SIM tray.](#page-11-0)
- 3. Follow the procedure in [After working inside your computer](#page-7-0).

## **System board**

### **Removing the system board**

### **Prerequisites**

- 1. Follow the procedure in [Before working inside your computer](#page-5-0).
- 2. Remove the [SIM tray](#page-10-0).
- 3. Remove the [display assembly](#page-12-0).
- 4. Remove the [WWAN card](#page-23-0).
- **5.** Remove the [left system fan](#page-46-0).
- **6.** Remove the [right system fan.](#page-48-0)
- 7. Remove the [solid-state drive](#page-20-0).
- 8. Remove the [Microphone.](#page-31-0)
- 9. Remove the [kickstand.](#page-35-0)
- 10. Remove the [kickstand hinges](#page-38-0).
- 11. Remove the [heat sink](#page-43-0).

### **About this task**

The following images indicate the location of the system board and provide a visual representation of the removal procedure.

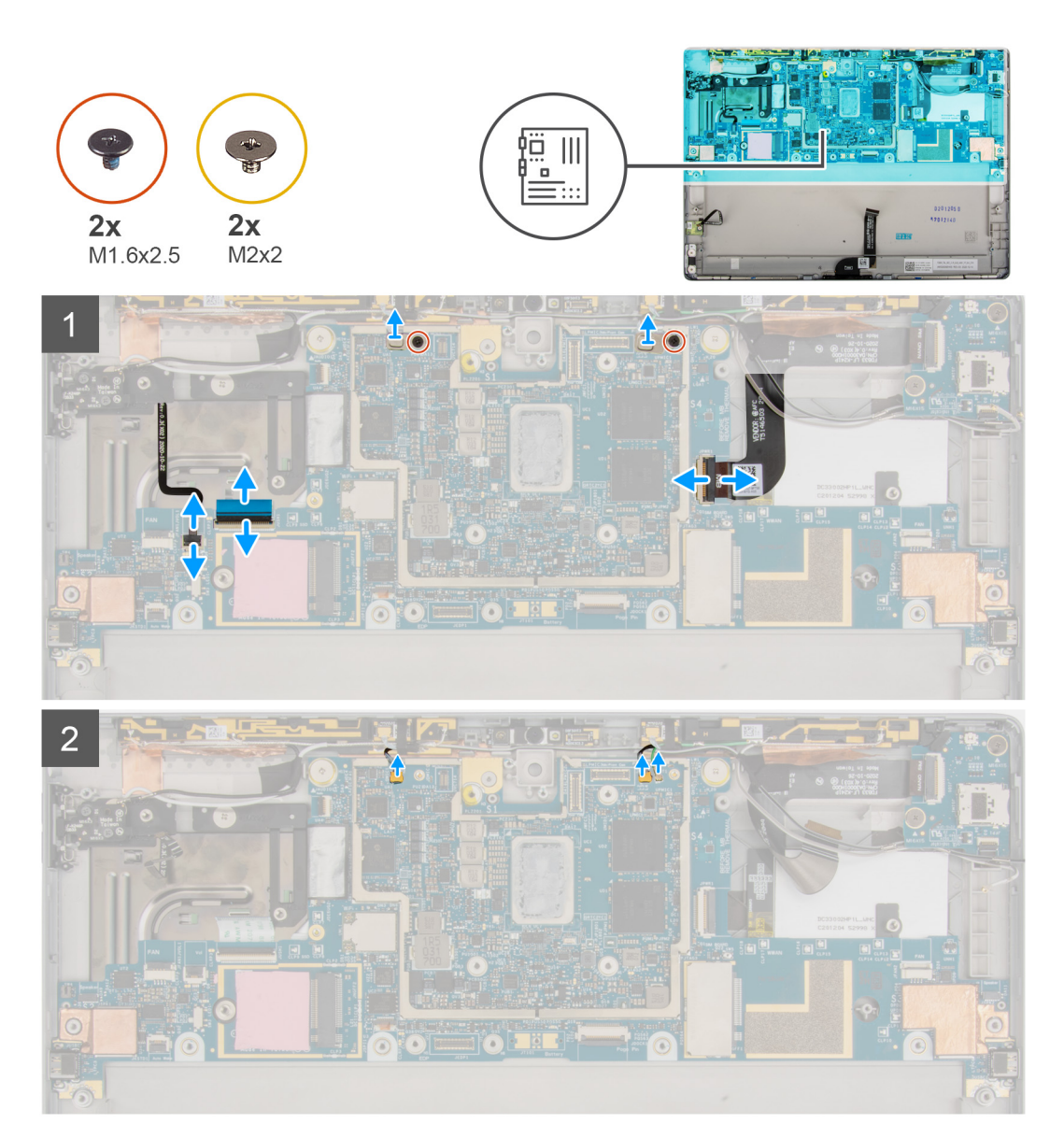

<span id="page-60-0"></span>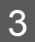

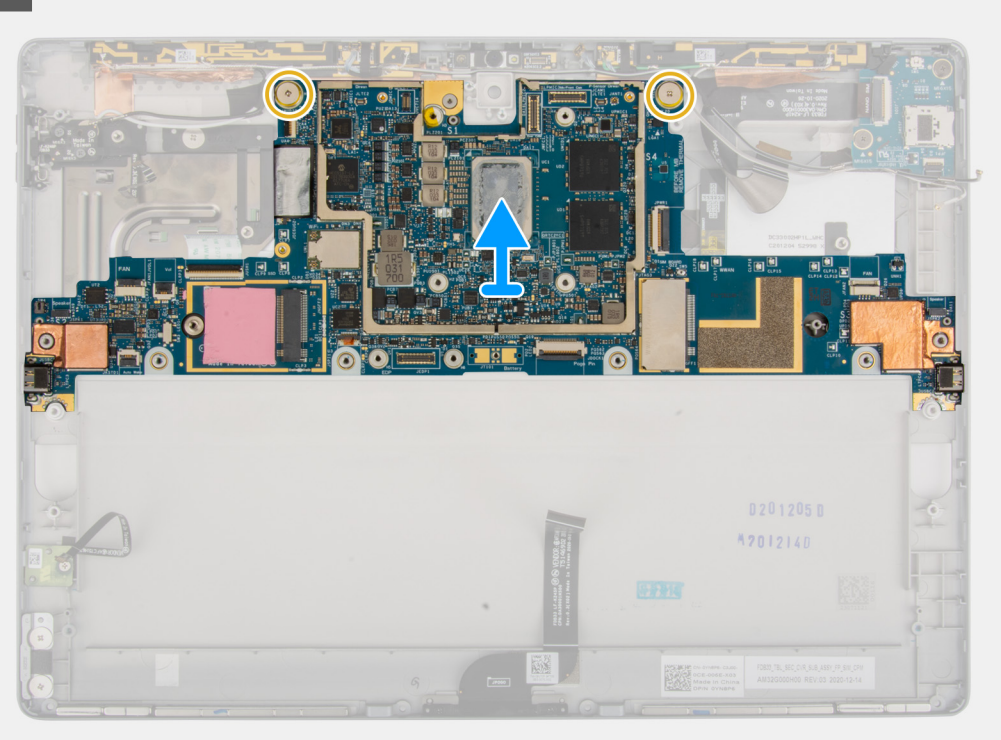

- 1. Remove the two (M1.6x2.5) screws that secure the Darwin cable brackets to the system board.
- 2. Disconnect the volume button FPC, USH FFC, audio port FPC, rear-facing camera FPC, and the power button daughter board FPC from the system board.
- 3. Disconnect the Darwin antennas and the P-sensor cable from the system board.
- 4. Remove the two (M2x2) screws that secure the system board to the frame.
- 5. Lift the system board out of the system.

### **Installing the system board**

### **Prerequisites**

If you are replacing a component, remove the existing component before performing the installation procedure.

### **About this task**

The following image indicates the location of the system board and provides a visual representation of the installation procedure.

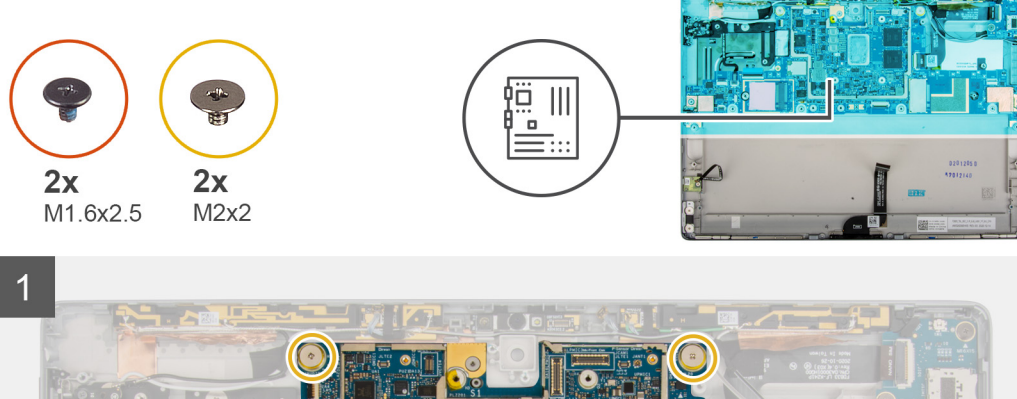

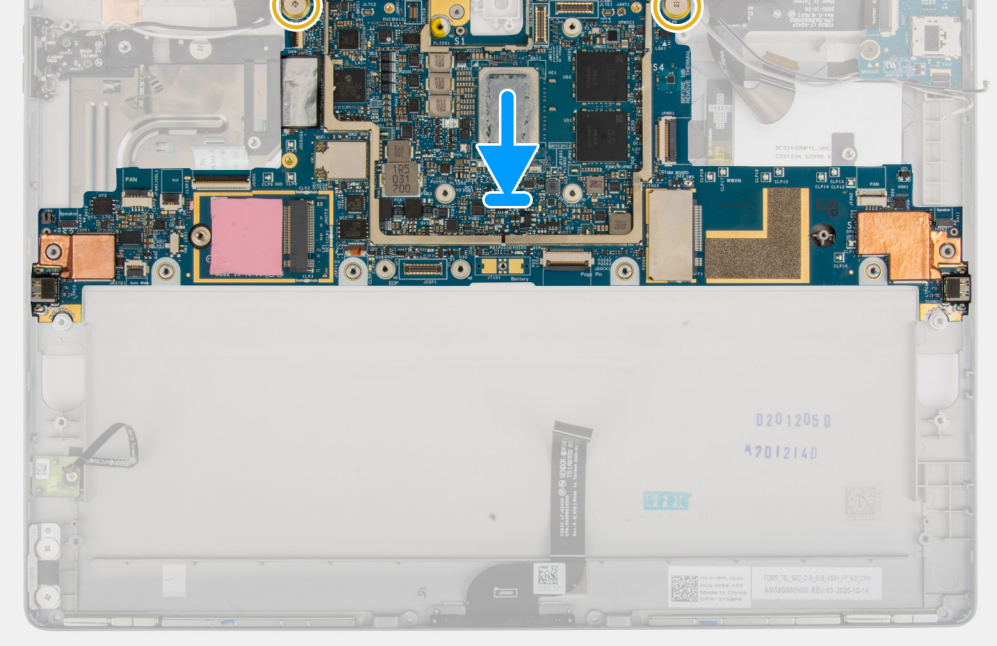

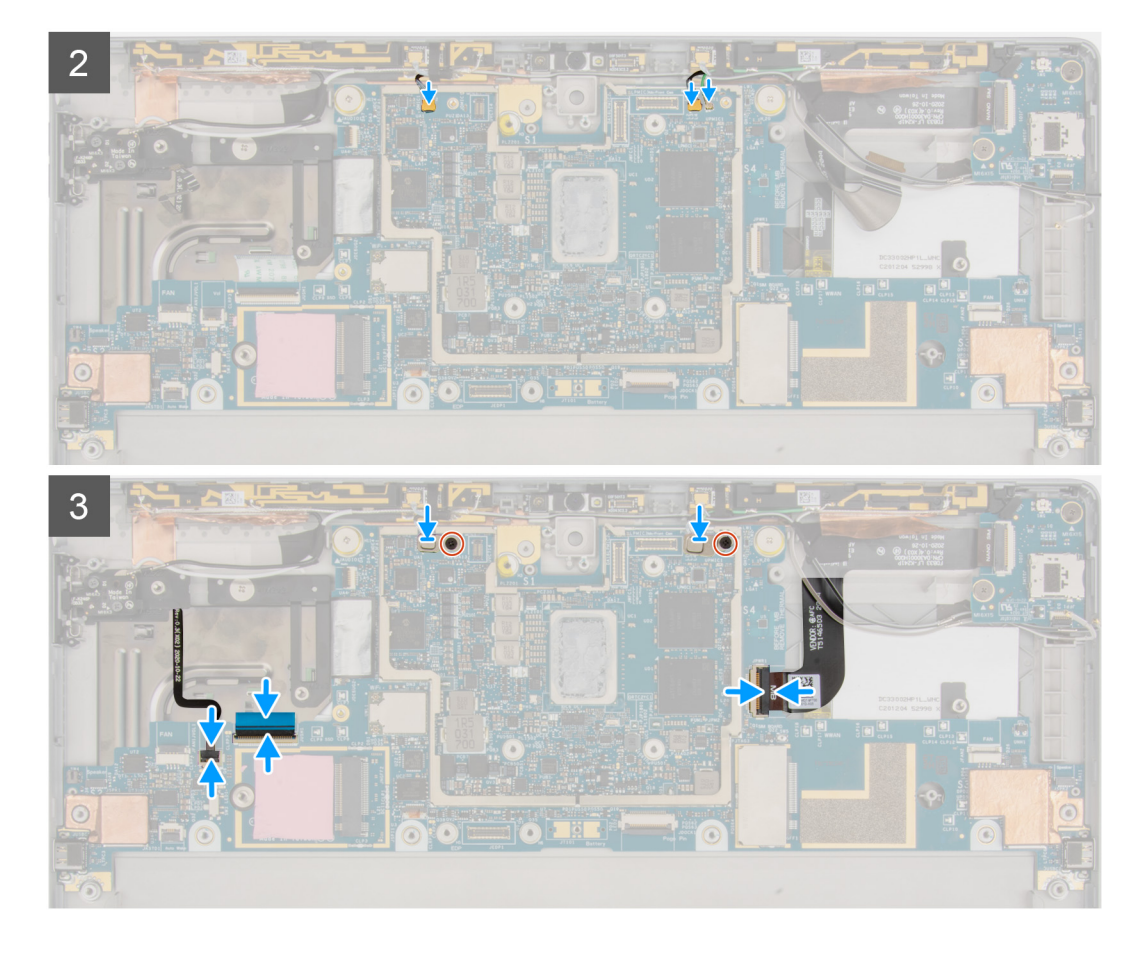

- 1. Align the screw holes on the system board with the screw holes on the frame.
- 2. Replace the two (M2x2) screws that secure the system board to the frame.
- 3. Connect the volume button FPC, USH FFC, audio port FPC, rear-facing camera FPC, and the power button daughter board FPC to the system board
- 4. Connect the Darwin antennas and the P-sensor cable to the system board.
- 5. Place the Darwin antenna brackets on the Darwin antenna connector.
- 6. Replace the two (M1.6x2.5) screws that secure the Darwin cable brackets to the system board.

### **Next steps**

- 1. Install the [heat sink](#page-44-0).
- 2. Install the [kickstand hinges](#page-38-0).
- 3. Install the [kickstand](#page-36-0).
- 4. Install the [Microphone](#page-31-0).
- 5. Install the [solid-state drive](#page-21-0).
- 6. Install the [right system fan](#page-48-0).
- 7. Install the [left system fan](#page-47-0).
- 8. Install the [WWAN card](#page-24-0).
- 9. Install the [display assembly](#page-16-0).
- 10. Install the [SIM tray.](#page-11-0)
- 11. Follow the procedure in [After working inside your computer](#page-7-0).

## **Smart card reader**

## **Removing the smart card reader**

### **Prerequisites**

- 1. Follow the procedure in [Before working inside your computer](#page-5-0).
- 2. Remove the [SIM tray](#page-10-0).
- 3. Remove the [display assembly](#page-12-0).
- 4. Remove the [WWAN card](#page-23-0).
- 5. Remove the [left system fan](#page-46-0).
- **6.** Remove the [right system fan.](#page-48-0)
- 7. Remove the [solid-state drive](#page-20-0).
- 8. Remove the [Microphone.](#page-31-0)
- 9. Remove the [kickstand.](#page-35-0)
- 10. Remove the [kickstand hinges](#page-38-0).
- 11. Remove the [heat sink](#page-43-0).
- 12. Remove the [system board](#page-58-0).
- 13. Remove the [battery](#page-56-0).

### **About this task**

The following images indicate the location of the smart card reader and provide a visual representation of the removal procedure.

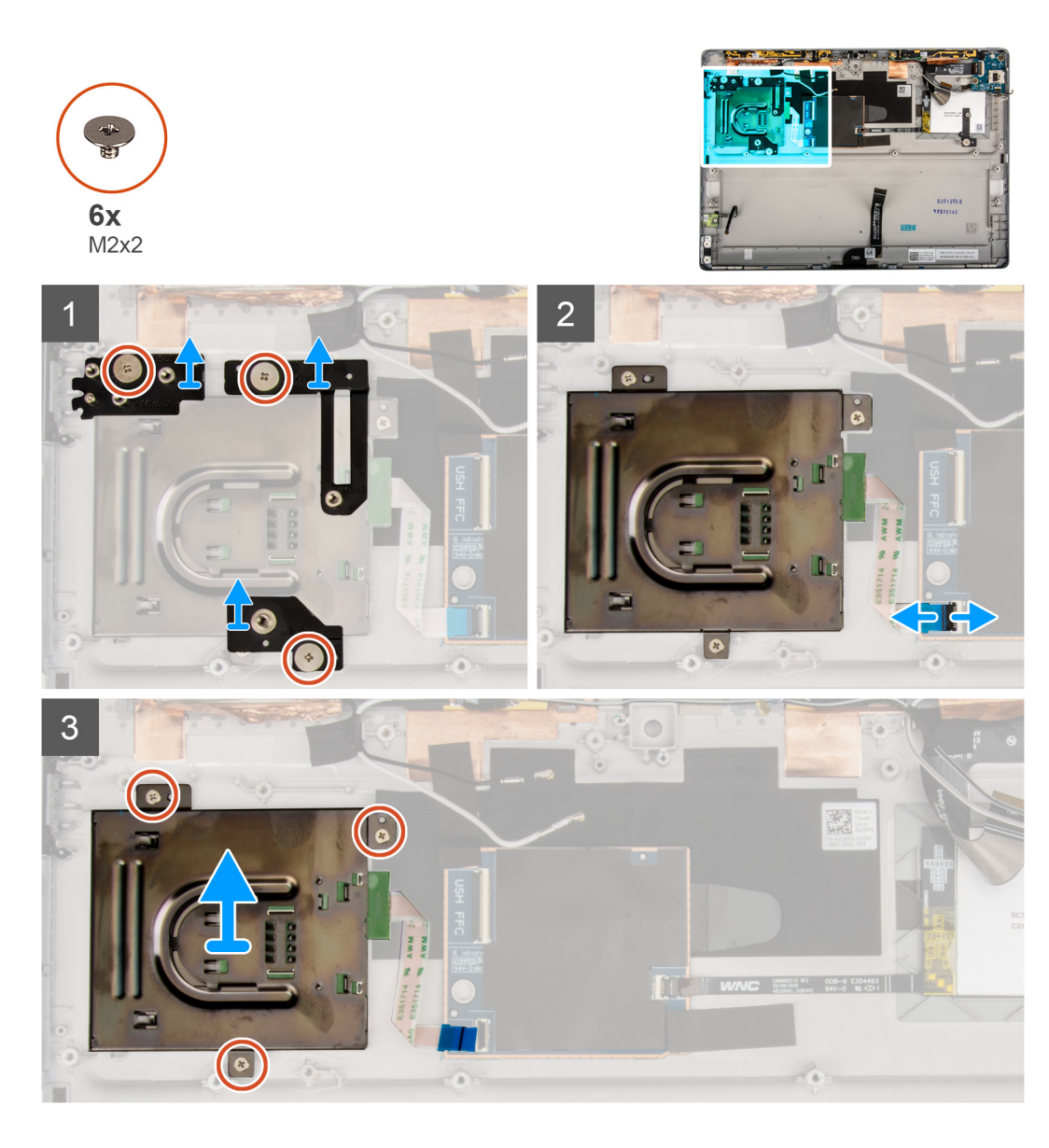

- 1. Remove the three (M2x2) screws that secure the smart card reader support brackets to the frame.
- 2. Remove the smart card reader support brackets.
- 3. Open the latch and disconnect the smart card reader FPC from the connector on the USH board.
- 4. Remove the three (M2x2) screws that secure the smart card reader to the frame.
- 5. Lift the smart card reader off the system.

### **Installing the smart card reader**

#### **Prerequisites**

If you are replacing a component, remove the existing component before performing the installation procedure.

### **About this task**

The following image indicates the location of the smart card reader and provides a visual representation of the installation procedure.

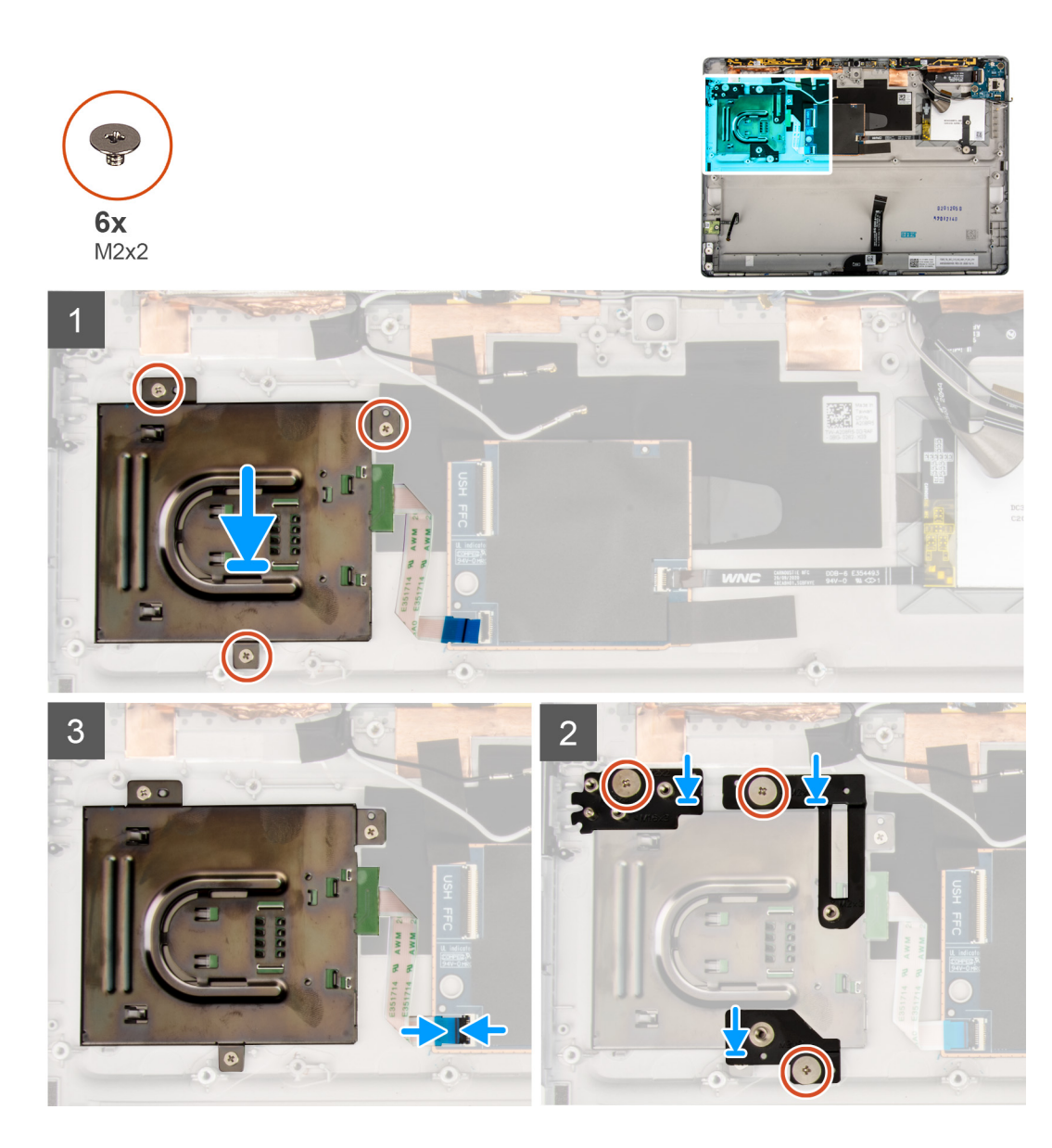

- 1. Align and place the smart card reader on the frame.
- 2. Replace the three (M2x2) screws that secure the smart card reader to the frame.
- 3. Connect the smart card reader FPC to the connector on the USH board and close the latch.
- 4. Place the smart card reader support brackets on the smart card reader.
- 5. Replace the three (M2x2) screws that secure the smart card reader support bracket to the frame.

### **Next steps**

- 1. Install the [battery.](#page-57-0)
- 2. Install the [system board.](#page-60-0)
- 3. Install the [heat sink](#page-44-0).
- 4. Install the [kickstand hinges](#page-38-0).
- 5. Install the [kickstand](#page-36-0).
- 6. Install the [Microphone](#page-31-0).
- 7. Install the [solid-state drive](#page-21-0).
- 8. Install the [right system fan](#page-48-0).
- 9. Install the [left system fan](#page-47-0).
- 10. Install the [WWAN card](#page-24-0).
- 11. Install the [display assembly](#page-16-0).

12. Install the [SIM tray.](#page-11-0)

13. Follow the procedure in [After working inside your computer](#page-7-0).

# **Software**

**3**

This chapter details the supported operating systems along with instructions on how to install the drivers.

### **Topics:**

- Operating system
- Downloading the drivers

## **Operating system**

- Windows 10 Home (64-bit)
- Windows 10 Professional (64-bit)

## **Downloading the drivers**

### **Steps**

- 1. Turn on your computer.
- 2. Go to [www.dell.com/support](https://www.dell.com/support).
- 3. Enter the Service Tag of your computer, and then click **Submit**.

**NOTE:** If you do not have the Service Tag, use the auto-detect feature or manually browse for your computer model.

- 4. Click **Drivers & downloads**.
- 5. Click the **Detect Drivers** button.
- 6. Review and agree to the Terms and Conditions to use **SupportAssist**, then click **Continue**.
- 7. If necessary, your computer starts to download and install **SupportAssist**.

**NOTE:** Review on-screen instructions for browser-specific instructions.

- 8. Click **View Drivers for My System**.
- 9. Click **Download and Install** to download and install all driver updates detected for your computer.
- 10. Select a location to save the files.
- 11. If prompted, approve requests from **User Account Control** to make changes on the system.
- 12. The application installs all drivers and updates identified.
	- **NOTE:** Not all files can be installed automatically. Review the installation summary to identify if manual installation is necessary.
- 13. For manual download and installation, click **Category**.
- 14. From the drop-down list, select the preferred driver.
- 15. Click **Download** to download the driver for your computer.
- 16. After the download is complete, navigate to the folder where you saved the driver file.
- 17. Double-click the driver file icon and follow the instructions on the screen to install the driver.

# **System setup**

**4**

System setup enables you to manage your tabletdesktopnotebook hardware and specify BIOS level options. From the System setup, you can:

- Change the NVRAM settings after you add or remove hardware
- View the system hardware configuration
- Enable or disable integrated devices
- Set performance and power management thresholds
- Manage your computer security

#### **Topics:**

- **Entering BIOS without keyboard**
- System setup options
- [System Log](#page-77-0)
- [Updating the BIOS](#page-77-0)
- [Updating your system BIOS using a USB flash drive](#page-78-0)
- [System and setup password](#page-79-0)

## **Entering BIOS without keyboard**

#### **Steps**

- 1. Press the power button to turn on your tablet.
- 2. Press and hold the **Volume Up** button when the Dell logo appears on the screen.
- 3. When the **F12** boot selection menu appears, select **BIOS Setup** using the **Volume Up** button.
- 4. Press the **Volume Down** button to enter BIOS setup program.

## **System setup options**

**(i)** NOTE: Depending on the tabletcomputerlaptop and its installed devices, the items listed in this section may or may not appear.

### **General screen options**

This section lists the primary hardware features of your computer.

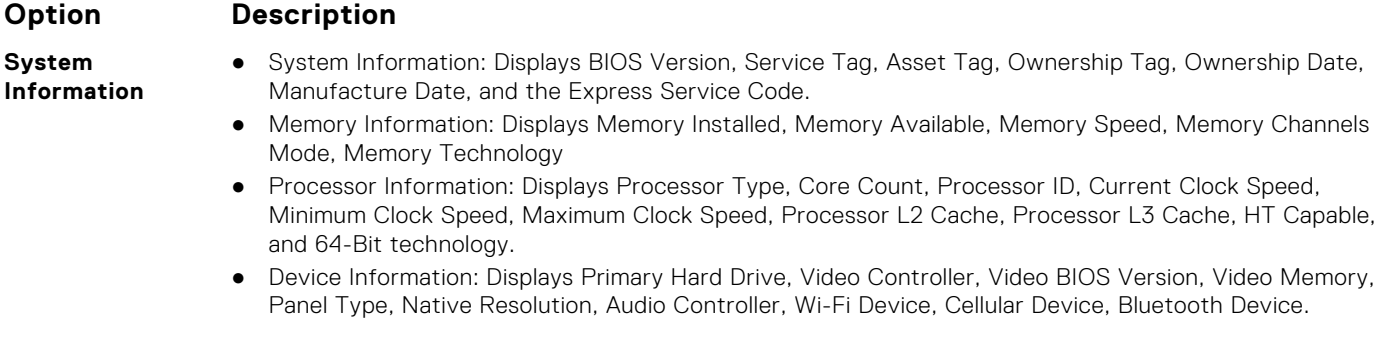

**Battery Information** Displays the battery status and the type of AC adapter connected to the computer.

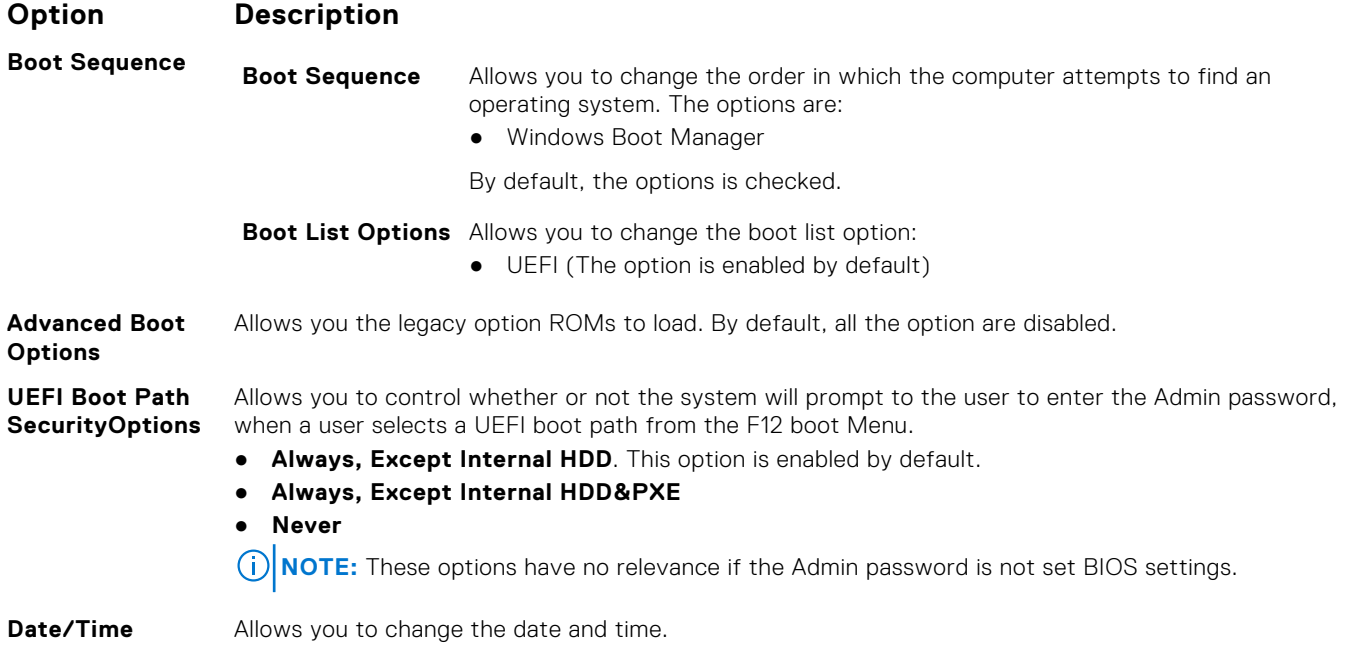

## **System Configuration screen options**

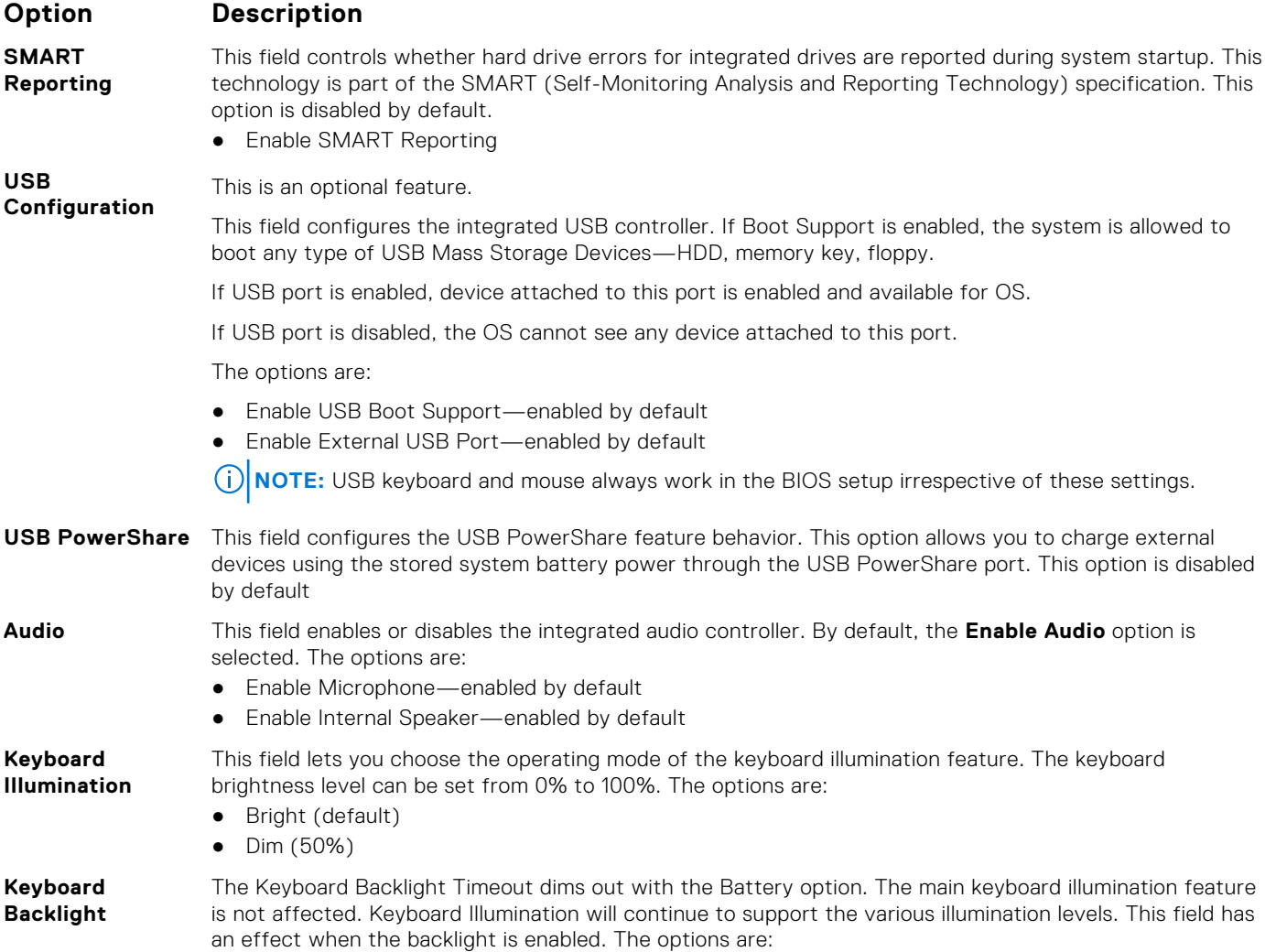

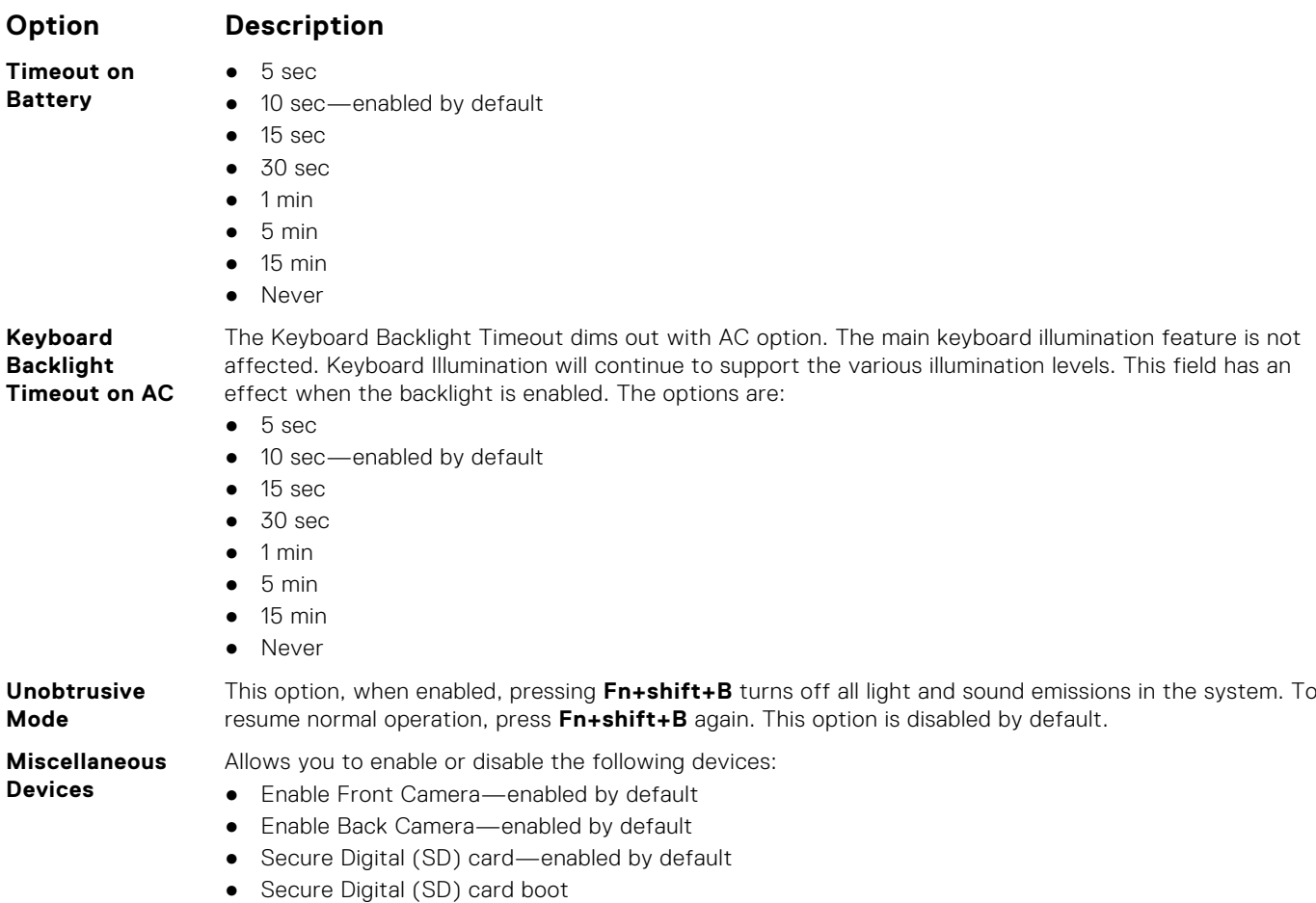

● Secure Digital (SD) card read-only-mode

## **System Configuration screen options**

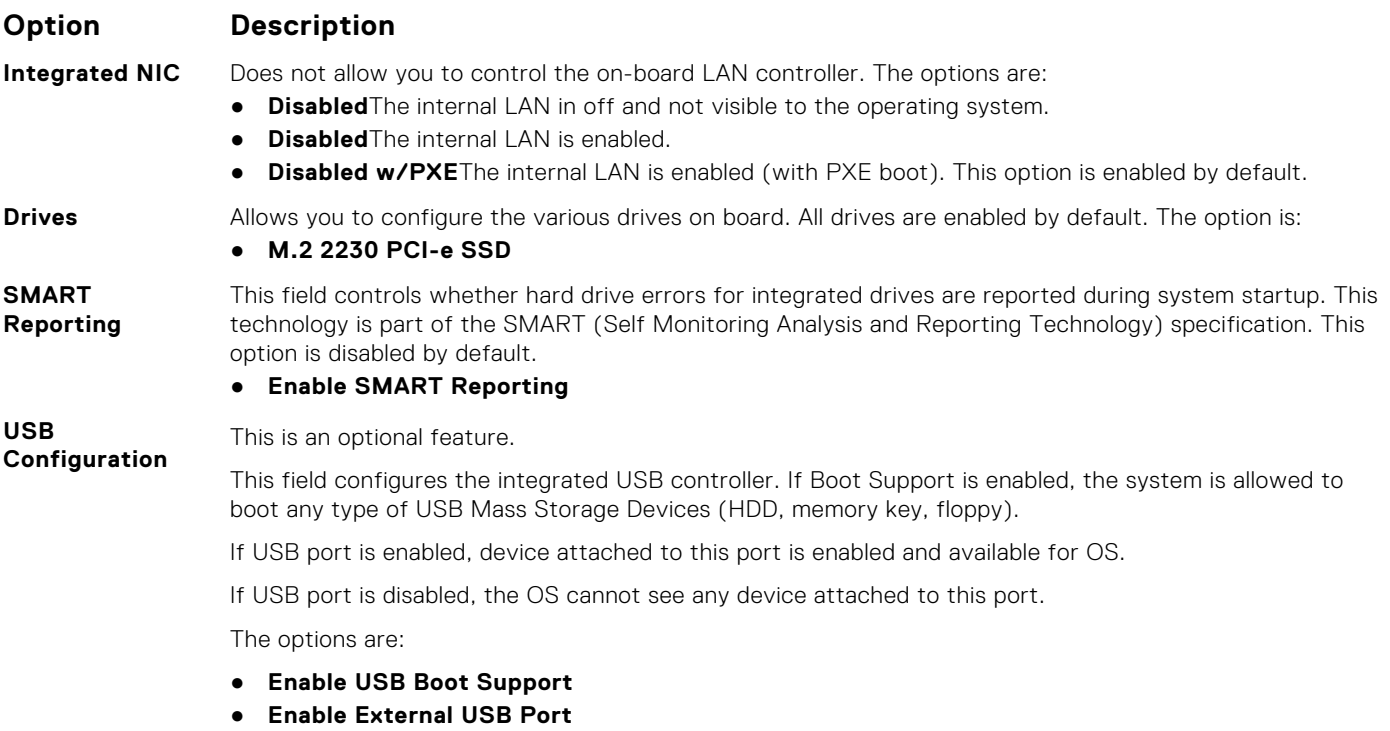

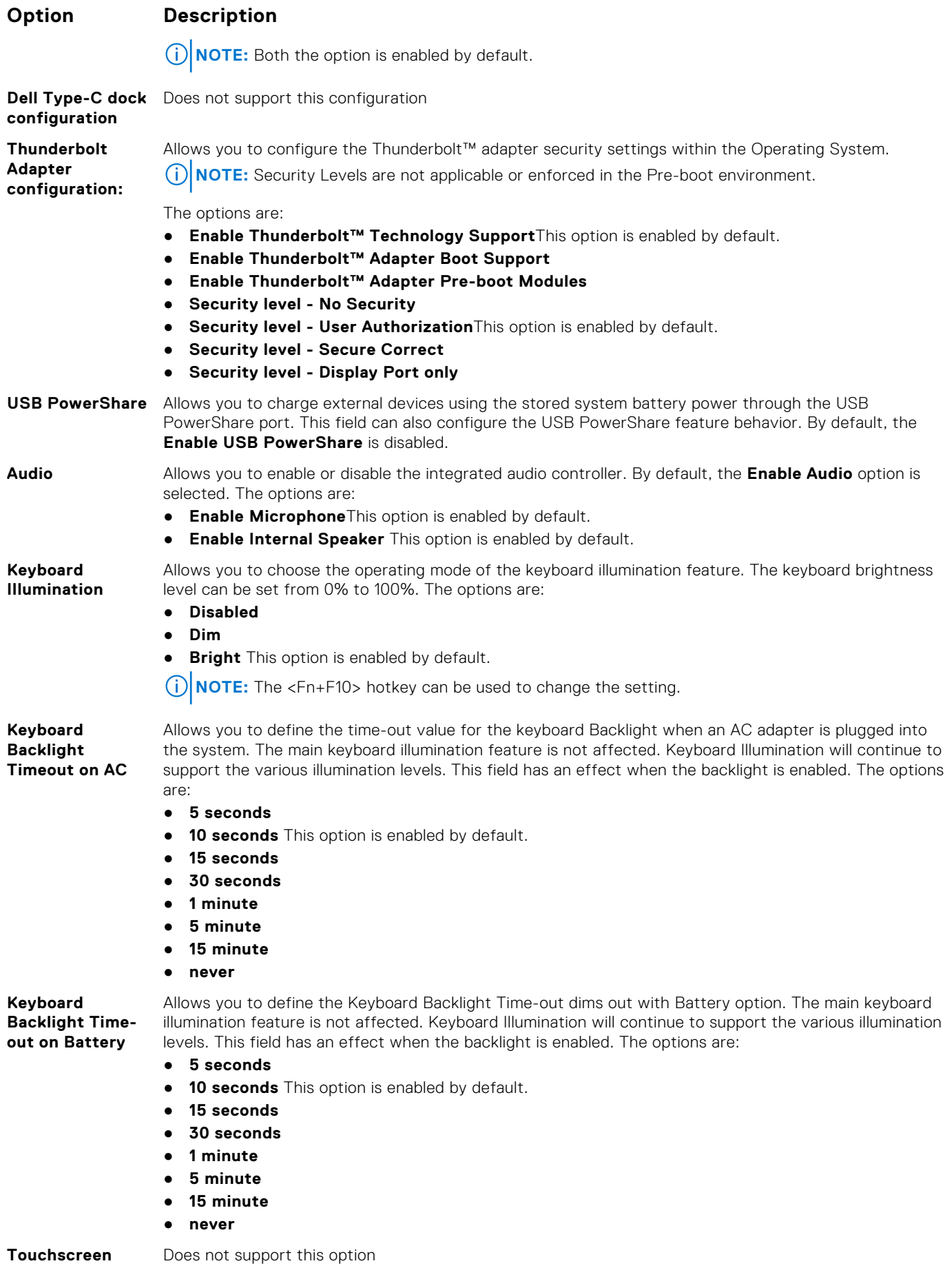
#### **Option Description**

**Unobtrusive Mode Miscellaneous Devices**

Allows you to select the option. When enabled, pressing Fn+F7 turns off all light and sound emissions in the system. To resume normal operation, press Fn+F7 again. This option is disabled by default.

- Allows you to enable or disable various on board devices:
- **Enable Camera** This option is enabled by default.
- **Enable Secure Digital(SD) Card**This option is enabled by default.
- **Secure Digital(SD) Card read only mode**

### **Video screen options**

**Option Description**

**LCD Brightness** Allows you to set the display brightness depending up on the power source (On Battery and On AC).

**NOTE:** The video setting will be visible only when a video card is installed into the system.

### **Security screen options**

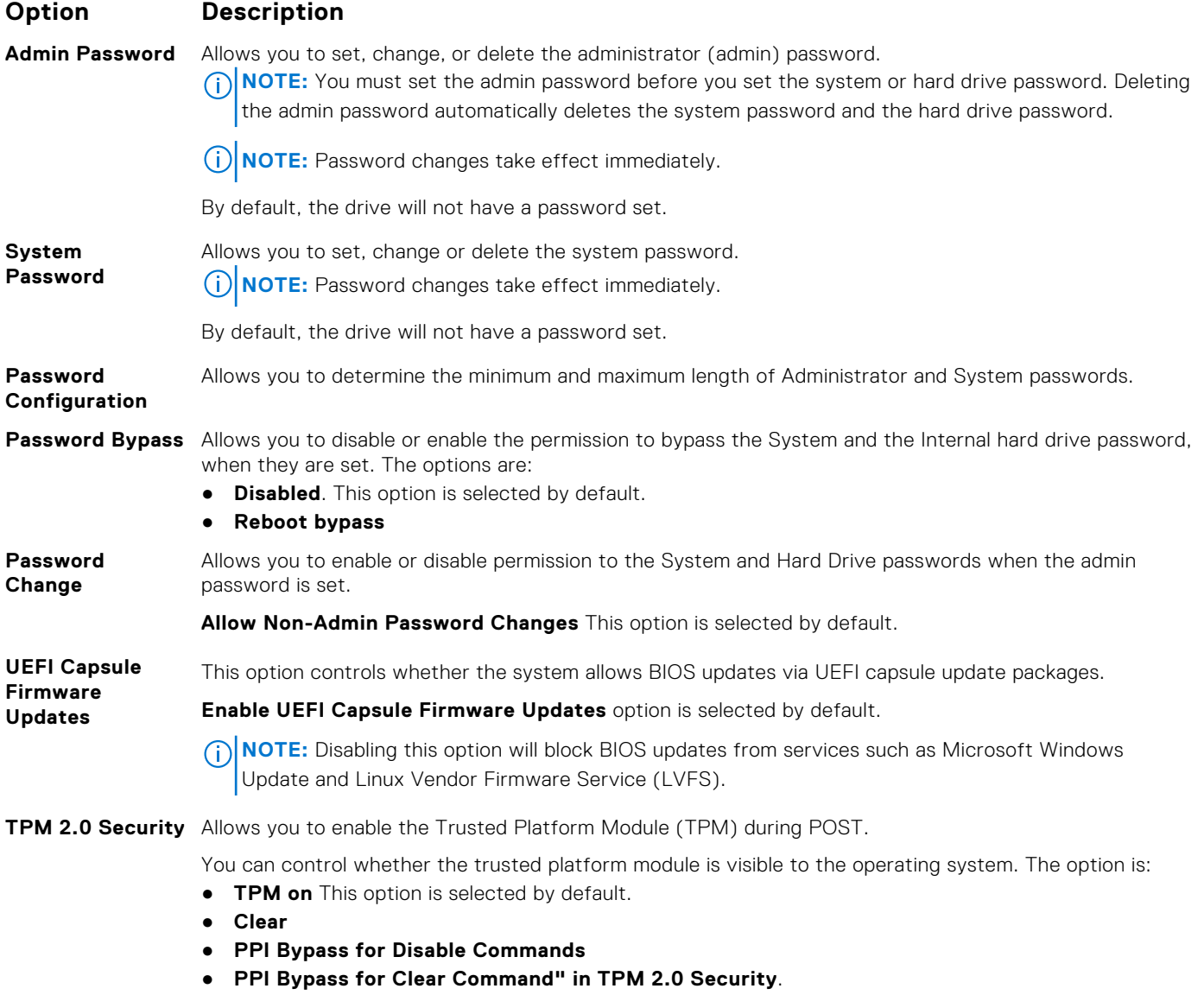

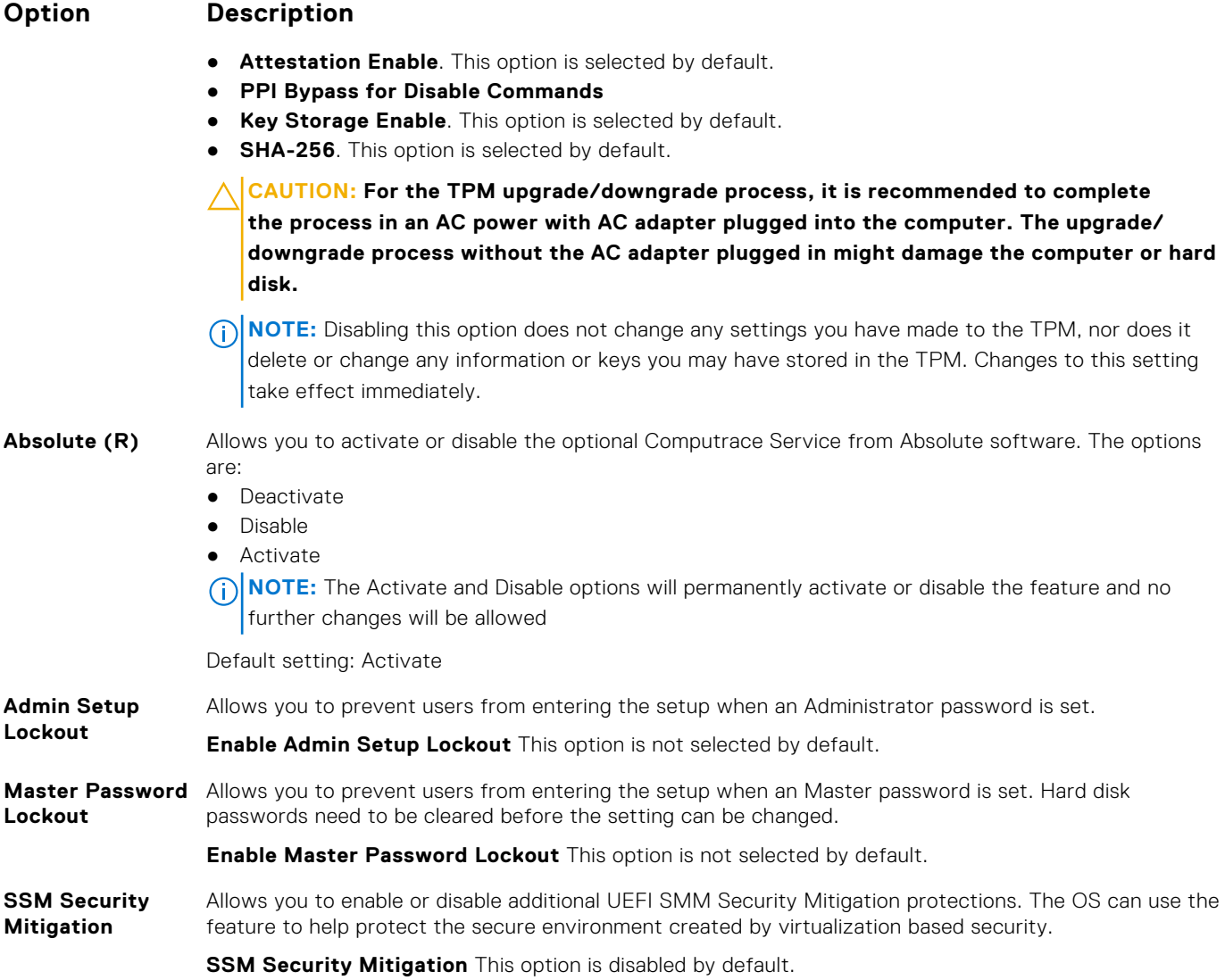

## **Secure Boot**

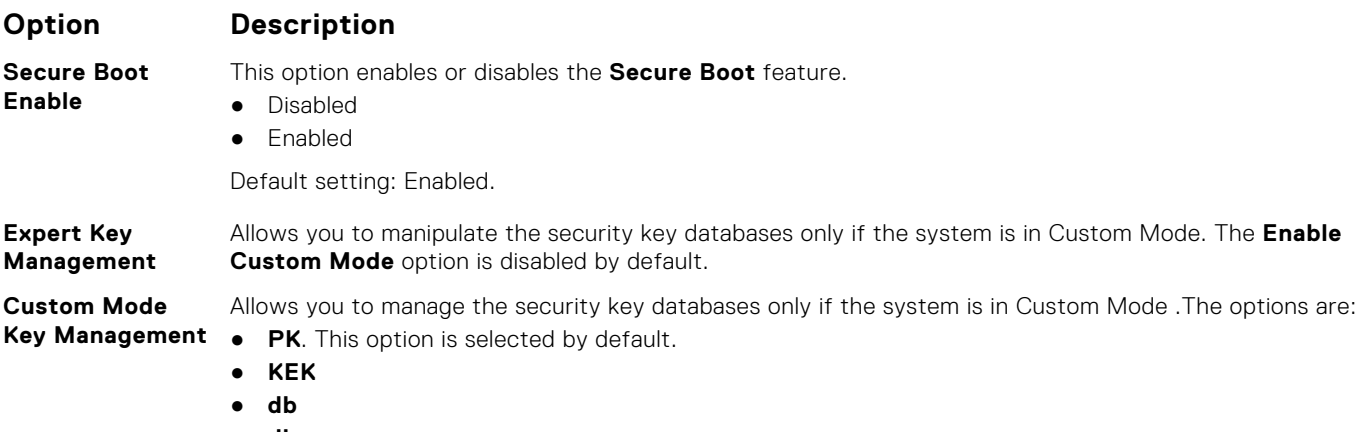

- **dbx**
- **NOTE:** If you disable the **Enable Custom Mode**, all the changes made will be erased and the keys will restore to default settings. Save to File will save the key to a user-selected file.

### **Intel software Guard Extensions**

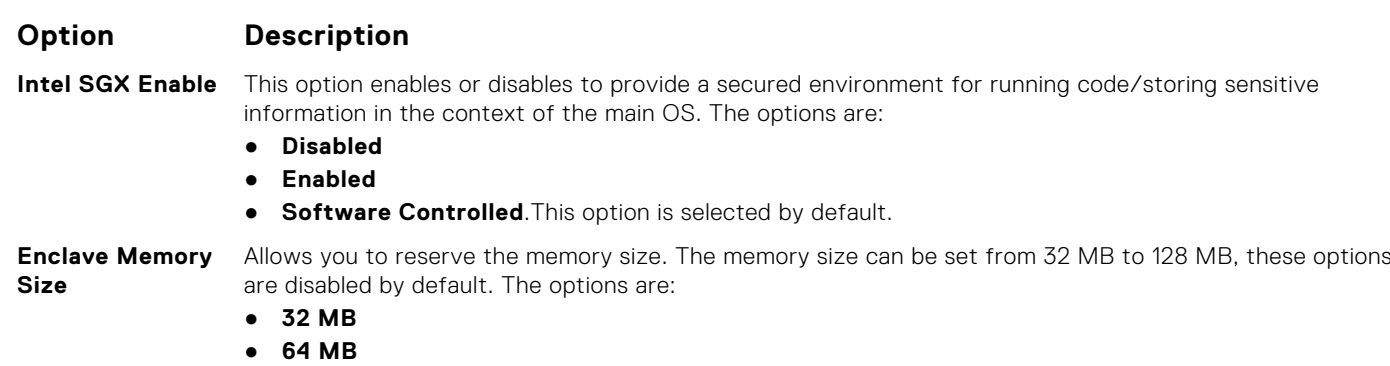

● **128 MB**

### **Performance screen options**

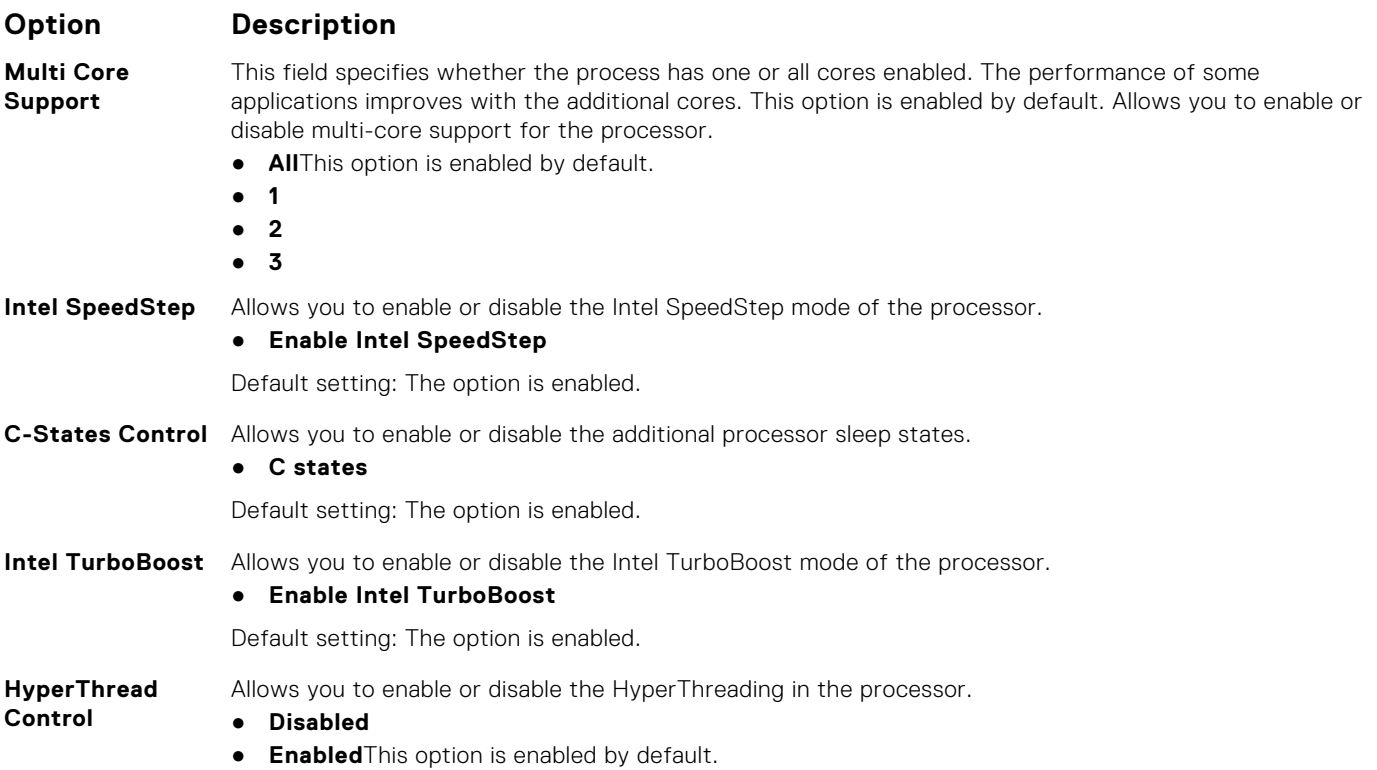

### **Power Management screen options**

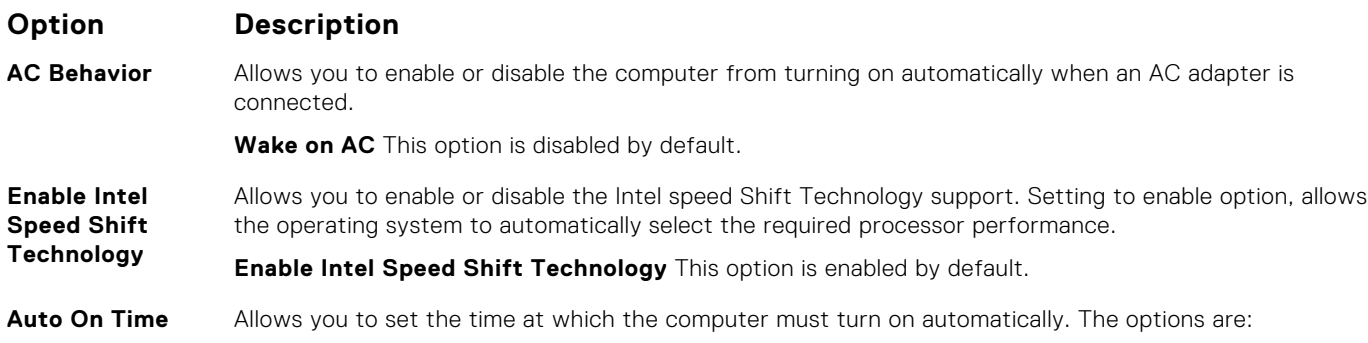

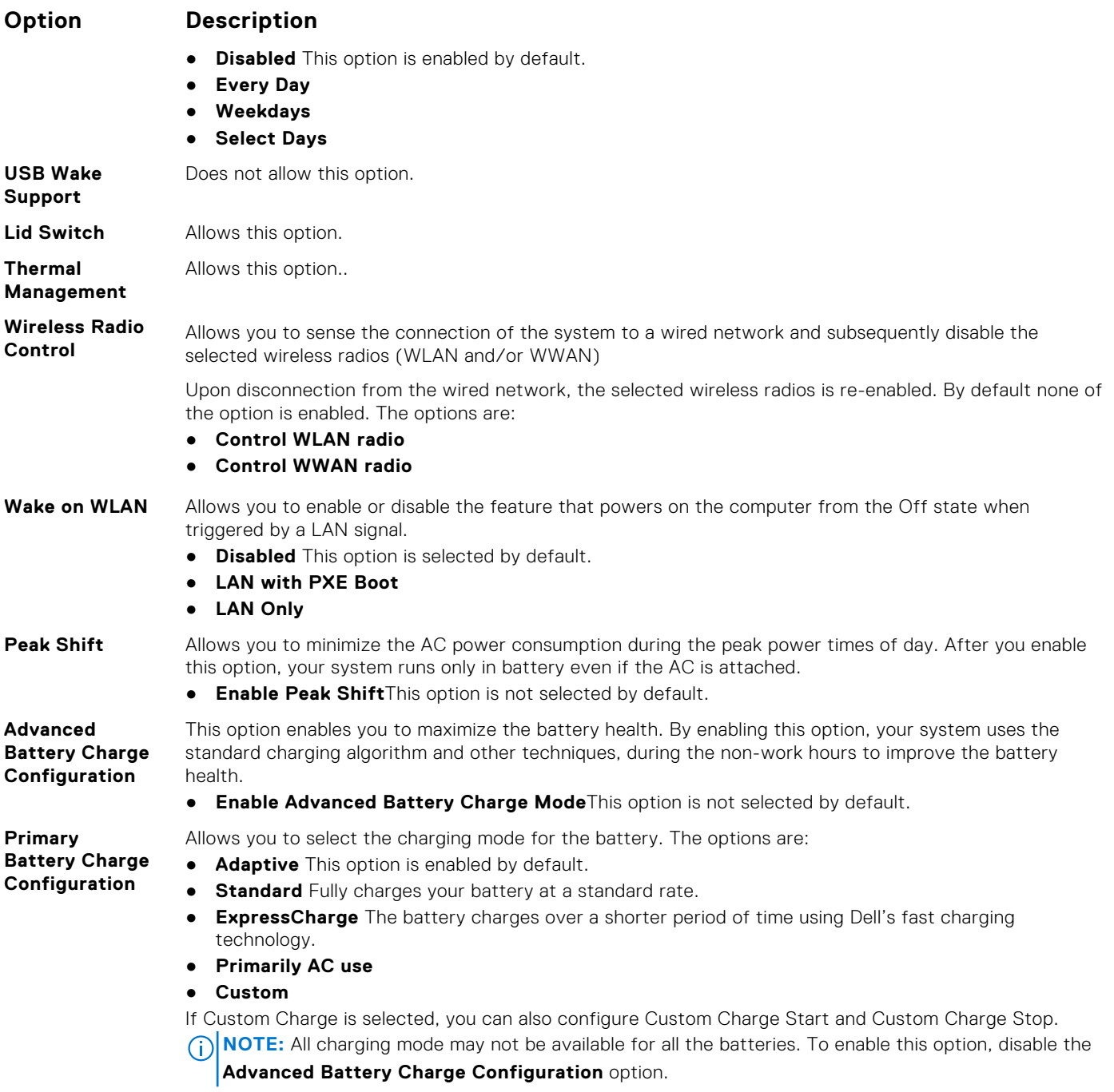

### **POST Behavior**

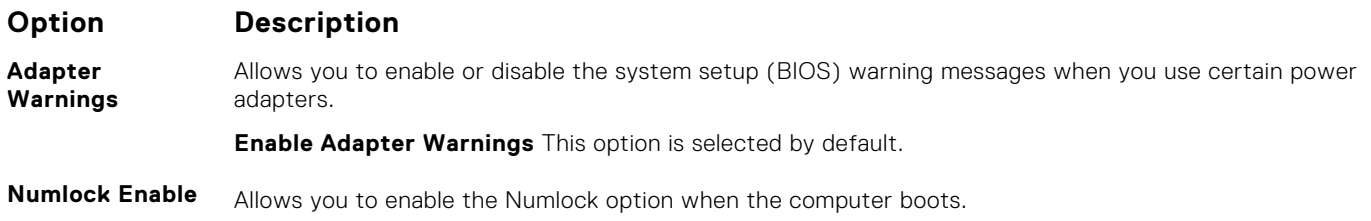

● **Enable Network** This option is enabled by default.

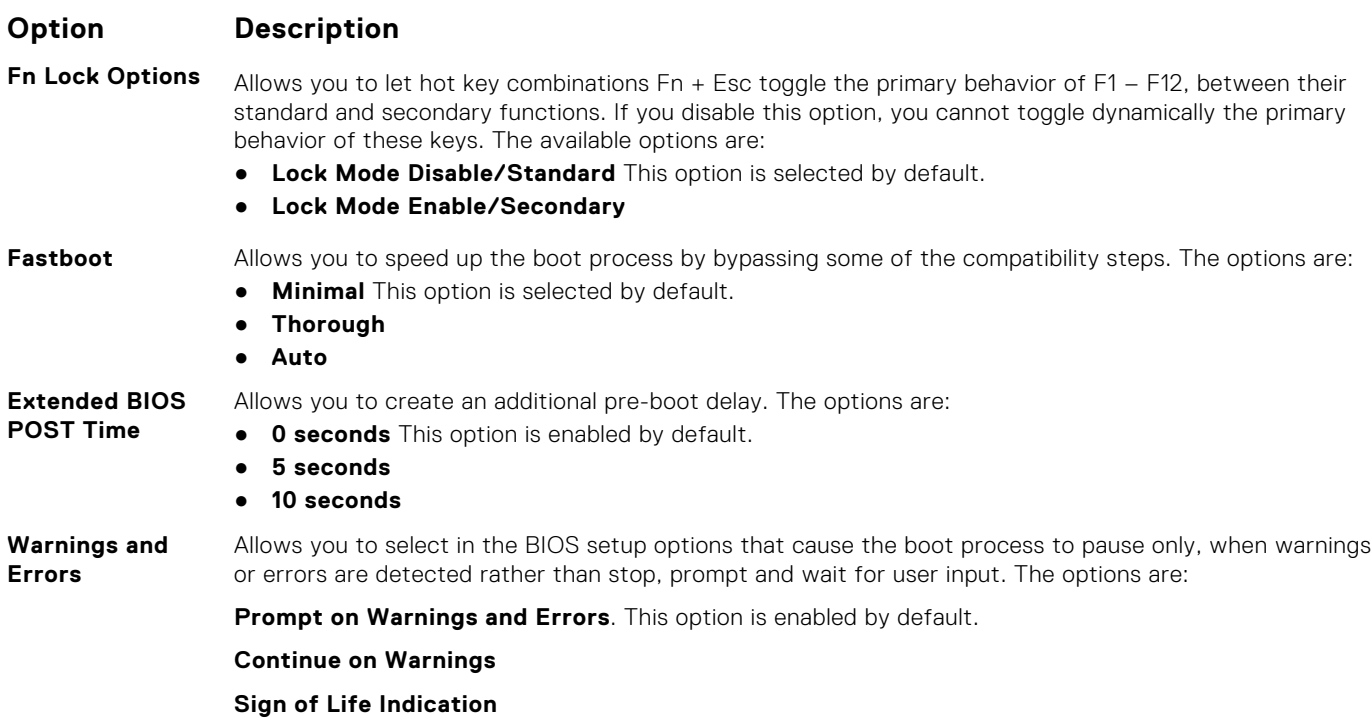

### **Virtualization Support options**

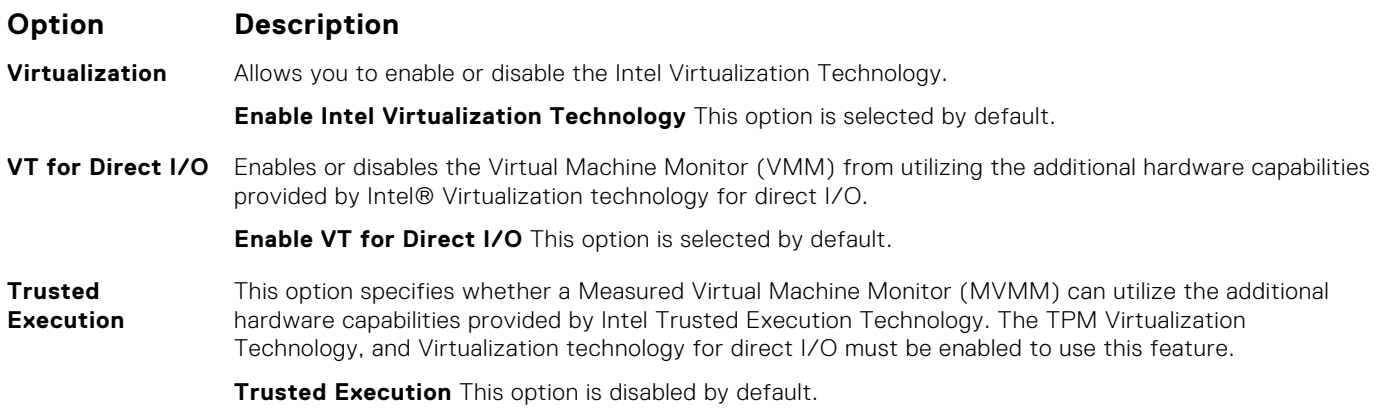

### **Wireless screen options**

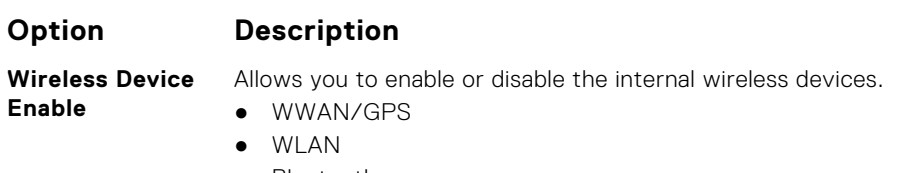

● Bluetooth

All the options are enabled by default.

### **Maintenance**

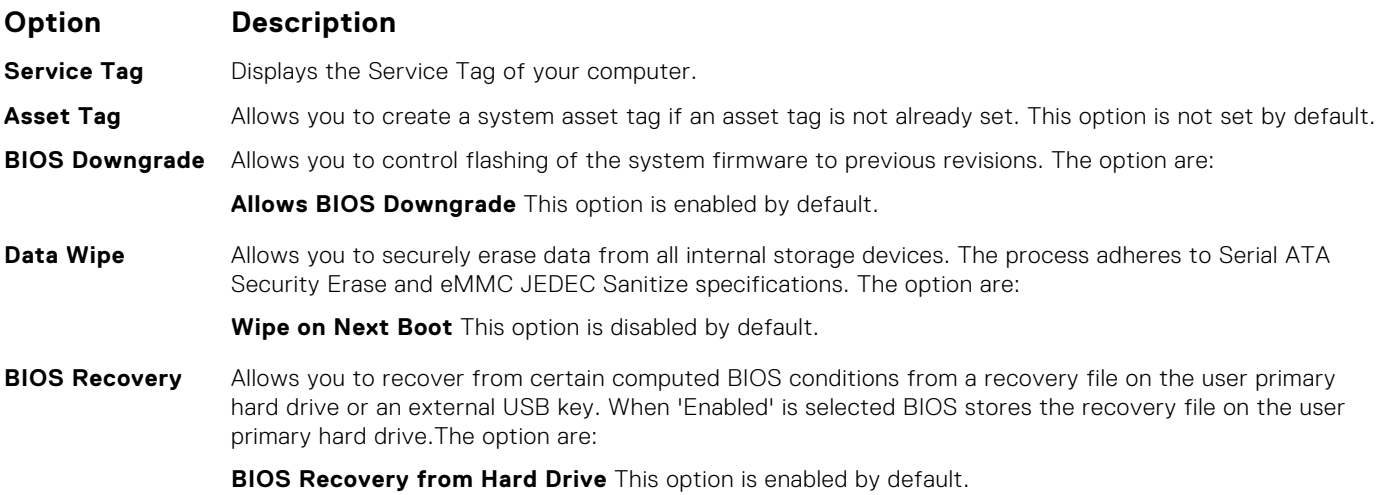

### **System logs screen options**

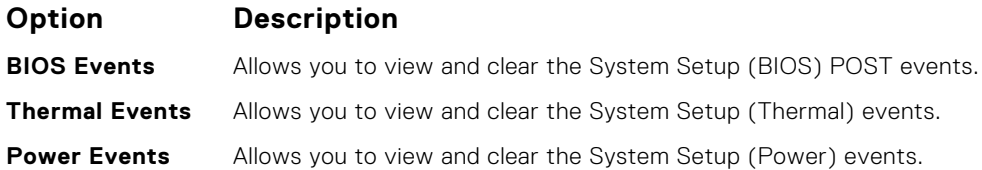

## **System Log**

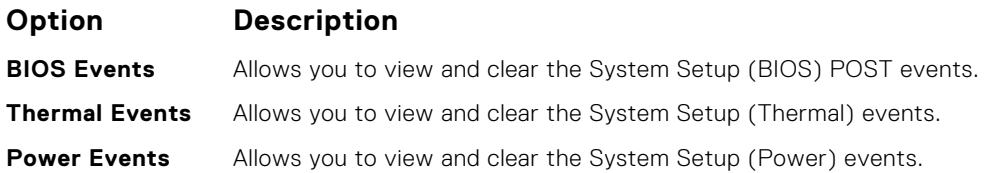

## **Updating the BIOS**

### **Prerequisites**

It is recommended to update your BIOS (System setup) on replacing the system board or if an update is available. Ensure that your tabletnotebookdesktop battery is fully charged and connected to a power outlet.

### **Steps**

- 1. Restart the tabletnotebookdesktop.
- 2. Go to **Dell.com/support**.
- 3. Enter the **Service Tag** or **Express Service Code** and click **Submit**.

**NOTE:** To locate the Service Tag, click **Where is my Service Tag?**

**NOTE:** If you cannot find your Service Tag, click **Detect My Product**. Proceed with the instructions on screen.

4. If you are unable to locate or find the Service Tag, click the Product Category of your tabletnotebookdesktop.

- 5. Choose the **Product Type** from the list.
- 6. Select your tabletnotebookdesktop model and the **Product Support** page of your tabletnotebookdesktop appears.
- 7. Click **Get drivers** and click **View All Drivers**.
- The Drivers and Downloads page opens.
- 8. On the Drivers and Downloads screen, under the **Operating System** drop-down list, select **BIOS**.
- 9. Identify the latest BIOS file and click **Download File**.

You can also analyze which drivers need an update. To do this for your product, click **Analyze System for Updates** and follow the instructions on the screen.

- 10. Select your preferred download method in the **Please select your download method below** window, click **Download File**. The **File Download** window appears.
- 11. Click **Save** to save the file on your tabletnotebookdesktop.
- 12. Click **Run** to install the updated BIOS settings on your tabletnotebookdesktop. Follow the instructions on the screen.

#### **Next steps**

**NOTE:** It is recommended not to update the BIOS version for more than 3 revisions. For example: If you want to update the BIOS from 1.0 to 7.0, then install version 4.0 first and then install version 7.0.

## **Updating your system BIOS using a USB flash drive**

#### **About this task**

If the system cannot load into Windows, but there is still a need to update the BIOS, download the BIOS file using another system and save it to a bootable USB Flash Drive.

**NOTE:** You will need to use a bootable USB flash drive. Please refer to the following article for further details [How to](https://www.dell.com/support/article/us/en/19/sln143196/how-to-create-a-bootable-usb-flash-drive-using-dell-diagnostic-deployment-package-dddp?lang=en) [Create a Bootable USB Flash Drive using Dell Diagnostic Deployment Package \(DDDP\)](https://www.dell.com/support/article/us/en/19/sln143196/how-to-create-a-bootable-usb-flash-drive-using-dell-diagnostic-deployment-package-dddp?lang=en)

- 1. Download the BIOS update .EXE file to another system.
- 2. Copy the file e.g. O9010A12.EXE onto the bootable USB flash drive.
- 3. Insert the USB flash drive into the system that requires the BIOS update.
- 4. Restart the system and press F12 when the Dell splash logo appears to display the One Time Boot Menu.
- 5. Using arrow keys, select **USB Storage Device** and click **Enter**.
- 6. The system will boot to a Diag C:\> prompt.
- 7. Run the file by typing the full filename, for example, O9010A12.exe and press **Enter**.
- 8. The BIOS Update Utility will load. Follow the instructions on screen.

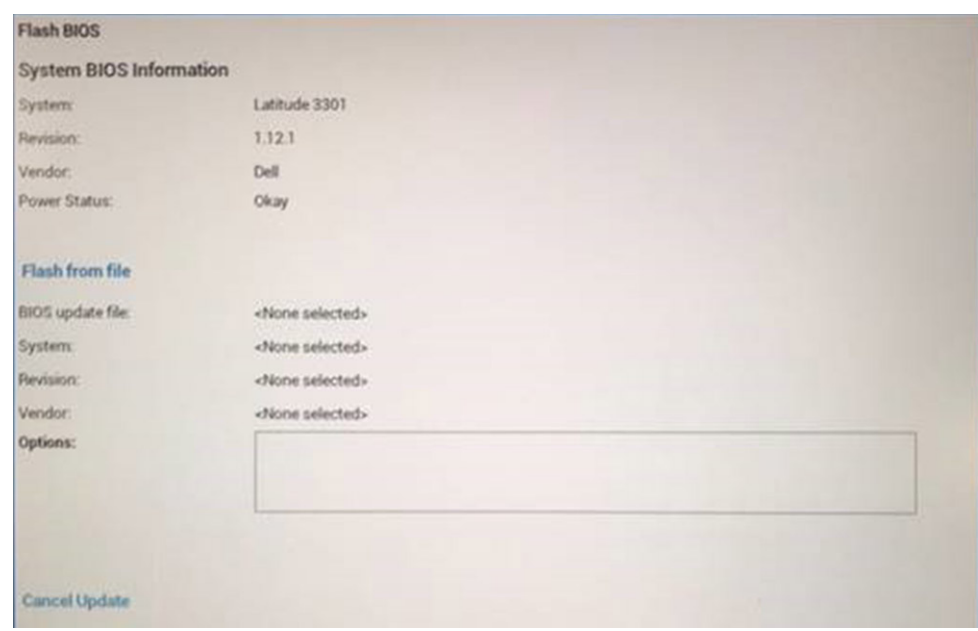

**Figure 1. DOS BIOS Update Screen**

## **System and setup password**

#### **Table 3. System and setup password**

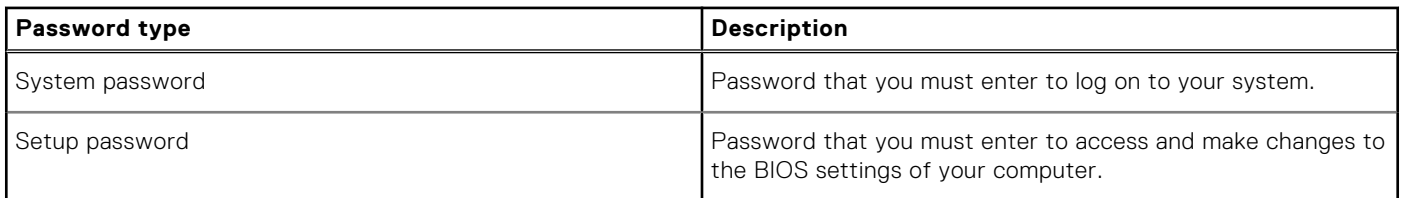

You can create a system password and a setup password to secure your computer.

**CAUTION: The password features provide a basic level of security for the data on your computer.**

**CAUTION: Anyone can access the data stored on your computer if it is not locked and left unattended.**

**NOTE:** System and setup password feature is disabled.

### **Assigning a system setup password**

#### **Prerequisites**

You can assign a new **System or Admin Password** only when the status is in **Not Set**.

#### **About this task**

To enter the system setup, press F2 immediately after a power-on or reboot.

- 1. In the **System BIOS** or **System Setup** screen, select **Security** and press **Enter**. The **Security** screen is displayed.
- 2. Select **System/Admin Password** and create a password in the **Enter the new password** field. Use the following guidelines to assign the system password:
- A password can have up to 32 characters.
- The password can contain the numbers 0 through 9.
- Only lower case letters are valid, upper case letters are not allowed.
- Only the following special characters are allowed: space, ("), (+), (,), (-), (.), (/), (;), ([), (\), (]), (`).
- 3. Type the system password that you entered earlier in the **Confirm new password** field and click **OK**.
- 4. Press **Esc** and a message prompts you to save the changes.
- 5. Press **Y** to save the changes. The computer reboots.

### **Deleting or changing an existing system setup password**

#### **Prerequisites**

Ensure that the **Password Status** is Unlocked (in the System Setup) before attempting to delete or change the existing System and Setup password. You cannot delete or change an existing System or Setup password, if the **Password Status** is Locked.

#### **About this task**

To enter the System Setup, press **F2** immediately after a power-on or reboot.

#### **Steps**

- 1. In the **System BIOS** or **System Setup** screen, select **System Security** and press **Enter**. The **System Security** screen is displayed.
- 2. In the **System Security** screen, verify that **Password Status** is **Unlocked**.
- 3. Select **System Password**, alter or delete the existing system password and press **Enter** or **Tab**.
- 4. Select **Setup Password**, alter or delete the existing setup password and press **Enter** or **Tab**.

**NOTE:** If you change the System and/or Setup password, re enter the new password when prompted. If you delete the System and Setup password, confirm the deletion when prompted.

- 5. Press **Esc** and a message prompts you to save the changes.
- 6. Press **Y** to save the changes and exit from System Setup. The computer restarts.

# **Troubleshooting**

### **Topics:**

- Dell SupportAssist Pre-boot System Performance Check diagnostics
- [System diagnostic lights](#page-82-0)
- [Recovering the operating system](#page-83-0)
- [Flashing BIOS \(USB key\)](#page-83-0)
- [Flashing the BIOS](#page-84-0)
- [WiFi power cycle](#page-84-0)
- [Flea power release](#page-84-0)

## **Dell SupportAssist Pre-boot System Performance Check diagnostics**

#### **About this task**

SupportAssist diagnostics (also known as system diagnostics) performs a complete check of your hardware. The Dell SupportAssist Pre-boot System Performance Check diagnostics is embedded with the BIOS and is launched by the BIOS internally. The embedded system diagnostics provides a set of options for particular devices or device groups allowing you to:

- Run tests automatically or in an interactive mode
- Repeat tests
- Display or save test results
- Run thorough tests to introduce additional test options to provide extra information about the failed device(s)
- View status messages that inform you if tests are completed successfully
- View error messages that inform you of problems encountered during testing

**(i)** NOTE: Some tests for specific devices require user interaction. Always ensure that you are present at the computer terminal when the diagnostic tests are performed.

For more information, see [Resolve Hardware Issues With Built-in and Online Diagnostics \(SupportAssist ePSA, ePSA or PSA](https://www.dell.com/support/article/sln115162/) [Error Codes\) .](https://www.dell.com/support/article/sln115162/)

### **Running the SupportAssist Pre-Boot System Performance Check**

- 1. Turn on your computer.
- 2. As the computer boots, press the F12 key as the Dell logo appears.
- 3. On the boot menu screen, select the **Diagnostics** option.
- 4. Click the arrow at the bottom left corner. Diagnostics front page is displayed.
- 5. Click the arrow in the lower-right corner to go to the page listing. The items detected are listed.
- 6. To run a diagnostic test on a specific device, press Esc and click **Yes** to stop the diagnostic test.
- 7. Select the device from the left pane and click **Run Tests**.
- 8. If there are any issues, error codes are displayed. Note the error code and validation number and contact Dell.

## <span id="page-82-0"></span>**System diagnostic lights**

#### **Battery-status light**

Indicates the power and battery-charge status.

**Solid white** — Power adapter is connected and the battery has more than 5 percent charge.

**Amber** — Computer is running on battery and the battery has less than 5 percent charge.

#### **Off**

- Power adapter is connected and the battery is fully charged.
- Computer is running on battery and the battery has more than 5 percent charge.
- Computer is in sleep state, hibernation, or turned off.

The power and battery-status light blinks amber along with beep codes indicating failures.

For example, the power and battery-status light blinks amber two times followed by a pause, and then blinks white three times followed by a pause. This 2,3 pattern continues until the computer is turned off indicating no memory or RAM is detected.

The following table shows different power and battery-status light patterns and associated problems.

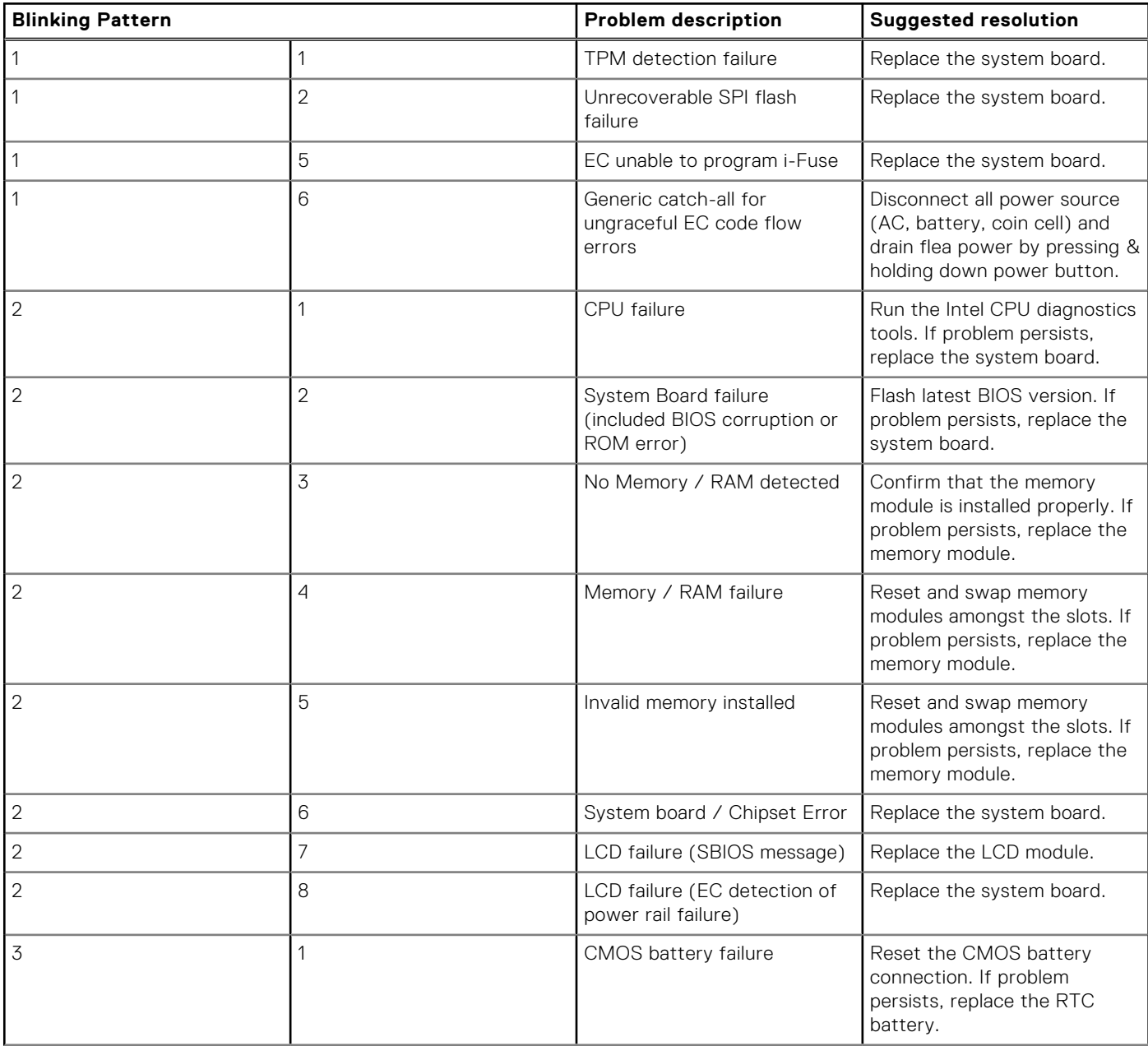

<span id="page-83-0"></span>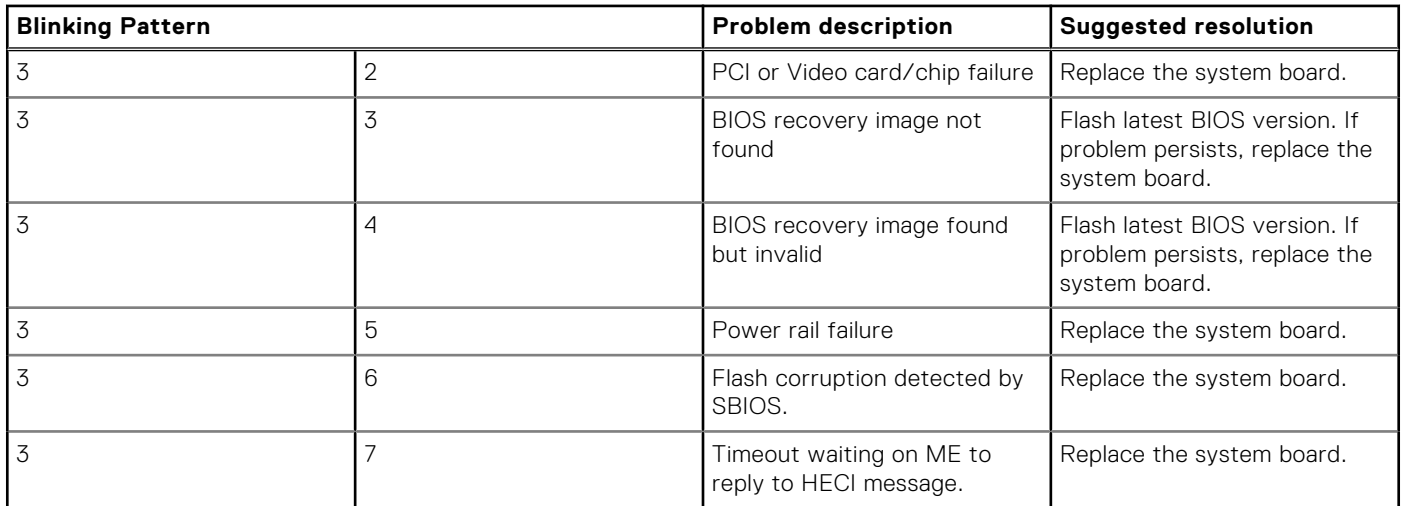

**Camera status light:** Indicates whether the camera is in use.

- Solid white  $-$  Camera is in use.
- $\bigcap_{i=1}^n C_i$ amera is not in use.

**Caps Lock status light:** Indicates whether Caps Lock is enabled or disabled.

- Solid white Caps Lock enabled.
- Off Caps Lock disabled.

## **Recovering the operating system**

When your computer is unable to boot to the operating system even after repeated attempts, it automatically starts Dell SupportAssist OS Recovery.

Dell SupportAssist OS Recovery is a standalone tool that is preinstalled in all Dell computers installed with Windows 10 operating system. It consists of tools to diagnose and troubleshoot issues that may occur before your computer boots to the operating system. It enables you to diagnose hardware issues, repair your computer, back up your files, or restore your computer to its factory state.

You can also download it from the Dell Support website to troubleshoot and fix your computer when it fails to boot into their primary operating system due to software or hardware failures.

For more information about the Dell SupportAssist OS Recovery, see *Dell SupportAssist OS Recovery User's Guide* at [www.dell.com/support.](https://www.dell.com/support)

## **Flashing BIOS (USB key)**

- 1. Follow the procedure from step 1 to step 7 in "[Flashing the BIOS](#page-84-0)" to download the latest BIOS setup program file.
- 2. Create a bootable USB drive. For more information see the knowledge base article [SLN143196](https://www.dell.com/support/article/sln143196/) at [www.dell.com/support](https://www.dell.com/support).
- 3. Copy the BIOS setup program file to the bootable USB drive.
- 4. Connect the bootable USB drive to the computer that needs the BIOS update.
- 5. Restart the computer and press **F12** when the Dell logo is displayed on the screen.
- 6. Boot to the USB drive from the **One Time Boot Menu**.
- 7. Type the BIOS setup program filename and press **Enter**.
- 8. The **BIOS Update Utility** appears. Follow the instructions on the screen to complete the BIOS update.

## <span id="page-84-0"></span>**Flashing the BIOS**

#### **About this task**

You may need to flash (update) the BIOS when an update is available or when you replace the system board. Follow these steps to flash the BIOS:

#### **Steps**

- 1. Turn on your computer.
- 2. Go to [www.dell.com/support](https://www.dell.com/support).
- 3. Click **Product support**, enter the Service Tag of your computer, and then click **Submit**.

**NOTE:** If you do not have the Service Tag, use the auto-detect feature or manually browse for your computer model.

- 4. Click **Drivers & downloads** > **Find it myself**.
- 5. Select the operating system installed on your computer.
- 6. Scroll down the page and expand **BIOS**.
- 7. Click **Download** to download the latest version of the BIOS for your computer.
- 8. After the download is complete, navigate to the folder where you saved the BIOS update file.
- 9. Double-click the BIOS update file icon and follow the instructions on the screen.

## **WiFi power cycle**

#### **About this task**

If your computer is unable to access the internet due to WiFi connectivity issues a WiFi power cycle procedure may be performed. The following procedure provides the instructions on how to conduct a WiFi power cycle:

**NOTE:** Some ISPs (Internet Service Providers) provide a modem/router combo device.

#### **Steps**

- 1. Turn off your computer.
- 2. Turn off the modem.
- 3. Turn off the wireless router.
- 4. Wait for 30 seconds.
- 5. Turn on the wireless router.
- 6. Turn on the modem.
- 7. Turn on your computer.

## **Flea power release**

#### **About this task**

Flea power is the residual static electricity that remains on the computer even after it has been powered off and the battery has been removed. The following procedure provides the instructions on how to conduct flea power release:

- 1. Turn off your computer.
- 2. Disconnect the power adapter from your computer.
- 3. Press and hold the power button for 15 seconds to drain the flea power.
- 4. Connect the power adapter to your computer.
- 5. Turn on your computer.

**6**

## **Getting help and contacting Dell**

## Self-help resources

You can get information and help on Dell products and services using these self-help resources:

#### **Table 4. Self-help resources**

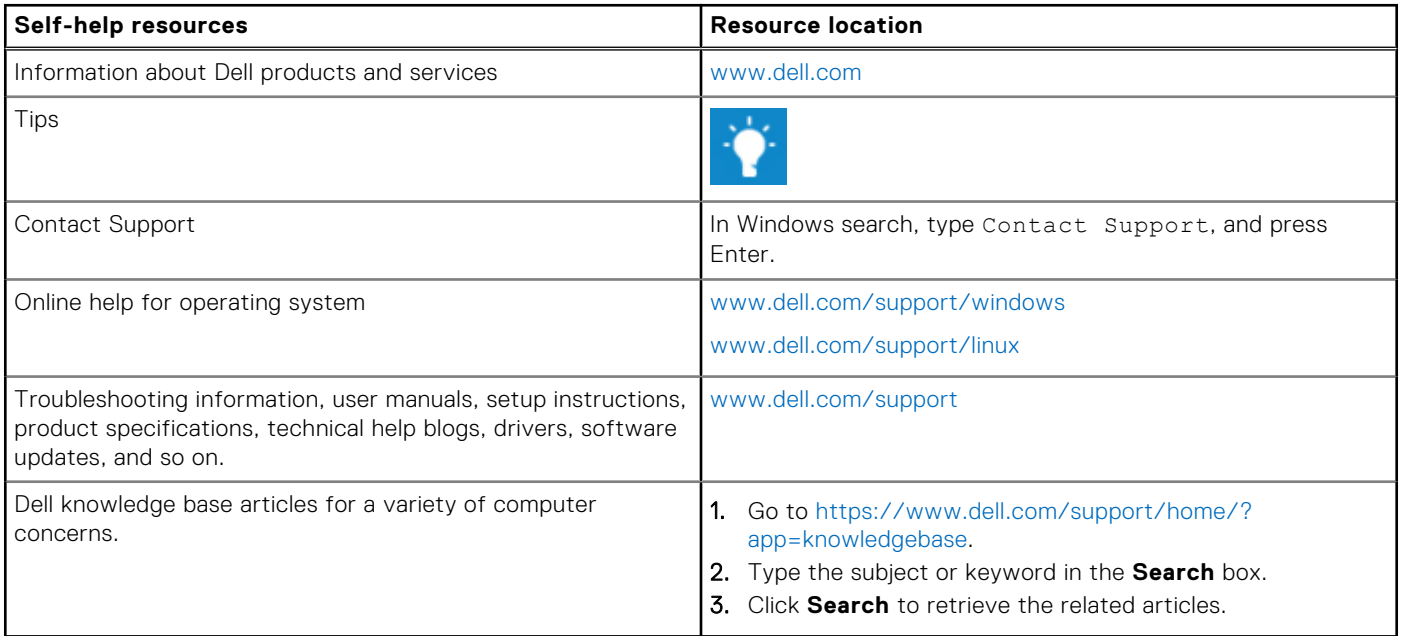

## Contacting Dell

To contact Dell for sales, technical support, or customer service issues, see [www.dell.com/contactdell](https://www.dell.com/contactdell).

**NOTE:** Availability varies by country and product, and some services may not be available in your country.

**(i)** NOTE: If you do not have an active internet connection, you can find contact information on your purchase invoice, packing slip, bill, or Dell product catalog.